# Brukerhåndbok

32PFT4131 43PFT4131

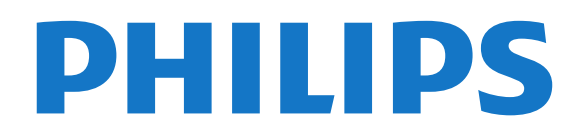

## Innhold

#### [1 Fjernsynsomvisning](#page-2-0)*[3](#page-2-0)*

[1.1 Sette på pause TV og opptak](#page-2-1)*[3](#page-2-1)* [1.2 EasyLink](#page-2-2)*[3](#page-2-2)*

#### [2 Oppsett](#page-3-0)*[4](#page-3-0)*

- [2.1 Les om sikkerhet](#page-3-1)*[4](#page-3-1)*
- [2.2 TV-stativ og veggmontering](#page-3-2)*[4](#page-3-2)*
- [2.3 Tips om plassering](#page-3-3)*[4](#page-3-3)*
- [2.4 Strømkabel](#page-3-4)*[4](#page-3-4)* [2.5 Antennekabel](#page-4-0)*[5](#page-4-0)*

### [3 Tilkoblede enheter](#page-5-0)*[6](#page-5-0)*

- [3.1 Om tilkoblinger](#page-5-1)*[6](#page-5-1)*
- 
- [3.2 CAM med smartkort CI+](#page-6-0)*[7](#page-6-0)* [3.3 Mottaker – Set-top-boks](#page-7-0)*[8](#page-7-0)*
- [3.4 Hjemmekinosystem HTS](#page-8-0)<br>3.5Blu-ray-spiller 10
- [3.5 Blu-ray-spiller](#page-9-0)
- [3.6 DVD-spiller](#page-10-0)*[11](#page-10-0)*
- [3.7 Hodetelefoner](#page-10-1)*[11](#page-10-1)*
- [3.8 Spillkonsoll](#page-10-2)*[11](#page-10-2)* [3.9 USB-harddisk](#page-11-0)*[12](#page-11-0)*
- [3.10 USB-flash-stasjon](#page-11-1)*[12](#page-11-1)*
- [3.11 Fotokamera](#page-12-0)*[13](#page-12-0)*
- [3.12 Videokamera HDMI](#page-12-1)*[13](#page-12-1)*
- [3.13 Datamaskin](#page-12-2)*[13](#page-12-2)*

#### [4 Slå på og av](#page-13-0)*[14](#page-13-0)*

[4.1 På eller Standby](#page-13-1)*[14](#page-13-1)* [4.2 Sleep Timer](#page-13-2)*[14](#page-13-2)* [4.3 Slå av tidsinnstilling](#page-13-3)*[14](#page-13-3)*

#### [5 Fjernkontroll](#page-14-0)*[15](#page-14-0)*

[5.1 Oversikt over knapper](#page-14-1)*[15](#page-14-1)* [5.2 IR-sensor \(for TV-er i 4131-serien\)](#page-14-2)*[15](#page-14-2)* [5.3 Batterier](#page-15-0)*[16](#page-15-0)* [5.4 Rengjøring](#page-15-1)*[16](#page-15-1)*

#### [6 Kanaler](#page-16-0)*[17](#page-16-0)*

- [6.1 Bytte kanaler](#page-16-1)*[17](#page-16-1)*
- [6.2 Kanalalternativer](#page-16-2)*[17](#page-16-2)* [6.3 Låse en kanal](#page-17-0)*[18](#page-17-0)*
- [6.4 Tekst-TV](#page-18-0)

#### [7 Kanallister](#page-20-0)*[21](#page-20-0)*

[7.1 Åpne en kanalliste](#page-20-1)*[21](#page-20-1)* [7.2 Filtrere en kanalliste](#page-20-2)*[21](#page-20-2)* [7.3 Gi nytt navn til en kanal](#page-20-3)*[21](#page-20-3)*

#### [8 Favorittkanaler](#page-21-0)*[22](#page-21-0)*

[8.1 Om favorittkanaler](#page-21-1) [8.2 Opprett en favorittliste](#page-21-2)*[22](#page-21-2)* [8.3 Velg en favorittliste](#page-21-3) [8.4 Fjerne kanalen fra favorittlisten](#page-21-4)*[22](#page-21-4)* [8.5 Sortere kanaler](#page-21-5)

#### [9 Fjernsynsguide](#page-22-0)*[23](#page-22-0)*

- [9.1 Dette trenger du](#page-22-1)*[23](#page-22-1)*
- [9.2 Bruke TV-guiden](#page-22-2)*[23](#page-22-2)*

#### [10 Opptak og Pause TV](#page-24-0)*[25](#page-24-0)*

[10.1 Tar opp](#page-24-1)*[25](#page-24-1)* [10.2 Pause TV](#page-25-0)*[26](#page-25-0)*

#### [11 Menyen Hjem](#page-26-0)*[27](#page-26-0)*

- [11.1 Om Hjem-menyen](#page-26-1)[27](#page-26-1)<br>11.2 Åpne menyen Hiem 27
- [11.2 Åpne menyen Hjem](#page-26-2)

#### [12 Tilkoblinger, liste](#page-27-0)*[28](#page-27-0)*

- [12.1 Bytte til en enhet](#page-27-1)*[28](#page-27-1)*
- [12.2 Alternativer for en TV-inngang](#page-27-2)*[28](#page-27-2)*
- [12.3 Spill eller datamaskin](#page-27-3)

#### [13 Videoer, bilder og musikk](#page-28-0)*[29](#page-28-0)*

- [13.1 Fra en USB-tilkobling](#page-28-1)*[29](#page-28-1)*
- [13.2 Spill av videoene dine](#page-28-2)*[29](#page-28-2)*
- [13.3 Vis bildene dine](#page-28-3)*[29](#page-28-3)* [13.4 Spill av musikken din](#page-29-0)*[30](#page-29-0)*

### [14 Innstillinger](#page-30-0)*[31](#page-30-0)*

- [14.1 Hurtiginnstillinger](#page-30-1)*[31](#page-30-1)*
- [14.2 Bilde](#page-30-2)*[31](#page-30-2)*
- [14.3 Lyd](#page-33-0)
- [14.4 Øko-innstillinger](#page-36-0)*[37](#page-36-0)*
- [14.5 Generelle innstillinger](#page-36-1)*[37](#page-36-1)*
- [14.6 Barnesikring](#page-40-0)*[41](#page-40-0)*
- [14.7 Universell tilgang](#page-40-1)*[41](#page-40-1)*

#### [15 Kanalinstallasjon](#page-42-0)*[43](#page-42-0)*

- [15.1 Antenne-/kabelinstallasjon](#page-42-1)*[43](#page-42-1)*
- [15.2 Kopiere kanalliste](#page-44-0)*[45](#page-44-0)*

#### [16 Programvare](#page-46-0)*[47](#page-46-0)*

- [16.1 Programvareversjon](#page-46-1)*[47](#page-46-1)*
- [16.2 Lokale oppdateringer](#page-46-2)*[47](#page-46-2)*
- [16.3 Programvare med åpen kildekode](#page-46-3)*[47](#page-46-3)*
- [16.4 Lisens på åpen kildekode](#page-46-4)*[47](#page-46-4)*

#### [17 Beskrivelser](#page-49-0)*[50](#page-49-0)*

- 
- [17.1 Miljøet](#page-49-1)*[50](#page-49-1)* [17.2 Drift](#page-49-2)*[50](#page-49-2)*
- [17.3 Mottak](#page-50-0)*[51](#page-50-0)*
- [17.4 Skjermtype](#page-50-1)*[51](#page-50-1)*
- [17.5 Inndataoppløsning for skjerm](#page-50-2)*[51](#page-50-2)*
- [17.6 Mål og vekt](#page-50-3)*[51](#page-50-3)*
- [17.7 Tilkoblingsmuligheter](#page-51-0)*[52](#page-51-0)* [17.8 Lyd](#page-51-1)
- [17.9 Multimedia](#page-51-2)*[52](#page-51-2)*

#### [18 Hjelp og støtte](#page-52-0)*[53](#page-52-0)*

- [18.1 Registrer TV-en din](#page-52-1)*[53](#page-52-1)*
- [18.2 Bruke hjelpen](#page-52-2)*[53](#page-52-2)*
- [18.3 Feilsøking](#page-52-3)
- [18.4 Elektronisk hjelp](#page-53-0)*[54](#page-53-0)*
- [18.5 Forbrukerstøtte/reparasjoner](#page-53-1)*[54](#page-53-1)*

#### [19 Sikkerhet og vedlikehold](#page-55-0)*[56](#page-55-0)*

- [19.1 Sikkerhet](#page-55-1)*[56](#page-55-1)*
- [19.2 Vedlikehold av skjermen](#page-56-0)*[57](#page-56-0)*

#### [20 Bruksvilkår, opphavsrett og lisenser](#page-57-0)

- *[58](#page-57-0)*
- [20.1 Vilkår for bruk](#page-57-1)*[58](#page-57-1)* [20.2 Opphavsrett og lisenser](#page-57-2)*[58](#page-57-2)*
	-

#### [Stikkordregister](#page-59-0)*[60](#page-59-0)*

## Fjernsynsomvisning

#### <span id="page-2-1"></span> $\overline{11}$

<span id="page-2-0"></span> $\overline{1}$ 

## Sette på pause TV og opptak

Hvis du kobler til en USB-harddisk, kan du sette et program på pause eller ta det opp fra en digital TVkanal.

Sett TV-en på pause, og ta telefonen som haster, eller ta deg en pause under en sportssending mens TV-en lagrer sendingen på USB-harddisken. Du kan begynne å se på den igjen senere.

Hvis du har en USB-harddisk koblet til, kan du også ta opp digitale sendinger. Du kan ta opp mens du ser på et program, eller planlegge opptak av et oppsatt program.

Mer informasjon finner du i Hjelp, se kapittel Opptak og pause TV.

## <span id="page-2-2"></span> $\overline{12}$ EasyLink

Med EasyLink kan du betjene en tilkoblet enhet, f.eks. en Blu-ray-spiller, med fjernkontrollen til fjernsynet.

EasyLink kommuniserer med de tilkoblede enhetene ved hjelp av HDMI CEC.

## <span id="page-3-5"></span><span id="page-3-0"></span>5 **Oppsett**

#### <span id="page-3-1"></span> $\overline{21}$

## Les om sikkerhet

Les sikkerhetsinstruksjonene før du tar i bruk fjernsynet.

<span id="page-3-3"></span>Instruksjoner finner du i Hjelp, se kapittel Sikkerhet og vedlikehold.

## <span id="page-3-2"></span> $\overline{22}$

## TV-stativ og veggmontering

## Fjernsynsstativ

Du finner monteringsinstruksjonene for fjernsynsstativet i hurtigveiledningen som fulgte med fjernsynet. Hvis du har mistet denne veiledningen, kan du laste den ned fra [www.philips.com.](http://www.philips.com)

Bruk modellnummeret på TV-en til å søke etter den riktige hurtigveiledningen du vil laste ned.

## Veggmontering

#### TV i 4131-serien

<span id="page-3-4"></span>Fjernsynet er også klargjort for en VESA-kompatibel veggmonteringsbrakett (selges separat). Bruk følgende VESA-kode når du kjøper veggfeste: . .

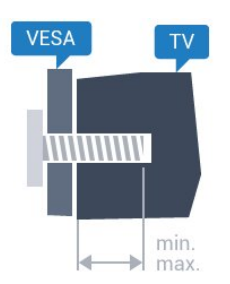

– 32Pxx4131 – VESA MIS-F 100x100, M4 (minimum 10 mm, maksimum 14 mm)

– 43Pxx4131 – VESA MIS-F 200x200, M6 (minimum 10 mm, maksimum 15 mm)

– 49Pxx4131 – VESA MIS-F 400x200, M6 (minimum 10 mm, maksimum 15 mm)

#### Forberedelse

Først tar du de fire skruhettene i plast ut av de gjengede bøssingene på baksiden av TVen. Sørg for at metallskruene som brukes til å montere TVen på den VESA-kompatible braketten, føres ca. 10 mm inn i de gjengede bøssingene til TV-en.

#### Forsiktig

Det kreves spesielle ferdigheter å montere TV-en på veggen. Dette bør kun gjøres av kvalifisert personell. Veggmontering av TV-en må overholde sikkerhetsstandardene i henhold til vekten på TV-en. Les også sikkerhetsinformasjonen nøye før du plasserer TV-en.

TP Vision Europe B.V. påtar seg ikke noe ansvar for feilmontering eller montering som fører til ulykker eller skader.

## $\overline{23}$ Tips om plassering

## TV i 4131-serien

– Plasser fjernsynet slik at det ikke kommer lys rett på skjermen.

– Plasser fjernsynet opptil 15 cm fra veggen.

– Den ideelle avstanden for å se på TV er tre ganger den diagonale skjermstørrelsen. Når du sitter, bør øynene dine være på høyde med midten av skjermen.

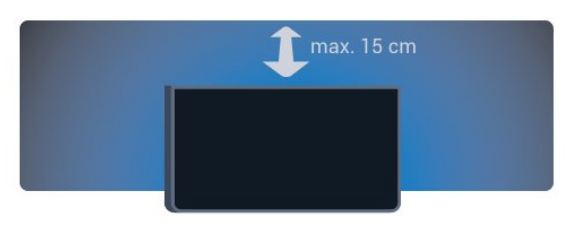

## $\overline{24}$ Strømkabel

## TV i 4131-serien

– Plugg strømkabelen i POWER-kontakten bak på fjernsynet.

– Sørg for at strømkabelen sitter godt fast i kontakten.

– Sørg for at støpselet i vegguttaket alltid er tilgjengelig.

– Når du kobler fra strømkabelen må du alltid dra i støpselet, aldri i kabelen.

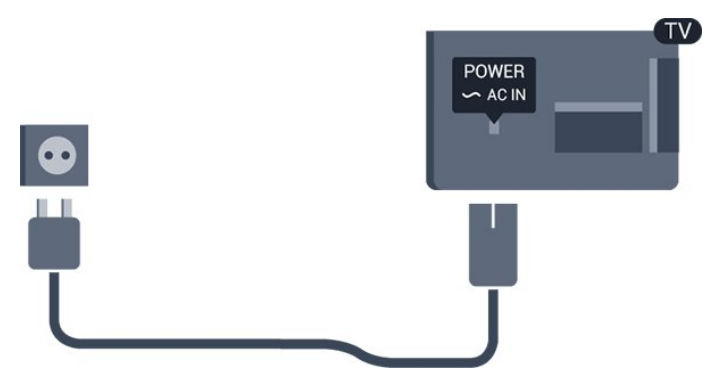

Selv om denne TV-en har et svært lavt strømforbruk i standby, bør du koble fra strømkabelen for å spare

<span id="page-4-1"></span>strøm hvis du ikke bruker TV-en over lengre tid.

Du finner mer informasjon i Hjelp, se kapittel Slå på og av.

## <span id="page-4-0"></span>2.5 Antennekabel

Plugg antennestøpselet godt fast i antenneuttaket bak på TV-en.

Du kan koble til din egen antenne eller et antennesignal fra et antennedistribusjonssystem. Bruk en koaksial IEC RF-antennekontakt på 75 ohm.

Bruk denne antennekontakten til DVB-T- og DVB-Cinngangssignaler.

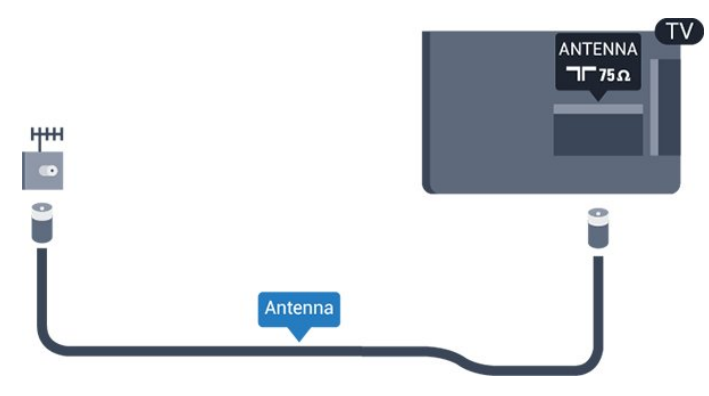

## <span id="page-5-2"></span><span id="page-5-0"></span>3 Tilkoblede enheter

<span id="page-5-1"></span> $\overline{31}$ 

## Om tilkoblinger

## Tilkoblingsveiledning

Koble alltid en enhet til fjernsynet med tilkoblingen av høyest kvalitet som er tilgjengelig. Bruk også kabler av god kvalitet for å sikre god overføring av bilde og lyd.

Når du kobler en ny enhet til TV-en, gjenkjenner den typen og gir hver enhet et riktig typenavn. Du kan endre typenavnet om du ønsker det. Hvis det er angitt korrekt typenavn for en enhet, vil TV-en automatisk bytte til den ideelle TV-innstillingen når du bytter til enheten i Kilde-menyen.

Hvis du trenger hjelp til å koble flere enheter til fjernsynet, kan du se i Philips' tilkoblingsveiledning for TV. Veiledningen inneholder informasjon om hvordan du kobler til, og hvilke kabler du skal bruke.

Gå til www.connectivityguide.philips.com

## Antenneport

Hvis du har en TV-boks (en digital mottaker) eller opptaker, kobler du antennekablene slik at de sender antennesignalet gjennom TV-boksen og/eller opptakeren først før det kommer inn i fjernsynet. På denne måten kan antennen og TV-boksen sende mulige tilleggskanaler til opptakeren for opptak.

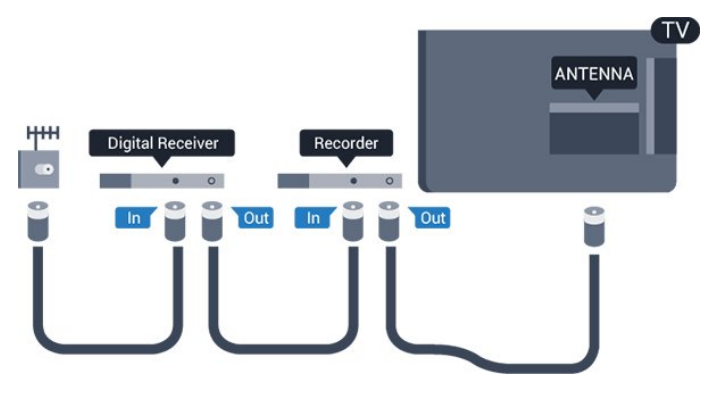

## HDMI-porter

#### HDMI-kvalitet

En HDMI-tilkobling har den beste bilde- og lydkvaliteten. Én HDMI-kabel kombinerer video- og lydsignaler. Bruk en HDMI-kabel for TV-signaler.

For å få best mulig kvalitet på signaloverføringen bør du bruke en høyhastighets HDMI-kabel, og ikke bruke en HDMI-kabel som er lengre enn 5 m.

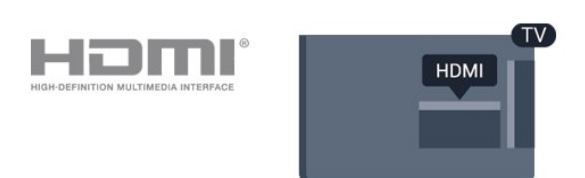

#### Kopibeskyttelse

HDMI-kabler støtter HDCP (High-bandwidth Digital Content Protection). HDCP er et kopibeskyttelsessignal som hindrer kopiering av innhold fra en DVD- eller Blu-ray-plate. Omtales også som DRM (Digital Rights Management).

#### HDMI ARC

Det er bare HDMI 1-tilkoblingen på fjernsynet som har HDMI ARC (Audio Return Channel).

Hvis enheten, vanligvis et hjemmekinoanlegg, også har HDMI ARC-tilkoblingen, kobler du den til HDMI 1-tilkoblingen på denne TV-en. Med HDMI ARCtilkoblingen trenger du ikke å koble til den ekstra lydkabelen som sender lyden fra TV-bildet til HTS. HDMI ARC-tilkoblingen kombinerer begge signalene.

Hvis du foretrekker å slå av ARC på HDMI 1 ARC, trykker du på  $\clubsuit$ , velger Lyd og trykker på OK. Velg Avansert > HDMI 1 - ARC.

#### HDMI CEC – EasyLink

#### EasyLink

En HDMI-tilkobling har den beste bilde- og lydkvaliteten. Én HDMI-kabel kombinerer video- og lydsignaler. Bruk en HDMI-kabel for HDTV-signaler (High Definition TV). For å få best mulig kvalitet på signaloverføringen bør du bruke en høyhastighets HDMI-kabel, og ikke bruke en HDMI-kabel som er lengre enn 5 m.

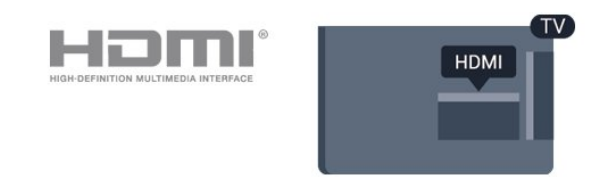

#### EasyLink HDMI-CEC

Hvis enhetene kobles til med HDMI og har EasyLink, kan du betjene dem med fjernkontrollen til TVen. EasyLink HDMI CEC må slås på på TVen og den tilkoblede enheten.

Med EasyLink kan du betjene en tilkoblet enhet med fjernkontrollen til fjernsynet. EasyLink bruker HDMI CEC (Consumer Electronics Control) til å

<span id="page-6-1"></span>kommunisere med de tilkoblede enhetene. Enhetene må støtte HDMI CEC og må være koblet til med en HDMI-tilkobling.

#### EasyLink-oppsett

TV-en leveres med EasyLink slått på. Kontroller at alle HDMI CEC-innstillingene er riktig konfigurert på de tilkoblede EasyLink-enhetene. EasyLink fungerer kanskje ikke med enheter fra andre merker.

#### HDMI CEC på andre merker

HDMI CEC-funksjonene har forskjellige navn hos forskjellige produsenter. Her er noen eksempler: Anynet, Aquos Link, Bravia Theatre Sync, Kuro Link, Simplink og Viera Link. Ikke alle merker er fullstendig kompatible med EasyLink.

Eksemplene på HDMI CEC-merkenavn tilhører de respektive eierne.

#### EasyLink på eller av

Du kan slå EasyLink på eller av. TVen leveres med EasyLink-innstillingene slått på.

Slik slår du EasyLink helt av …

1. Trykk på  $\clubsuit$ , velg Generelle innstillinger og trykk på (høyre) for å åpne menyen. 2. Velg EasyLink, trykk på  $\rightarrow$  (høyre), og velg EasyLink i neste skritt. 3. Velg Av.

4. Trykk om nødvendig på < (venstre) gjentatte ganger for å lukke menyen.

#### EasyLink, fjernkontroll

Hvis du vil at enheter skal kommunisere, men ikke vil betjene dem med fjernkontrollen til TV-en, kan du slå av EasyLink-fjernkontrollen for seg.

Slik slår du EasyLink-fjernkontrollen på eller av …

1. Trykk på  $\bigotimes$ , velg Generelle innstillinger og trykk på (høyre) for å åpne menyen.

2. Velg EasyLink > EasyLink-fjernkontroll, og trykk på OK.

3. Velg På eller Av, og trykk på OK.

4. Trykk om nødvendig på < (venstre) gjentatte ganger for å lukke menyen.

#### <span id="page-6-0"></span>DVI til HDMI

Hvis du fremdeles har en enhet som bare har en DVItilkobling, kan du koble enheten til en hvilken som helst HDMI-inngang med en DVI-til-HDMI-adapter.

Bruk en DVI-til-HDMI-adapter hvis enheten bare har en DVI-tilkobling. Bruk én av HDMI-tilkoblingene, og bruk i tillegg en Audio L/R-kabel (3,5 mm minijack) til Audio In for lyd bak på fjernsynet.

#### Kopibeskyttelse

DVI- og HDMI-kabler støtter HDCP (High-bandwidth Digital Content Protection). HDCP er et kopibeskyttelsessignal som hindrer kopiering av innhold fra en DVD- eller Blu-ray-plate. Omtales også som DRM (Digital Rights Management).

#### **Scart**

SCART er en tilkobling med god kvalitet.

SCART-tilkoblingen kan brukes til CVBS- og RGBvideosignaler, men kan ikke brukes til HDTV-signaler (High Definition TV). SCART-tilkoblingen kombinerer video- og lydsignaler. SCART-tilkoblingen støtter også NTSC-avspilling.

### Audio Out - Optical

Audio Out – Optical er en lydtilkobling med godkvalitet.

Denne optiske tilkoblingen kan bære 5,1 lydkanaler. Hvis enheten, som vanligvis er et hjemmekinoanlegg (HTS), ikke har HDMI ARC-tilkobling, kan du bruke denne tilkoblingen med tilkoblingen Audio In – Optical på HTS. Tilkoblingen Audio Out – Optical sender lyden fra TV-en til HTS.

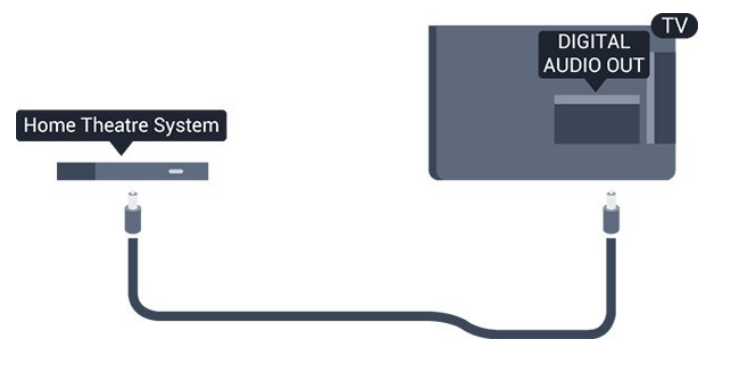

3.2

CAM med smartkort – CI+

## <span id="page-7-1"></span> $Cl<sub>+</sub>$

Denne TV-en kan håndtere betinget tilgang for CI+.

Med CI+ kan du se programmer i beste HD, f.eks. filmer og sport, fra digital-TV-operatører i området. Ett smartkort Digital-TV-operatører tilbyr en CI+-modul (Conditional Access Module – CAM) og et medfølgende smartkort når du abonnerer på topprogrammene deres.

Disse programmene har et høyt kopibeskyttelsesnivå.

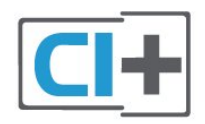

## <span id="page-7-0"></span>Smartkort

Ett smartkort

Digital-TV-operatører tilbyr en CI+-modul (Conditional Access Module – CAM) og et medfølgende smartkort når du abonnerer på topprogrammene deres. Se instruksjonene du fikk av operatøren.

Slik setter du inn CAM-modulen i TVen

1. Se på CAM-modulen for å finne ut hvordan den skal settes inn. Du kan ødelegge CAM-modulen og TV-en hvis du setter den inn feil.

2. Stå vendt mot baksiden av TV-en med forsiden av CAM-modulen mot deg, og sett CAM-modulen forsiktig inn i sporet COMMON INTERFACE. 3. Skyv CAM-modulen så langt inn som mulig. La den stå i sporet permanent.

Når du slår på TVen, kan det ta noen minutter før CAM-modulen aktiveres. Hvis det er satt inn en CAMmodul og abonnementet er betalt (abonnementene kan variere), kan du se på de krypterte kanalene som støttes av CAM-smartkortet.

CAM-modulen og smartkortet er utelukkende til din TV. Hvis du tar ut CAM-modulen, kan du ikke lenger se på de krypterte kanalene som støttes av CAMmodulen.

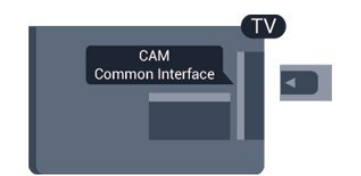

## Passord og PIN-koder

For enkelte CAM-moduler må du angi en PIN-kode for å kunne se på kanalene. Når du skal velge en PINkode for CAM-modulen, anbefaler vi at du bruker den samme koden du bruker til å låse opp TVen.

Slik velger du en PIN-kode for CAM-modulen

- 1. Trykk på **D** SOURCES.
- 2. Velg kanaltypen du bruker CAM-modulen for.
- 3. Trykk på  $\equiv$  OPTIONS, og velg Vanlig grensesnitt.
- 4. Velg TV-operatøren for CAM-modulen. Skjermbildene som følger, kommer fra TV-operatøren.

Følg instruksjonene på skjermen for å søke opp PINkodeinnstillingen.

3.3

## Mottaker – Set-top-boks

## Kabelboks

Bruk 2 antennekabler til å koble antennen til set-topboksen (en digital mottaker) og TV-en.

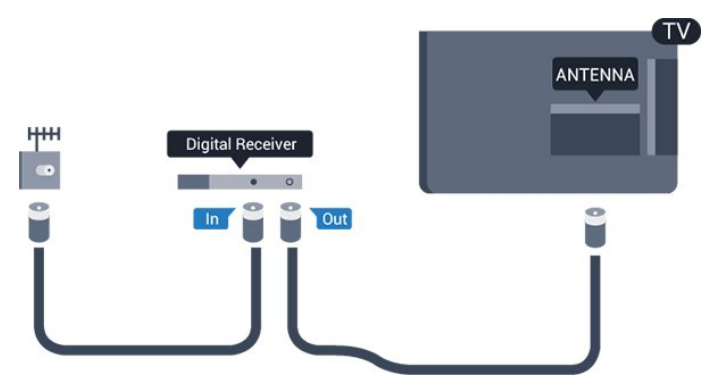

Plugg i en HDMI-kabel ved siden av antennetilkoblingene for å koble TV-boksen til fjernsynet.

Alternativt kan du bruke en SCART-kabel hvis TVboksen ikke har HDMI-tilkobling.

#### Timer for å slå av

Slå av den automatiske timeren hvis du bare bruker fjernkontrollen til set-top-boksen. Slå av denne timeren for å forhindre at TVen blir slått av automatisk etter fire timer hvis du ikke trykker på fjernkontrollen til TVen i løpet av denne tiden.

Du finner mer informasjon i Hjelp, se kapittel Slå på og av > Timer for å slå av.

## <span id="page-8-1"></span>Satellittmottaker

Koble parabolantennekabelen til satellittmottakeren.

Plugg i en HDMI-kabel ved siden av antennetilkoblingen for å koble enheten til fjernsynet. Alternativt kan du bruke en SCART-kabel hvis enheten ikke har HDMI-tilkobling.

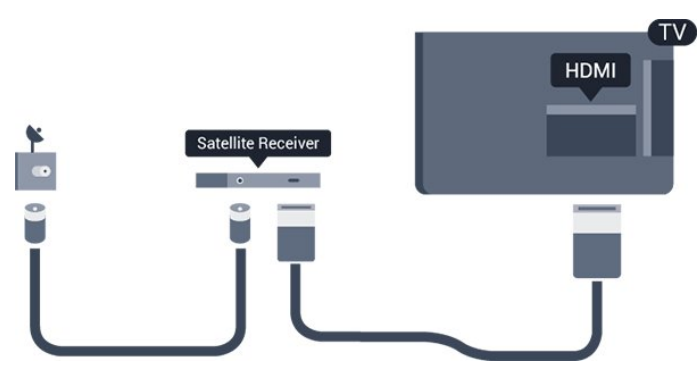

#### Timer for å slå av

Slå av den automatiske timeren hvis du bare bruker fjernkontrollen til set-top-boksen. Slå av denne timeren for å forhindre at TVen blir slått av automatisk etter fire timer hvis du ikke trykker på fjernkontrollen til TVen i løpet av denne tiden.

Du finner mer informasjon i Hjelp, se kapittel Slå på og av > Timer for å slå av.

## <span id="page-8-0"></span>3.4 Hjemmekinosystem – HTS

## Koble til med HDMI ARC

Bruk en HDMI-kabel til å koble et hjemmekinoanlegg (HTS) til TV-en. Du kan koble til Philips Soundbar eller HTS med en innebygd disc-spiller.

#### HDMI ARC

Hvis hjemmekinosystemet har en HDMI ARCtilkobling, kan du bruke HDMI 1 på TV-en til å koble til. Det er ikke nødvendig å koble til den ekstra lydkabelen med HDMI ARC. HDMI ARC-tilkoblingen kombinerer begge signalene.

HDMI 1 på TV-en kan gi signalet for Audio Return Channel (ARC). Men straks du har koblet til hjemmekinoanlegget, kan TV-en kun sende ARCsignalet til denne HDMI-tilkoblingen.

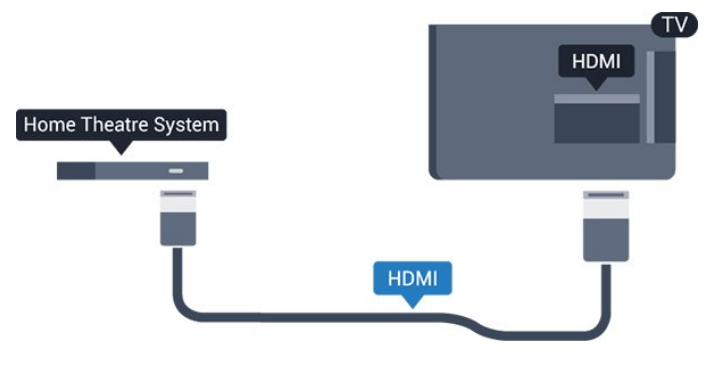

#### Lyd- og videosynkronisering

Hvis lyden ikke stemmer med bildet på skjermen, kan de fleste hjemmekinosystemer med en platespiller stilles inn med en forsinkelse slik at lyden og bildet stemmer overens.

## Koble til med HDMI

Bruk en HDMI-kabel til å koble et hjemmekinoanlegg (HTS) til TV-en. Du kan koble til Philips Soundbar eller HTS med en innebygd disc-spiller.

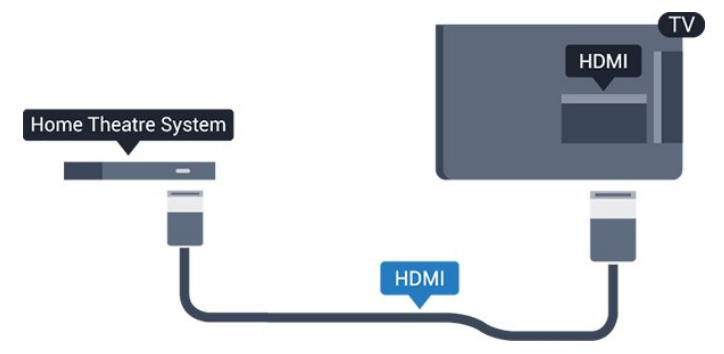

Hvis hjemmekinosystemet ikke har HDMI ARCtilkobling, kan du bruke en optisk lydkabel (Toslink) til å sende lyd fra fjernsynsbildet til hjemmekinosystemet.

#### Lyd- og videosynkronisering

Hvis lyden ikke stemmer med bildet på skjermen, kan de fleste hjemmekinosystemer med en platespiller stilles inn med en forsinkelse slik at lyden og bildet stemmer overens.

## Lydutganginnstillinger

#### Forsinkelse på lydutgang

Med et hjemmekinosystem (HTS) koblet til fjernsynet bør bildet på fjernsynet og lyden fra HTS-anlegget være synkrone.

#### Automatisk lyd- og bildesynkronisering

På nyere hjemmekinoanlegg fra Philips utføres lydog bildesynkroniseringen automatisk, slik at den alltid er riktig.

#### <span id="page-9-1"></span>Lydsynkroniseringsforsinkelse

På enkelte hjemmekinoanlegg kan det være nødvendig å justere lydsynkroniseringsforsinkelsen for å synkronisere lyd og bilde. Øk forsinkelsen på hjemmekinoanlegget til lyd og bilde er synkronisert. Det kan kreve en forsinkelsesverdi på 180 ms. Se brukerhåndboken for hjemmekinoanlegget. Hvis det er angitt en forsinkelsesverdi på hjemmekinoanlegget, må du slå av Forsinkelse på lydutgang på TVen.

Slik slår du av Forsinkelse på lydutgang:

1. Trykk på  $\bigotimes$ , velg Lyd og trykk på  $\bigotimes$  (høyre) for å åpne menyen.

2. Velg Avansert > Forsinkelse på lydutgang, og trykk på OK.

3. Velg Av.

4. Trykk om nødvendig på < (venstre) gjentatte ganger for å lukke menyen.

Utligning på lydutgang

Hvis du ikke kan angi forsinkelse på hjemmekinoanlegget, kan du stille inn TV-en til å synkronisere lyden. Du kan angi en forsinkelse som kompenserer for tiden som er nødvendig for at hjemmekinoanlegget skal kunne behandle lyden fra TV-bildet. Du kan angi verdien i trinn på 5 ms. Den største innstillingen er –60 ms.

Forsinkelse på lydutgang skal være slått på.

Slik synkroniserer du lyden på TV-en:

1. Trykk på  $\bigotimes$ , velg Lyd og trykk på  $\bigotimes$  (høyre) for å åpne menyen.

2. Velg Avansert > Utligning på lydutgang, og trykk på OK.

3. Bruk glidebryteren til å stille inn lydutligningen, og trykk på OK.

4. Trykk om nødvendig på < (venstre) gjentatte ganger for å lukke menyen.

#### Lyd ut-format

Hvis du har et hjemmekinoanlegg (HTS) med mulighet for behandling av flerkanalslyd, for eksempel Dolby Digital, DTS® eller lignende, setter du Lyd ut-format til Flerkanals. Med Flerkanals kan TV-en sende det komprimerte flerkanalslydsignalet fra en TV-kanal eller tilkoblet spiller til hjemmekinosystemet. Hvis du har et hjemmekinoanlegg uten mulighet for behandling av flerkanalslyd, velger du Stereo.

<span id="page-9-0"></span>Slik angir du Lyd ut-format:

1. Trykk på  $\clubsuit$ , velg Lyd og trykk på  $\triangleright$  (høyre) for å åpne menyen.

2. Velg Avansert > Lyd ut-format, og trykk på OK. 3. Velg Flerkanals eller Stereo, og trykk deretter på OK.

4. Trykk om nødvendig på < (venstre) gjentatte ganger for å lukke menyen.

#### Digitalt utgangs-signalnivå

Bruk innstillingen Lydutjevning for å utjevne volumet (lydstyrken) på TVen og hjemmekinoanlegget når du skifter mellom dem. Volumforskjeller kan skyldes forskjeller i lydbehandling.

Slik utjevner du volumforskjellen:

1. Trykk på  $\clubsuit$ , velg Lyd og trykk på  $\gt$  (høyre) for å åpne menyen.

2. Velg Avansert > Lydutjevning, og trykk på OK. 3. Velg Mer, Middels eller Mindre, og trykk deretter på OK.

4. Hvis volumforskjellen er stor, velger du Mer. Hvis volumforskjellen er liten, velger du Mindre.

5. Trykk om nødvendig på (venstre) gjentatte ganger for å lukke menyen.

Lydutjevning påvirker lydsignaler både av typen Audio Out – Optical og HDMI ARC.

## Problemer med HTS-lyd

#### Lyd med høy støy

Hvis du ser på en video fra en tilkoblet USBflashstasjon eller datamaskin, kan det hende at det oppstår forstyrrelser i lyden fra hjemmekinoanlegget. Denne støyen høres når lyd- eller videofilen har DTSlyd og hjemmekinoanlegget ikke støtter lydformatet DTS. Du kan løse dette ved å sette Lyd ut-format på TV-en til Stereo.

Trykk på  $\bigstar$  for Lyd > Avansert > Lyd ut-format.

#### Ingen lyd

Hvis du ikke kan høre lyden fra TV-en på hjemmekinoanlegget, kontrollerer du følgende: . .

- Kontroller at HDMI-kabelen er koblet til en HDMI
- 1 ARC-tilkobling på hjemmekinoanlegget.

- Kontroller om HDMI 1 ARC-innstillingen på TV-en er stilt til På. Trykk

på  $\bigstar$  for Lyd > Avansert > HDMI 1-ARC.

## 3.5 Blu-ray-spiller

Bruk en høyhastighets HDMI-kabel til å koble Bluray-platespilleren til TV-en.

<span id="page-10-3"></span>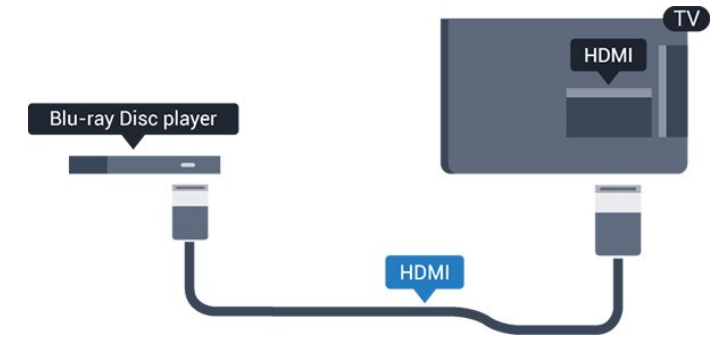

Hvis Blu-ray-platespilleren har EasyLink HDMI CEC, kan du betjene spilleren med fjernkontrollen til TV-en.

## <span id="page-10-0"></span> $\overline{36}$ DVD-spiller

Bruk en HDMI-kabel for å koble DVD-spilleren til TVen.

Alternativt kan du bruke en SCART-kabel hvis enheten ikke har HDMI-tilkobling.

<span id="page-10-2"></span>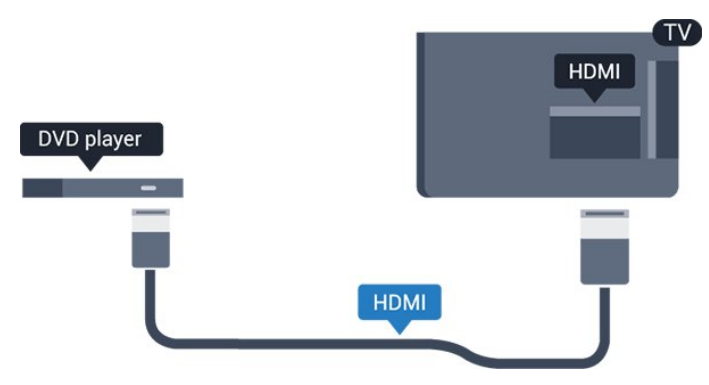

Hvis DVD-spilleren er koblet til med HDMI og har EasyLink CEC, kan du betjene spilleren med fjernkontrollen til fjernsynet.

Du finner mer informasjon om EasyLink i Hjelp, se kapittel Innstillinger > Generelle innstillinger > EasyLink.

## <span id="page-10-1"></span>3.7 Hodetelefoner

Du kan koble hodetelefoner til  $\bigcap$ -inngangen på siden av TV-en. Kontakten er en 3,5 mm minijack. Volumet på hodetelefonene kan justeres separat.

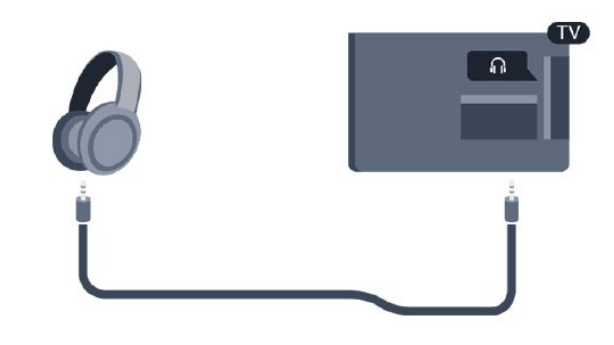

Slik justerer du volumet

1. Trykk på  $\clubsuit$ , velg Lyd > Hodetelefonvolum, og trykk på OK.

2. Trykk på pilene  $\land$  (opp) eller  $\lor$  (ned) for å justere verdien.

3. Trykk om nødvendig på (venstre) gjentatte ganger for å lukke menyen.

## 3.8 Spillkonsoll

### HDMI

Best kvalitet oppnås ved å koble spillkonsollen til TVen med en høyhastighets HDMI-kabel.

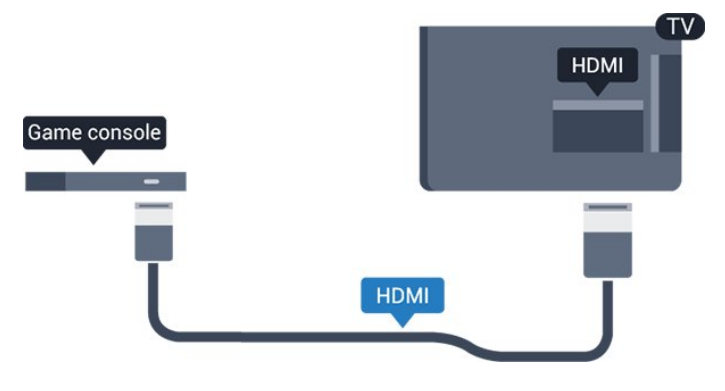

### **Scart**

Hvis spillkonsollen bare har Video- (CVBS) og Audio L/R-utgang, bruker du en adapter mellom Audio/Video L/R og SCART (selges separat) for å koble til SCART-kontakten.

## <span id="page-11-2"></span>Ideell innstilling

Før du begynner å spille et spill fra en tilkoblet spillkonsoll, anbefaler vi at du setter TV-en til den ideelle innstilling Spill.

Når du er ferdig med å spille et spill og vil se på TV igjen, må du huske å endre innstillingen Spill eller datamaskin tilbake til Av.

Slik setter du TV-en til den ideelle innstillingen:

1. Trykk på  $\bigstar$ , velg Bilde, og trykk på  $\setminus$  (høyre) for å åpne menyen.

2. Velg Avansert > Spill eller datamaskin, og velg enhetstypen du vil bruke. Velg Av for å gå tilbake til å se på TV.

3. Trykk om nødvendig på (venstre) gjentatte ganger for å lukke menyen.

## <span id="page-11-0"></span>3.9 USB-harddisk

## Dette trenger du

Hvis du kobler til en USB-harddisk, kan du sette en TVsending på pause eller ta den opp. TV-sendingen må være digital (DVB-sending eller lignende).

#### Slik setter du på pause

Hvis du vil sette en sending på pause, trenger du en USB-kompatibel harddisk med minimum 4 GB diskplass.

#### Slik tar du opp

Hvis du vil sette en sending på pause eller opptak, må det være minst 32GB ledig plass på harddisken.

Mer informasjon finner du i Hjelp, se kapittel Opptak og pause TV.

## <span id="page-11-1"></span>Installasjon

Før du kan sette en sending på pause eller opptak, må du koble til og formatere en USB-harddisk. Når du formaterer, fjernes alle filer fra USB-harddisken.

1. Koble USB-harddisken til en av USB-inngangene på TV-en.

2. Slå på USB-harddisken og fjernsynet.

3. Når TV-en er stilt inn på en digital TV-kanal, trykker du på (Pause). Hvis du prøver å sette på pause, startes formateringen.

Følg instruksjonene på skjermen.

Når USB-harddisken er formatert, skal du la den være koblet til permanent.

Advarsel

USB-harddisken blir formatert utelukkende for denne TV-en. Du kan ikke bruke de lagrede opptakene på en annen TV eller PC. Du må ikke kopiere eller endre opptaksfiler på USB-harddisken med et PC-program. Det vil ødelegge opptakene. Når du formaterer en annen USB-harddisk, går innholdet på den tidligere harddisken tapt. En USB-harddisk som er installert på TV-en, må formateres på nytt for bruk med datamaskin.

## Formatering

Før du kan sette en sending på pause eller opptak, må du koble til og formatere en USB-harddisk. Når du formaterer, fjernes alle filer fra USB-harddisken.

#### Advarsel

USB-harddisken blir formatert utelukkende for denne TV-en. Du kan ikke bruke de lagrede opptakene på en annen TV eller PC. Du må ikke kopiere eller endre opptaksfiler på USB-harddisken med et PC-program. Det vil ødelegge opptakene. Når du formaterer en annen USB-harddisk, går innholdet på den tidligere harddisken tapt. En USB-harddisk som er installert på TV-en, må formateres på nytt for bruk med datamaskin.

Slik formaterer du en USB-harddisk:

1. Koble USB-harddisken til en av USB-inngangene på TV-en.

2. Slå på USB-harddisken og fjernsynet. 3. Når fjernsynet er stilt inn på en digital fjernsynskanal, trykker du på **II** (Pause). Hvis du prøver å sette på pause, startes formateringen. Følg instruksjonene på skjermen.

Når USB-harddisken er formatert, skal du la den være koblet til permanent.

## $\frac{1}{3}10$ USB-flash-stasjon

Du kan vise bilder eller spille av musikk og videoer fra en USB-minneenhet.

Sett inn et USB-minne i en av USB-tilkoblingene på TV-en mens TV-en er på.

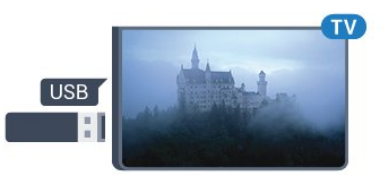

TV-en oppdager flashstasjonen og åpner en liste som viser innholdet.

Hvis innholdslisten ikke vises automatisk, trykker du på **z** SOURCES og velger USB.

<span id="page-12-3"></span>Hvis du vil slutte å se på innholdet på USB-flashstasjonen, trykker du på **II EXIT** eller velger en annen aktivitet.

Hvis du vil koble fra USB-flashstasjonen, kan du trekke ut flashstasjonen når som helst.

Du finner mer informasjon om å se eller spille av innholdet fra et USB-minne i Hjelp, se kapittel Bilder, videoer, musikk.

## <span id="page-12-0"></span> $\frac{1}{3}$  11 Fotokamera

Hvis du vil vise bilder som er lagret på det digitale fotokameraet, kan du koble kameraet direkte til TVen.

Bruk USB-inngangen på TV-en for å koble til. Slå på kameraet etter at du har opprettet tilkoblingen.

Hvis innholdslisten ikke vises automatisk, trykker du på **zources**, og velger USB.

Kameraet må kanskje stilles inn slik at innholdet overføres via PTP – Picture Transfer Protocol (bildeoverføringsprotokoll). Les brukerhåndboken for det digitale fotokameraet.

Du finner mer informasjon om å se eller spille av innholdet fra et USB-minne i Hjelp, se kapittel Bilder, videoer, musikk.

## <span id="page-12-1"></span>3.12 Videokamera – HDMI

Bruk en HDMI-kabel til å koble videokameraet til TVen for å få best kvalitet.

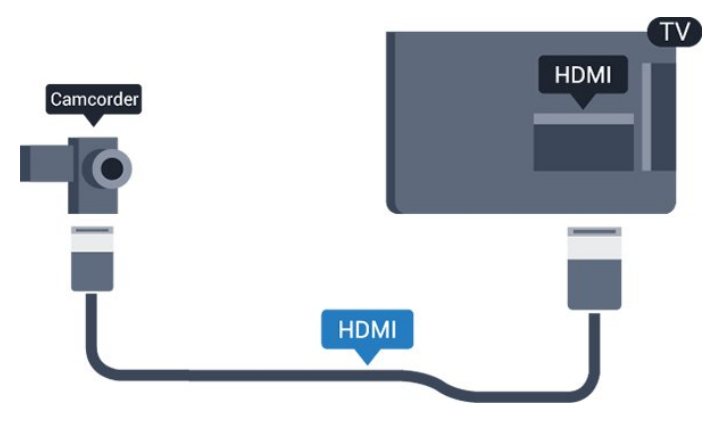

## <span id="page-12-2"></span>3.13 Datamaskin

## Koble til

Du kan koble datamaskinen til TV-en og bruke TV-en som PC-skjerm.

#### Med HDMI

Bruk en HDMI-kabel for å koble datamaskinen til TVen.

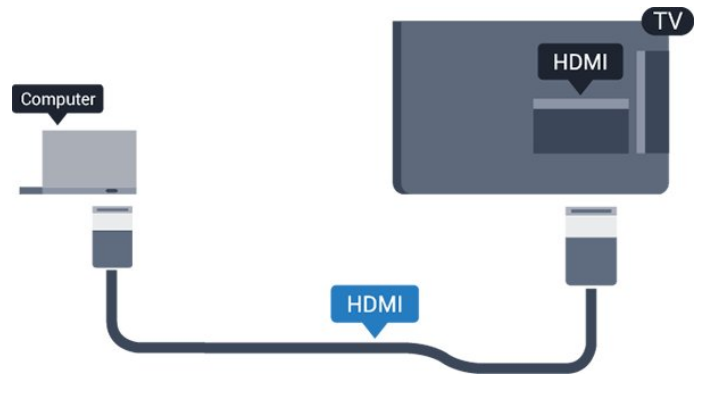

#### Med DVI til HDMI

Du kan eventuelt bruke en DVI-til-HDMI-adapter (selges separat) til å koble PCen til HDMI og en Audio L/R-kabel (3,5 mm minijack) til AUDIO IN L/R på baksiden av TVen.

## Ideell innstilling

Hvis du kobler til en datamaskin, anbefaler vi at du gir tilkoblingen til datamaskinen riktig enhetstypenavn i kildemenyen. Hvis du deretter bytter til Datamaskin i Kilde-menyen, settes TV-en automatisk til den ideelle innstillingen Datamaskin.

Du kan sette den ideelle innstillingen til Av manuelt når du vil se på TV, eller til Spill for å spille et spill fra en tilkoblet spillkonsoll (husk å endre tilbake til Av når du er ferdig med å spille).

Hvis du bytter til en kilde og endrer innstillingen Spill eller datamaskin, lagres denne for den valgte kilden.

Slik setter du TV-en til den ideelle innstillingen:

1. Trykk på  $\bigotimes$ , velg Bilde, og trykk på  $\bigotimes$  (høyre) for å åpne menyen.

2. Velg Avansert > Spill eller datamaskin, og trykk på OK.

3. Klikk på Spill (for spill), eller

velg Datamaskin (for å se film).

4. Trykk om nødvendig på < (venstre) gjentatte ganger for å lukke menyen.

Husk å sette innstillingen for Spill eller datamaskin til Av når du slutter å spille.

## <span id="page-13-4"></span><span id="page-13-0"></span> $\overline{\Delta}$ Slå på og av

### <span id="page-13-1"></span> $\overline{41}$

## På eller Standby

## TV i 4131-serien

Før du slår på TV-en, må du kontrollere at strømledningen er koblet til POWER-inngangen på baksiden av TV-en.

#### Slå på

<span id="page-13-3"></span>Hvis du vil sette TV-en i standby når indikatorlampen er av, trykker du på den lille joystick-tasten på baksiden av TV-en. Da tennes indikatoren.

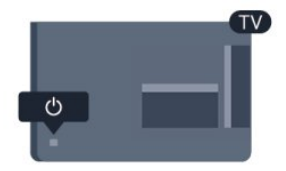

Når TV-en er i standby, kan du slå på TV-en ved å trykke på  $\Phi$  på fjernkontrollen.

#### Gå til standby

Hvis du vil sette TV-en i standby, trykker du på  $\bullet$  på fiernkontrollen.

Hvis du vil slå TV-en helt av, kobler du fra strømkabelen.

Når du kobler fra strømledningen, skal du alltid dra i støpselet, aldri i ledningen. Påse at du har full tilgang til støpselet, strømledningen og stikkontakten hele tiden.

Hvis du har mistet fjernkontrollen eller den er tom for batteri, kan du fremdeles utføre grunnleggende handlinger på TV-en.

#### Knapper på fjernsynet

Slik åpner du den grunnleggende menyen

1. Med TV-en slått på trykker du på joystick-tasten på baksiden av TV-en for å åpne den grunnleggende menyen.

2. Trykk på venstre eller høyre for å velge (v) Volum,  $\equiv$  Kanal eller  $\equiv$  Kilder.

3. Trykk opp eller ned for å justere volumet eller gå til neste eller forrige kanal. Trykk opp eller ned for å gå gjennom listen med kilder, inkludert valg av tuner.

Menyen forsvinner automatisk.

<span id="page-13-2"></span>Hvis du vil sette TV-en i standby, velger du  $\Phi$  og trykker på joystick-tasten.

## $\overline{42}$ Sleep Timer

Med Tidsinnst. av kan du stille inn TV-en slik at den automatisk settes i standby-modus etter en forhåndsinnstilt periode.

Slik stiller du timeren ...

#### 1. Trykk på  $\clubsuit$ , velg Generelle innstillinger > Sleep Timer og trykk på OK.

2. Med glidebryteren kan du stille inn tiden opptil 180 minutter i trinn på 5 minutter. Hvis den er stilt til 0 minutter, er Sleep Timer slått av. Du kan alltid slå av TVen tidligere eller stille inn tiden på nytt, under nedtellingen.

3. Trykk om nødvendig på (venstre) gjentatte ganger for å lukke menyen.

## $\overline{43}$ Slå av tidsinnstilling

Hvis TV-en mottar et TV-signal, men du ikke trykker på noen knapp på fjernkontrollen i løpet av fire timer, slås TV-en av automatisk for å spare strøm. I tillegg slås TV-en av automatisk hvis den ikke mottar noe TVsignal eller noen kommando fra fjernkontrollen i løpet av 10 minutter.

Hvis du bruker TV-en som en skjerm, eller hvis du bruker en digital mottaker for å se på TV (en set-topboks – STB) og ikke bruker fjernkontrollen til TV-en, bør du deaktivere funksjonen Slå av automatisk.

Slik deaktiverer du timeren for å slå av …

1. Trykk på  $\bigstar$ , velg Øko-innstillinger og trykk på (høyre) for å åpne menyen.

2. Velg Timer for å slå av, og trykk på OK. 3. Trykk på pilene  $\land$  (opp) eller  $\lor$  (ned) for å justere verdien. Verdien 0 deaktiverer automatisk

avslåing. 4. Trykk om nødvendig på < (venstre) gjentatte ganger for å lukke menyen.

Du finner mer informasjon om miljøvennlige TVinnstillinger i kapittelet Innstillinger > Øko-innstillinger.

## <span id="page-14-0"></span> $\overline{5}$ Fjernkontroll

#### <span id="page-14-1"></span> $\overline{51}$

## Oversikt over knapper

### topp

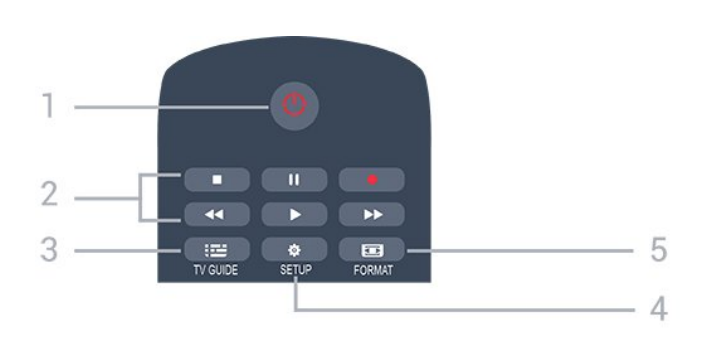

#### 1.  $\Phi$  Standby / på

Slår TV-en på eller tilbake i standby-modus.

- 2. Avspillingsknapper
- $-$  Spill  $\blacktriangleright$ , for avspilling
- Pause **II**, setter avspillingen på pause
- $-$  Stopp  $\blacksquare$ , stopper avspillingen
- $-$  Spol tilbake  $\leftrightarrow$ , for bakoverspoling
- $-$  Spol fremover  $\rightarrow$ , for fremoverspoling
- $-$  Opptak  $\bullet$ , for å ta opp nå
- $3.$   $\equiv$  TV GUIDE

Åpner eller lukker TV-guiden.

#### 4. **& SETUP**

Åpner Innstillinger-menyen.

#### 5. FORMAT

Åpner eller lukker bildeformatmenyen.

### Midten

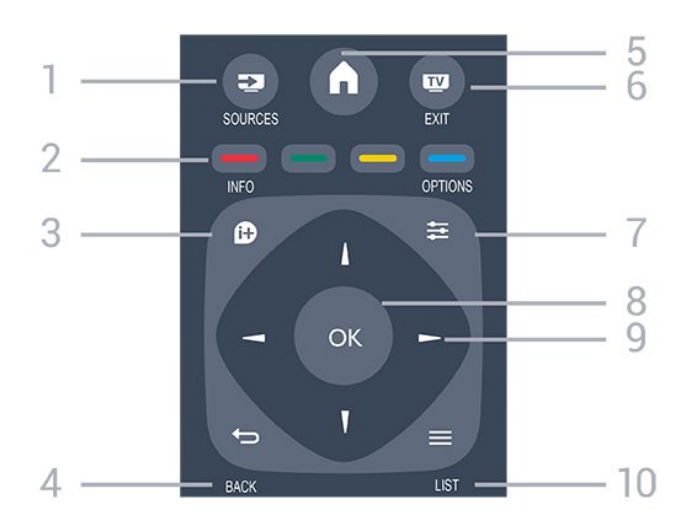

<span id="page-14-2"></span>1. **EXP** SOURCES

Åpner eller lukker Kilder-menyen – listen over tilkoblede enheter.

#### 2. Fargetaster

Knappefunksjonene følger instruksjonene på skjermen.

#### 3. **0 INFO**

Åpner eller lukker programinformasjonen.

#### 4.  $\leftrightarrow$  BACK

Bytter tilbake til forrige valgte kanal. Lukker en meny uten å endre en innstilling.

#### 5. **A** HOME

Åpner eller lukker Hjem-menyen.

#### 6. EXIT

Bytter tilbake til å se på TV.

#### $7. \equiv$  OPTIONS

Åpner eller lukker alternativmenyen.

#### 8. OK-tast

Bekrefter et valg eller en innstilling.

9. Pil-/navigasjonstaster Navigerer opp, ned, til høyre eller til venstre.

#### 10.  $\equiv$  LIST

Åpner eller lukker kanallisten.

#### Bunn

#### $\ddot{}$  $\ddot{}$  $\blacksquare$ 88  $\Delta$ ⊿ 5  $\mathcal{P}$ DEF 3  $1.0$  $2$  ABC  $4<sub>GHI</sub>$  $MNO<sub>6</sub>$  $5 - 161$ 8 TUV wxyz 9 3 TEXT 6

#### 1. **O**Volume

Justerer lydstyrken.

2. Talltaster og teksttastatur

Velger en TV-kanal direkte eller angir tekst.

#### 3. SUBTITLE

Slår tekstingen på, av eller automatisk.

#### 4. **III** Channel

Bytter til neste eller forrige kanal i kanallisten. Åpner neste eller forrige side i tekst-TV. Starter neste eller forrige kapittel på en plate.

#### 5.  $\triangleleft$ <sup> $\Omega$ </sup> Mute

Demper eller gjenoppretter lyden.

#### 6. TEXT

Åpner eller lukker Tekst-TV.

## <span id="page-15-2"></span> $\overline{52}$ IR-sensor (for TV-er i 4131-serien)

TV-en kan motta kommandoer fra en fjernkontroll som bruker IR (infrarødt) til å sende kommandoer. Hvis du bruker en slik fjernkontroll, må du alltid påse at du retter fjernkontrollen mot den infrarøde sensoren på forsiden av TV-en.

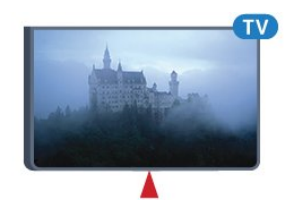

#### A Advarsel

Ikke plasser gjenstander foran den infrarøde sensoren til TV-en. Dette kan sperre for det infrarøde signalet.

## <span id="page-15-0"></span>5.3 Batterier

Hvis TV-en ikke reagerer på tastetrykk på fjernkontrollen, kan det hende at batteriene er tomme.

Hvis du vil bytte batteriene, åpner du batterirommet på baksiden av fjernkontrollen.

1. Skyv batteridøren i pilens retning.

2. Bytt de gamle batteriene med to 1,5 V-batterier av typen AAA-R03. Pass på at + og  $\overline{M}$  på batteriene vender riktig vei.

3. Sett batteridøren på plass, og skyv den tilbake til den klikker på plass.

4. Ta ut batteriene hvis du ikke skal bruke fjernkontrollen på en lang stund.

Kvitt deg med de gamle batteriene på en trygg måte i henhold til veiledningen for endt bruk.

Du finner mer informasjon i Hjelp, se kapittel Spesifikasjoner > Miljø > Endt bruk.

## <span id="page-15-1"></span>5.4 Rengjøring

Fjernkontrollen er behandlet med et ripesikkert belegg.

Rengjør fjernkontrollen med en myk, fuktig klut. Bruk aldri stoffer som alkohol, kjemikalier eller rengjøringsmidler på fjernkontrollen.

## <span id="page-16-3"></span><span id="page-16-0"></span> $\overline{6}$ Kanaler

## <span id="page-16-1"></span> $\overline{61}$

## Bytte kanaler

- Hvis du vil se på TV-kanaler, trykker du på  $\blacksquare$ . TV-en går til TV-kanalen du så på sist.

- Alternativt kan du trykke på  $\bigcap$  Hjem for å åpne Hjem-menyen, velge Kanaler og trykke på OK. - For å bytte kanaler trykker du på **:: +** eller **::** -.

Hvis du vet kanalnummeret, taster du inn nummeret med talltastene. Trykk på OK etter at du har tastet inn nummeret, for å bytte kanal.

- Hvis du vil bytte tilbake til forrige kanal, trykker du på  $\rightarrow$  BACK.

#### Slik bytter du til en kanal fra en kanalliste

- Mens du ser på en TV-kanal, trykker du

på LIST for å åpne kanallistene.

- Kanallisten kan ha flere sider med kanaler. Hvis du vil gå til neste eller forrige side, trykker du på **:::** +  $eller$   $\blacksquare$   $\blacksquare$   $-$ .

- Hvis du vil lukke kanallistene uten å bytte kanal, trykker du på  $\equiv$  LIST en gang til.

#### Kanalikoner

Etter automatisk kanaloppdatering av kanallisten merkes nye kanaler som blir funnet, med en  $\bigstar$ (stjerne).

Hvis du låser en kanal, merkes den med  $\bigoplus$  (en lås).

#### Radiokanaler

Hvis digital kringkasting er tilgjengelig, blir digitale radiostasjoner installert under installasjonen. Bytt til en radiokanal på samme måte som du bytter til en TVkanal.

Denne TV-en kan ta inn digital fjernsynsstandard DVB . Du kan oppleve at TV-en ikke virker ordentlig med enkelte TV-operatører, som ikke oppfyller alle krav til digitale standarder.

## <span id="page-16-2"></span> $\overline{62}$

## Kanalalternativer

## Åpne alternativene

Mens du ser på en kanal, kan du stille inn enkelte alternativer.

Avhengig av hvilken type kanal du ser på (analog eller digital), eller avhengig av TV-innstillingene du har angitt, er enkelte alternativer tilgjengelige.

Slik åpner du menyen Alternativer

1. Mens du ser på en kanal, trykker du på  $\equiv$ 

OPTIONS .

2. Trykk på  $\equiv$  OPTIONS igjen for å lukke.

## Teksting

#### Slå på

Hvis du vil slå på teksting, trykker du på SUBTITLE.

Du kan slå teksting På eller Av. Du kan også velge Automatisk.

#### Automatisk

Hvis språkinformasjon er del av den digitale kringkastingen, og programmet som sendes, ikke er på språket ditt (språket angitt på TV-en), kan TV-en automatisk vise teksting på et av dine foretrukne tekstspråk. Ett av disse tekstspråkene må også være del av programmet som sendes.

Du kan velge foretrukket tekstspråk under Tekstspråk.

#### Foretrukne tekstspråk

Digitale sendinger kan tilby en rekke tekstspråk for et program. Du kan angi et foretrukket primær- og sekundærtekstspråk. Hvis teksting på ett av disse språkene er tilgjengelig, viser TVen tekstingen du valgte.

Slik angir du primær- og sekundærtekstspråk

1. Trykk på  $\clubsuit$ , velg Generelle innstillinger, og trykk på (høyre) for å åpne menyen.

2. Velg Språk og trykk på  $\rightarrow$  (høyre) for å åpne menyen.

3. Velg Primært undertekstspråk eller Sekundært undertekstspråk, og trykk på OK.

4. Velg ønsket språk, og trykk på OK.

5. Trykk om nødvendig på (venstre) gjentatte ganger for å lukke menyen.

#### Velg et tekstspråk

Hvis ingen av de foretrukne tekstspråkene er tilgjengelige, kan du velge et annet tekstspråk som er tilgjengelig. Hvis ingen tekstspråk er tilgjengelige, kan du ikke velge dette alternativet.

Slik velger du et tekstspråk når ingen av dine foretrukne språk er tilgjengelige

1. Trykk på  $\equiv$  OPTIONS.

2. Velg Tekstspråk, og velg et av språkene som teksting midlertidig.

#### Teksting for analoge kanaler

For analoge kanaler må teksting gjøres tilgjengelig for hver kanal manuelt.

<span id="page-17-1"></span>1. Bytt til en kanal, og trykk på TEXT for å åpne tekst-TV.

2. Angi sidetallet for teksting, vanligvis 888. 3. Trykk på TEXT en gang til for å lukke tekst-TV.

Hvis du velger På i menyen Teksting når du ser på en analog kanal, vises teksting hvis det er tilgjengelig. Hvis du vil vite om en kanal er analog eller digital, bytter du kanal og åpner Status i menyen Alternativer.

## Lydspråk

#### Foretrukket lydspråk

Digitale sendinger kan tilby en rekke lydspråk (talte språk) for et program. Du kan angi et foretrukket primær- og sekundærlydspråk. Hvis lyd på ett av disse språkene er tilgjengelig, bytter TV-en til lydspråket.

Slik angir du primær- og sekundærlydspråk …

1. Trykk på  $\clubsuit$ , velg Generelle innstillinger, og trykk på (høyre) for å åpne menyen.

2. Velg Språk og trykk på  $\rightarrow$  (høyre) for å åpne menyen.

3. Velg Primært lydspråk eller

Sekundært lydspråk , og trykk på OK.

4. Velg ønsket språk, og trykk på OK.

5. Trykk om nødvendig på (venstre) gjentatte ganger for å lukke menyen.

#### <span id="page-17-0"></span>Velg et lydspråk

Hvis ingen av de foretrukne lydspråkene er tilgjengelige, kan du velge et annet lydspråk som er tilgjengelig. Hvis ingen lydspråk er tilgjengelige, kan du ikke velge dette alternativet.

Slik velger du et lydspråk når ingen av dine foretrukne språk er tilgjengelige

1. Trykk på  $\equiv$  OPTIONS.

2. Velg Lydspråk, og velg et av språkene som lyd midlertidig.

### Dual I-II

Hvis et lydsignal inneholder to lydspråk, men ett av eller begge språkene ikke har noen språkangivelse, er dette alternativet tilgjengelig.

## Vanlig grensesnitt

Hvis forhåndsbetalt toppinnhold er tilgjengelig fra en CA-modul, kan du angi leverandørinnstillingene med dette alternativet.

### Mono/stereo

Du kan bytte til mono- eller stereolyd for en analog kanal.

Slik bytter du til mono- eller stereolyd

1. Gå til en analog kanal.

2. Trykk på < OPTIONS, velg Mono/stereo, og trykk deretter på  $\blacktriangleright$  (høyre).

3. Velg Mono eller Stereo, og trykk på OK.

4. Trykk om nødvendig på < (venstre) gjentatte ganger for å lukke menyen.

### Klokke

Tidsvisning i hjørnet av TV-skjermen.

#### **Status**

Velg Status for å vise teknisk informasjon om kanalen (om den er analog eller digital) eller en tilkoblet enhet du ser på.

## $\overline{63}$ Låse en kanal

## Låse og låse opp en kanal

Hvis du vil hindre barn i å se på bestemte kanaler eller programmer, kan du låse kanalene eller sperre programmer som har aldersgrense.

Du kan låse en kanal for å forhindre barn i å se på den. Du må oppgi barnesikringskoden for å se på en låst kanal. Du kan ikke låse programmer fra tilkoblede enheter.

Slik låser du en kanal: . .

1. Mens du ser på en fjernsynskanal, trykker du på LIST for å åpne kanallisten. 2. Velg kanalen du vil låse, i hvilken som helst liste.

3. Trykk på OPTIONS , og velg Lås kanal. I en kanalliste er en låst kanal merket med en lås  $\mathbf{h}$ .

Hvis du vil låse opp en kanal, velger du den låste kanalen i kanallisten, trykker på  $\equiv$  OPTIONS, og velger Lås opp kanal. Du må skrive inn barnesikringskoden.

### <span id="page-18-1"></span>Foreldresensur

Hvis du vil hindre barn i å se på programmer som ikke er egnet for deres alder, kan du angi en aldersgrense.

Noen digitale kringkastere har aldersgrense på programmene sine. Når aldersgrensen for et program er lik eller høyere enn alderen du har angitt som aldersgrense for barnet ditt, blir programmet låst. Hvis du vil se på et program som er låst, må du angi barnesikringskoden. Foreldresensuren angis for alle kanaler.

Slik angir du en aldersgrense: . .

1. Trykk på  $\bigstar$ , velg Barnesikring, og trykk på  $\lambda$ (høyre) for å åpne menyen.

2. Velg Foreldresensur og trykk på  $\sum$  (høyre) for å åpne menyen.

3. Oppgi den firesifrede barnesikringskoden. Tast inn en firesifret barnesikringskode, og bekreft den. Nå kan du angi en aldersgrense.

4. Angi alderen, og trykk på OK. Hvis du vil slå av foreldresensuren, velger du Ingen som aldersinnstilling.

5. Trykk om nødvendig på (venstre) gjentatte ganger for å lukke menyen.

Du blir bedt om koden for å låse opp programmet. For enkelte kringkastere/operatører låser TV-en bare programmer med høyere aldersgrense.

#### Angi eller endre koden

Slik angir du en kode eller endrer den gjeldende kode: . .

1. Trykk på  $\clubsuit$ , velg Barnesikring, og trykk

på  $\lambda$ (høyre) for å åpne menyen.

2. Velg Endring av kode og trykk på  $\rightarrow$  (høyre) for å åpne menyen.

3. Hvis det allerede er angitt en kode, taster du inn den gjeldende barnesikringskoden og taster deretter inn den nye koden to ganger.

4. Trykk om nødvendig på < (venstre) gjentatte ganger for å lukke menyen.

Den nye koden er nå angitt.

#### Har du glemt koden?

Hvis du vil overstyre barnesikringskoden og angi en ny hvis du glemmer den, skriver du inn 8888.

## <span id="page-18-0"></span> $6.4$ Tekst-TV

## for tekst-TV-sider

Hvis du vil åpne tekst-TV, trykker du på TEXT mens du ser på en TV-kanal. Når du vil lukke tekst-TV, trykker du på TEXT på nytt.

#### Velg en tekst-TV-side

Slik velger du en tekst-TV-side … . .

- 1. Angi sidetallet med nummertastene.
- 2. Bruk piltastene til å navigere.

3. Trykk på en fargeknapp for å velge et fargekodet emne nederst på skjermen.

#### Undersider for tekst-TV

En tekst-TV-side kan ha flere undersider. Undersidetallet vises på en linje ved siden av sidetallet til hovedsiden. Hvis du vil velge en underside, trykker du på  $\leq$  eller  $\geq$ .

#### T.O.P. for tekst-TV-sider

Noen kringkastere tilbyr T.O.P. for tekst-TV. Hvis du vil åpne T.O.P. for tekst-TV-sider i tekst-TV trykker du på **≡ OPTIONS** og velger T.O.P.-oversikt.

## Alternativer for tekst-TV

I tekst-TV trykker du på = OPTIONS for å velge følgende:

– Frys side

Stoppe automatisk rullering av undersider.

– Todelt skjerm / Full skjerm Vise TV-kanalen og Tekst-TV ved siden av hverandre.

– Sideoversikt Hvis du vil åpne T.O.P. for tekst-TV.

#### – Forstørr

Forstørre Tekst-TV-siden for behageligere lesing.

#### – Avslør

Vise skjult informasjon på en side.

#### – Bla underside

Bla gjennom undersider når disse er tilgjengelige.

#### – Språk

Bytte tegnsettet som Tekst-TV bruker til å vises korrekt.

#### – Tekst 2.5

Aktivere Tekst-TV 2.5 for å få flere farger og bedre grafikk.

## <span id="page-19-0"></span>Innstilling av tekst-TV

Tekst-TV-språk

.

Noen digital-TV-kringkastere har flere tilgjengelige tekst-TV-språk. Slik angir du primær- og sekundærspråk for tekst-TV: .

1. Trykk på  $\clubsuit$ , velg Generelle innstillinger, og trykk på  $\blacktriangleright$  (høyre) for å åpne menyen.

2. Velg Språk og trykk på  $\rightarrow$  (høyre) for å åpne menyen.

3. Velg Primær tekst-TV eller Sekundær tekst-TV og trykk på OK.

4. Velg ønsket språk, og trykk på OK.

ganger for å lukke menyen.

5. Trykk om nødvendig på < (venstre) gjentatte ganger for å lukke menyen.

Tekst-TV 2.5

Hvis Tekst-TV 2.5 er tilgjengelig, viser det flere farger og bedre grafikk. Tekst-TV 2.5 er slått på som standard fabrikkinnstilling. Slik slår du av Tekst-TV 2.5

1. Trykk på TEXT. 2. Mens tekst-TV er åpent på skjermen, trykker du på **三** OPTIONS. 3. Velg Tekst-TV 2.5 > Av. 4. Trykk om nødvendig på < (venstre) gjentatte

## <span id="page-20-4"></span><span id="page-20-0"></span>7 Kanallister

## <span id="page-20-1"></span> $\overline{71}$ Åpne en kanalliste

Slik åpner du den gjeldende kanallisten

1. Trykk på  $\blacksquare$  for å bytte til TV.

2. Trykk på  $\equiv$  LIST for å åpne den gjeldende kanallisten.

3. Trykk på  $\equiv$  LIST igjen for å lukke kanallisten.

## <span id="page-20-2"></span> $\overline{72}$ Filtrere en kanalliste

Du kan filtrere en liste med alle kanalene. Du kan angi at kanallisten bare skal vise TV-kanaler eller bare radiostasjoner.

Slik angir du et filter for en liste med alle kanalene

1. Mens du ser på en fjernsynskanal, trykker du på LIST for å åpne kanallisten.

2. Trykk på < OPTIONS for å åpne menyen Alternativer.

3. Velg Liste, så velger du Alle, Favoritter, Radio og Nye kanaler.

## <span id="page-20-3"></span>7.3 Gi nytt navn til en kanal

Du kan gi nytt navn til kanaler i kanallisten.

1. Velg kanalen du vil gi nytt navn, i en av kanallistene.

- 2. Velg kanalen du vil gi nytt navn.
- 3. Trykk på Gi navn.

4. Du kan skrive inn tekst med skjermtastaturet.

5. Fullfør navneendringen ved å velge Utført og trykke på OK.

## <span id="page-21-6"></span><span id="page-21-0"></span> $\overline{8}$ Favorittkanaler

## <span id="page-21-1"></span> $\overline{81}$

## Om favorittkanaler

Du kan opprette en favorittkanalliste som bare inneholder kanalene du vil se på. Når du har valgt favorittkanallisten, ser du bare favorittkanalene når du blar gjennom kanaler.

## <span id="page-21-2"></span>8.2 Opprett en favorittliste

1. Mens du ser på en fjernsynskanal, trykker du

på LIST for å åpne kanallisten.

2. Velg kanalen, og trykk på - Merk som favoritter for å merke den som en favoritt.

3. Den valgte kanalen merkes med  $\blacklozenge$ .

4. Trykk på → BACK for å avslutte. Kanalene er lagt til i favorittlisten.

## <span id="page-21-3"></span> $\overline{83}$ Velg en favorittliste

1. Mens du ser på en fjernsynskanal, trykker du på LIST for å åpne kanallisten. 2. Trykk på  $\equiv$  OPTIONS for å åpne menyen Alternativer. 3. Velg Liste, velg Favoritter.

## <span id="page-21-4"></span> $\overline{84}$ Fjerne kanalen fra favorittlisten

Hvis du vil fjerne en kanal fra favorittlisten, velger du kanalen med  $\bullet$  og trykker på  $\bullet$  Fjern favorittmerking igjen for å fjerne favorittmerkingen.

## <span id="page-21-5"></span> $8.5$

## Sortere kanaler

Du kan endre rekkefølgen – bytte plass – på kanalene i favorittkanallisten.

1. Mens du ser på en fjernsynskanal, trykker du på LIST for å åpne kanallisten.

2. Trykk på <del>≤</del> OPTIONS for å åpne menyen Alternativer.

3. Velg Liste, velg Favoritter og trykk på OK.

4. Trykk på  $\rightarrow$  Flytt.

5. Velg kanalen du vil endre rekkefølge på, og trykk på OK.

6. Trykk på navigeringsknappene for å flytte den merkede kanalen til en annen plassering, og trykk på OK.

7. Når du er ferdig, trykker du på - Lukk for å gå ut av listen med favorittkanaler.

## Fjernsynsguide

#### <span id="page-22-1"></span> $\overline{91}$

<span id="page-22-3"></span><span id="page-22-0"></span> $\overline{9}$ 

## Dette trenger du

Med TV-guiden kan du vise en liste over gjeldende og oppsatte TV-programmer på kanalene. Avhengig av hvor TV-guideinformasjonen (data) kommer fra, vises både analoge og digitale kanaler eller bare digitale kanaler. Ikke alle kanaler tilbyr TV-guideinformasjon.

TV-en kan samle inn TV-guideinformasjon for kanalene som er installert på TV-en (for eksempel kanalene du ser på med Se på TV). TV-en kan ikke samle inn TV-guideinformasjon for kanaler som vises via en digital mottaker.

## <span id="page-22-2"></span> $\overline{92}$ Bruke TV-guiden

## Åpne TV-guiden

Hvis du vil åpne TV-guiden, trykker du på  $\mathbf{F}$  TV GUIDE.

Trykk på  $:=$  TV GUIDE igjen for å lukke.

Første gang du åpner TV-guiden, skanner TV-en alle TV-kanaler etter programinformasjon. Dette kan ta flere minutter. TV-guideinformasjon lagres i TV-en.

## Gå til et program

#### Bytte til et program

Fra TV-guiden kan du bytte til et aktuelt program. Hvis du vil velge et program, bruker du piltastene til å utheve programnavnet.

Naviger til høyre for å vise programmene som er satt opp senere samme dag.

Hvis du vil bytte til programmet (kanalen), velger du programmet og trykker på OK.

#### Vise programdetaljer

Hvis du vil hente frem detaljene for det valgte programmet, trykker du på INFO .

## Endre dag

TV-guiden kan vise oppsatte programmer for de kommende dagene (maks. opptil 8 dager).

Hvis TV-guideinformasjonen kommer fra kringkasteren, kan du trykke på  $\bullet\bullet\bullet\bullet\bullet$  for å vise programoversikten for en av de neste dagene. Trykk på **:::** - for å gå tilbake til forrige dag. Alternativt kan du trykke på  $\equiv$  OPTIONS og velge Endre dag. Velg Forrige dag, I dag eller Neste dag, og trykk på OK for å velge dagen for tidsplanen.

## Angi en påminnelse

Du kan angi en påminnelse for et program. Det vises en melding som varsler deg når programmet starter. Du kan gå rett til denne kanalen.

I fjernsynsguiden er et program med en påminnelse merket med  $\bullet$  (en klokke).

Slik angir du en påminnelse

1. Trykk på  $:=$  TV GUIDE, og velg et oppsatt program.

2. Trykk på  $\rightarrow$  Sett påminnelse og trykk på OK.

Slik sletter du en påminnelse

1. Trykk på  $:=$  TV GUIDE og velg et program med påminnerfunksjonen, som er merket med Ø (klokke). 2. Trykk på  $\longrightarrow$  Fjern påminnelse, og velg Ja, trykk deretter på OK.

### Søk etter sjanger

Hvis informasjonen er tilgjengelig, kan du søke opp oppsatte programmer etter sjanger som film, idrett osv.

Hvis du vil søke etter programmer etter sjanger, trykker du på <del>⊈</del> OPTIONS og velger Søk etter sjanger.

Velg en sjanger, og trykk på OK. Det vises en liste med programmene du har funnet.

### Liste over påminnelser

Du kan vise en liste over påminnelsene du har angitt.

Liste over påminnelser

Slik åpner du listen over påminnelser

- 1. Trykk på **:≡** TV GUIDE.
- 2. Trykk på  $\equiv$  OPTIONS, og velg Alle påminnelser. 3. Velg Fjern valgte i listen over påminnelser, og trykk på (høyre) for å velge den påminnelsen du vil

fjerne. 4. Velg Lukk for å lukke listen med påminnelser.

### Angi et opptak

Du kan angi et opptak i TV-guiden.

I TV-guiden er et program som er satt til opptak, merket med  $\boldsymbol{\emptyset}$ .

For å se listen over opptak, trykk på **- Opptak** . Et program som er satt til opptak, er merket med  $\bullet$  (en rød prikk) foran programnavnet.

Slik tar du opp et program:

1. Trykk på  $:=$  TV GUIDE, og velg et oppsatt eller pågående program. 2. Trykk på fargetasten - Opptak.

Slik avbryter du et opptak:

1. Trykk på  $:=$  TV GUIDE, og velg programmet som er satt til opptak.

2. Trykk på fargetasten - Slett opptak.

## Opptak og Pause TV

<span id="page-24-1"></span> $\overline{10.1}$ 

<span id="page-24-2"></span><span id="page-24-0"></span> $\overline{10}$ 

## I ar opp

## Dette trenger du

Du kan ta opp en digital TV-kringkasting og se på den senere.

Hvis du vil ta opp et TV-program, trenger du:

– en tilkoblet USB-harddisk som er formatert på denne TV-en.

– digitale TV-kanaler installert på denne TV-en

– å motta kanalinformasjon for TV-guiden på skjermen

– en pålitelig tidsinnstilling på TV-en. Hvis du nullstiller TV-klokken manuelt, kan opptak mislykkes.

Du kan ikke bruke opptaksfunksjonen når du bruker Pause TV.

Enkelte DVB-leverandører kan benytte forskjellige restriksjoner for DRM-teknologi (Digital Right Management) når de håndhever opphavsrettslover. Opptak, opptaksholdbarhet eller antall visninger kan begrenses på kanaler med opptaksbeskyttelse. Opptak kan være helt forbudt. Hvis du prøver å ta opp en beskyttet sending eller spille av et utløpt opptak, vises det en feilmelding.

#### Merk:

Opptaksfunksjonen er bare for digitale TV-sendinger. Det er ikke mulig å ta opp innhold fra eksterne enheter (f.eks. HDMI).

### Ta opp et program

#### Ta opp nå

Hvis du vil ta opp programmet du ser på, trykker du på (ta opp) på fjernkontrollen. Opptaket starter umiddelbart.

Hvis du vil stoppe opptaket, trykker du på  $($ stopp).

Når fjernsynsguideinformasjon er tilgjengelig, blir programmet du ser på, tatt opp fra øyeblikket du trykker på opptaksknappen, til programmet slutter. Du kan justere sluttidspunktet for opptaket i listen over opptak. Du kan justere sluttidspunktet for opptaket i listen Opptak.

#### Planlegg et opptak

Du kan planlegge opptak av et program som blir sendt samme dag eller noen dager senere (maksimalt åtte dager). TV-en bruker informasjonen fra fjernsynsguiden til å starte og avslutte opptaket.

Slik tar du opp et program:

#### 1. Trykk på **IE** TV GUIDE.

2. I TV-guiden velger du kanalen og programmet du ønsker å ta opp. Trykk på  $\rightarrow$  (høyre)

eller < (venstre) for å bla gjennom programmene på en kanal.

3. Med programmet uthevet trykker du på fargetasten Opptak . Programmet er programmert for opptak. Det vises automatisk en advarsel hvis planlagte opptak overlapper hverandre. Hvis et program skal tas opp når du ikke er til stede, må du huske å sette TVen i standby-modus og slå på USB-harddisken.

#### Liste over opptak

Du kan vise og administrere opptakene i opptakslisten. Ved siden av opptakslisten ser du en egen liste over planlagte opptak og påminnelser.

Slik åpner du listen over opptak:

- 1. Trykk på **IE** TV GUIDE.
- 2. Trykk på fargetasten  **Opptak**.
- 3. I opptakslisten velger du

fanene Ny, Sett eller Utløpt og trykker på OK for å filtrere visningen.

4. Når et opptak er valgt i listen, kan du fjerne opptaket med fargetasten Slett eller stoppe et pågående opptak med fargetasten - Stopp opptak. Du kan endre navn på opptaket med fargetasten - Gi nytt navn.

Kringkastere kan begrense antallet dager du kan se på et opptak. Når denne perioden utløper, merkes opptaket som utløpt. For et opptak i listen kan du vise antallet dager som gjenstår før det utløper.

Når et planlagt opptak blir forhindret av kringkasteren, eller når sendingen blir avbrutt, blir et opptak merket som Mislykket.

#### Manuelt opptak

Du kan planlegge et opptak som ikke er koblet til et TV-program. Du angir selv type tuner, kanal og startog sluttidspunkt.

Slik planlegger du et opptak manuelt:

- 1. Trykk på **IE** TV GUIDE.
- 2. Trykk på fargetasten  **Opptak**.
- 3. Velg @ Planlagt øverst på skjermen, og trykk på OK.
- 4. Trykk på  $\equiv$  OPTIONS, velg Planlegging, og trykk

#### <span id="page-25-1"></span>på OK.

5. Velg tuneren som du vil ta opp fra, og trykk på OK.

6. Velg kanalen du vil ta opp fra, og trykk på OK.

7. Velg dag for opptaket, og trykk på OK.

8. Velg start- og sluttidspunktet for opptaket. Velg en knapp, og bruk tastene  $\bigwedge$  (opp) og  $\bigvee$  (ned) til å angi timer og minutter.

9. Velg Planlegging og trykk på OK for å legge inn et manuelt opptak.

Opptaket vil vises i listen over planlagte opptak og påminnelser.

## Se på et opptak

Slik ser du på et opptak

1. Trykk på **:=** TV GUIDE.

2. Trykk på fargetasten - Opptak.

3. Velg ønsket opptak i listen over opptak, trykk på ønsket opptak og deretter på OK for å se på det.

4. Du kan bruke tastene  $\parallel$  (pause),  $\triangleright$  (spill

av),  $\blacktriangleleft$  (spol tilbake),  $\blacktriangleright$  (spol fremover)

 $og$  (stopp).

5. Hvis du vil bytte tilbake til å se på TV, trykker du på **m** EXIT.

## <span id="page-25-0"></span> $\overline{10.2}$ Pause TV

## Dette trenger du

Du kan sette en digital TV-sending på pause og fortsette å se på den senere.

Hvis du vil sette et TV-program på pause, trenger du …

– en tilkoblet USB-harddisk som er formatert på denne TV-en.

– digitale TV-kanaler installert på denne TV-en – å motta kanalinformasjon for TV-guiden på skjermen

Når USB-harddisken er koblet til og formatert, lagrer TV-en TV-sendingen du ser på, fortløpende. Når du bytter til en annen kanal, slettes sendingen på den forrige kanalen. Sendingen slettes også når du setter TV-en i standby.

Du kan ikke bruke Pause TV mens du tar opp et program.

## Sette et program på pause

Slik setter du en sending på pause og fortsetter den

Hvis du vil sette en sending på pause, trykker du på (pause). En fremdriftsindikator vises kort nederst på skjermen.

Hvis du vil hente frem fremdriftsindikatoren, trykker du på (pause) på nytt.

Hvis du vil fortsette å se sendingen, trykker du på (spill av).

Med fremdriftsindikatoren på skjermen trykker du på ← (spol bakover) eller → (spol fremover) for å velge hvor du vil fortsette sendingen fra. Trykk på disse tastene flere ganger for å endre hastigheten.

Du kan sette en sending på pause i opptil 90 minutter.

Hvis du vil gå tilbake til den direktesendte TVsendingen, trykker du på  $(stop)$ .

## Repetisjon

Siden TV-en lagrer sendingen du ser på, kan du stort sett spille av sendingen på nytt i noen sekunder.

Slik spiller du av en gjeldende sending på nytt:

1. Trykk på **II** (pause)

2. Trykk på <<</a>(spol tilbake). Du kan trykke

på <<<a>Igentatte ganger for å velge hvor du vil begynne å se sendingen fra. Trykk på disse tastene flere ganger for å endre hastigheten. På et visst punkt kommer du til starten av den lagrede sendingen eller det maksimale tidsområdet.

3. Trykk på (spill av) for å spille av sendingen på nytt.

4. Trykk på  $\blacksquare$  (stopp) for å se direktesendingen.

## <span id="page-26-3"></span><span id="page-26-0"></span>11 Menyen Hjem

#### <span id="page-26-1"></span>11.1

## Om Hjem-menyen

#### Kanaler

Denne raden inneholder alle kanalene.

#### Tilkoblinger, liste

Denne raden inneholder tilgjengelige kilder i denne TV-en.

#### Verktøy

Denne raden inneholder TV-funksjonene som er tilgjengelige for brukeren.

#### Hurtiginnstillinger

Denne raden inneholder innstillingene som er tilgjengelige for brukeren.

## <span id="page-26-2"></span> $\overline{11.2}$ Åpne menyen Hjem

Slik åpner du Hjem-menyen og et element

**1 -** Trykk på Hjem .

**2 -** Velg et element, og trykk på OK for å åpne eller starte det.

**3 -** Trykk på BACK for å lukke Hjem-menyen uten å starte noe.

## <span id="page-27-4"></span><span id="page-27-0"></span> $\overline{12}$ Tilkoblinger, liste

#### <span id="page-27-1"></span> $\overline{121}$

## Bytte til en enhet

#### Kildemeny

Hvis du vil åpne kildemenyen, trykker du på SOURCES .

Hvis du vil bytte til en tilkoblet enhet, velger du enheten med pilene < (venstre) eller > (høyre) og trykker på OK.

Hvis du vil lukke kildemenyen uten å bytte til en enhet, trykker du på **z** SOURCES igjen.

#### One Touch-avsp.

Mens TV-en står i standby, kan du slå på en platespiller med fjernkontrollen til TV-en. Hvis du vil slå på både platespilleren og TV-en fra standby og begynne å spille platen umiddelbart, trykker du på (spill av) på fjernkontrollen til TVen. Enheten må kobles til med en HDMI-kabel, og både TVen og enheten må ha HDMI CEC slått på.

#### <span id="page-27-2"></span> $\overline{122}$

## Alternativer for en TVinngang

Noen TV-inngangsenheter har egne innstillinger.

Slik angir du alternativene for en bestemt TV-inngang ...

1. Trykk på **EX** SOURCES.

2. Velg TV-inngangen i listen, og trykk på OK. 3. Trykk på  $\equiv$  OPTIONS . Du kan velge alternativene

for den valgte TV-inngangen her. 4. Trykk på  $\equiv$  OPTIONS igjen for å lukke Alternativermenyen.

Mulige alternativer ...

#### Kontroller

Med dette alternativet kan du betjene en tilkoblet enhet med TV-fjernkontrollen. Enheten må kobles til med en HDMI-kabel, og både TVen og enheten må ha HDMI CEC slått på.

#### Enhetsinformasjon

<span id="page-27-3"></span>Åpne dette alternativet for å se informasjon om den tilkoblede enheten.

## $\overline{123}$ Spill eller datamaskin

Denne enhetstypen bestemmer bilde- og lydstiler, oppløsning og andre spesifikasjoner. Du trenger ikke å tenke på idealinnstillingene.

For noen enheter er ikke enhetstypen like utvetydig. En spillkonsoll kan ha innebygd Blu-ray-platespiller og typen satt til Spiller fordi den brukes som platespiller det meste av tiden. For denne typen enheter kan du midlertidig bytte til idealinnstillingene for spilling. Alternativt kan du bytte til idealinnstillingene for en tilkoblet datamaskin.

Du kan kun bruke innstillingen Spill eller datamaskin når du bytter til en tilkoblet enhet i kildemenyen. Spill eller datamaskin-innstillingen lagres for den valgte enheten.

Slik bytter du til idealinnstillingene for spill eller datamaskin manuelt ...

1. Trykk på  $\bigotimes$ , velg Bilde > Avansert > Spill eller datamaskin og trykk på OK.

2. Velg Spill, Datamaskin eller Av.

3. Trykk om nødvendig på (venstre) gjentatte ganger for å lukke menyen.

Husk å endre denne innstillingen tilbake til TV når du er ferdig med å spille.

## <span id="page-28-4"></span><span id="page-28-0"></span>13 Videoer, bilder og musikk

#### <span id="page-28-1"></span>13.1

## Fra en USB-tilkobling

Du kan vise bilder eller spille av musikk og videoer fra en USB-minnepinne eller USB-harddisk.

Med TV-en slått på kobler du til en USB-flashstasjon eller en USB-harddisk til én av USB-tilkoblingene. TVen oppdager enheten og viser en liste over mediefilene dine.

Hvis listen over filer ikke åpnes automatisk:

1. Trykk på  $\Box$  SOURCES, velg  $\Box$  USB, og trykk på OK.

2. Velg  $\blacksquare$ og trykk på  $\triangleright$  (høyre) for å velge ønsket USB-enhet.

3. Du kan bla i filene i mappestrukturen du har opprettet på harddisken.

4. Hvis du vil stoppe avspillingen av videoer, bilder og musikk, trykker du på **EXIT**.

#### Advarsel

<span id="page-28-3"></span>Hvis du prøver å sette et program på pause eller ta opp et program mens en USB-harddisk er koblet til, vil TV-en be deg om å formatere USB-harddisken. Denne formateringen sletter alle filer som ligger på USB-harddisken.

#### <span id="page-28-2"></span> $13.2$

## Spill av videoene dine

### Spill av videoer

Hvordan du åpner listen over mediefilene dine på TVen, avhenger av hvilken type enhet filene er lagret på. Se kapitlene ovenfor.

Slik spiller du av en video på TV-en:

Velg Videoer , velg filnavn, og trykk på OK.

– Hvis du vil sette videoen på pause, trykker du på OK. Trykk på OK en gang til for å fortsette.

– Hvis du vil spole bakover eller fremover, trykker du på  $\rightarrow$  eller <<. Trykk på tastene gjentatte ganger for å øke hastigheten – 2x, 4x, 8x, 16x, 32x.

– Hvis du vil gå til den neste videoen i en mappe, trykker du på OK for å sette på pause, velger n på skjermen og trykker på OK.

– Hvis du vil stanse videoavspillingen, trykker du på (Stopp).

– Hvis du vil gå tilbake til mappen, trykker du på  $\rightarrow$ .

#### Fremdriftsindikator

Trykk på INFO for å vise fremdriftsindikatoren når en video spilles av. Trykk en gang til for å skjule informasjonen.

## Videoalternativer

Under videoavspillingen kan du trykke på  $\equiv$  OPTIONS for å ...

#### Teksting

Vis teksting, der dette er tilgjengelig, ved å velge På, Av eller På under demp.

Lydspråk Spill lydspråket hvis tilgjengelig.

Bland på, Bland av Spill av videoer i sekvenser eller i tilfeldig rekkefølge.

Gjenta, spill av én gang Spill av videoer gjentatte ganger eller én gang.

Vis informasjon Vis filinformasjon, som lydmodus.

#### Innstillinger for undertekst

Angi farge på undertekst, skriftstørrelse for teksting, plassering, tidssynkroniseringsforskyvning hvis tilgjengelig.

## 13.3 Vis bildene dine

### Vis bilder

Hvordan du åpner listen over mediefilene dine på TVen, avhenger av hvilken type enhet filene er lagret på. Se kapitlene ovenfor.

Slik viser du alle bildene på TV-en:

Velg **o** Bilder, Alle, og trykk på OK.

Slik viser du et bilde på TV-en:

Velg  $\Box$  Bilder, velg filnavnet, og trykk på OK.

Slik starter du en lysbildefremvisning på TV-en:

Hvis det finnes flere bilder i en mappe, kan du starte en lysbildefremvisning.

Slik starter du en lysbildefremvisning

1. Velg mappen med bildene.

2. Velg et bilde, og trykk på  $\equiv$  OPTIONS på fjernkontrollen.

3. Velg Start fremvisning.

– Hvis du vil gå til neste eller forrige bilde, trykker du

på (høyre – neste) eller på (venstre – forrige).

– Hvis du vil sette lysbildefremvisningen på pause,

trykker du på OK. Når du vil starte den igjen, trykker du på OK på nytt.

– Hvis du vil stoppe lysbildefremvisningen, trykker du på OK og deretter på  $\rightarrow$ .

#### Info

Hvis du vil vise informasjon om et bilde (størrelse, dato for opprettelse, filbane osv.), velger du et bilde og trykker på INFO.

Trykk en gang til for å skjule informasjonen.

## Lysbildefremvisning med musikk

Du kan se en lysbildefremvisning av bildene dine og høre på musikk samtidig. Du må starte musikken før du starter lysbildefremvisningen.

Slik spiler du av musikk til lysbildefremvisningen

1. Velg en sang eller en mappe med sanger, og trykk på OK.

2. Trykk på  $\rightarrow$ .

3. Åpne mappen med bilder, og velg et bilde.

4. Trykk på  $\equiv$  OPTIONS, og velg deretter Start fremvisning.

5. Bruk nå navigeringspilene til å velge mappen med bildene.

6. Hvis du vil stoppe lysbildefremvisningen, trykker du  $p\mathring{a}$   $\blacktriangleright$ .

### Bildealternativer

Mens et bilde er åpent på skjermen, trykker du på  $\equiv$  OPTIONS for  $\land$  ...

Start fremvisning Start fremvisning.

Fremvisningsovergang Angi overgangen fra ett bilde til det neste.

Bland av, bland på Vis bildene i en bestemt eller tilfeldig rekkefølge.

Gjenta, spill av én gang Vis bildene gjentatte ganger eller bare én gang.

Fremvisningsfrekvens Velg visningstiden for hvert bilde.

<span id="page-29-0"></span>Roter bilde Roter bilde. 13.4

## Spill av musikken din

## Spill musikk

Hvordan du åpner listen over mediefilene dine på TVen, avhenger av hvilken type enhet filene er lagret på. Se kapitlene ovenfor.

Slik spiller du av en sang på TV-en:

Velg JJ Musikk, velg filnavnet, og trykk på OK.

Hvis det finnes flere sanger i en mappe, kan du lytte til dem én etter én.

– Hvis du vil sette en sang på pause, trykker du på OK. Trykk på OK en gang til for å fortsette.

– Hvis du vil spole bakover eller fremover, trykker du på  $\rightarrow$  eller <<. Trykk på tastene gjentatte ganger for å øke hastigheten – 2x, 4x, 8x, 16x, 32x.

– Hvis du vil gå til neste eller forrige sang, trykker du  $p\mathring{a} \equiv +$  eller  $\equiv -$ .

– Hvis du vil hoppe ti sekunder fremover eller bakover i en sang, trykker du på  $\geq$  eller  $\lt$ .

– Hvis du vil gå tilbake til mappen, trykker du på  $\rightarrow$ . Musikken vil fortsette å spille.

– Hvis du vil stanse musikkavspillingen, trykker du på

 $\blacksquare$  (stopp).

#### Fremdriftsindikator

Hvis du vil vise fremdriftsindikatoren når en sang spilles av (avspillingsposisjon, varighet, tittel, dato osv.), trykker du på INFO. Trykk en gang til for å skjule informasjonen.

### Musikkalternativer

Alternativer for musikkavspilling:

Stopp playback Stopp spilling av musikk.

Bland på, Bland av Spill sanger i sekvenser eller i tilfeldig rekkefølge.

Gjenta, spill av én gang Spill sangene gjentatte ganger eller én gang.

Vis informasjon Vis filinformasjon, som lydmodus.

## <span id="page-30-3"></span><span id="page-30-0"></span> $\overline{14}$ Innstillinger

#### <span id="page-30-1"></span> $\frac{1}{41}$

## <span id="page-30-2"></span>Hurtiginnstillinger

### Øko-innstillinger

Du finner mer informasjon i Hjelp, se kapittel Øko-innstillinger.

## Bildestil

Du finner mer informasjon i Hjelp, se kapittel Bildestil.

## Bildeformat

Du finner mer informasjon i Hjelp, se kapittel Bildeformat.

## Lydstil

Du finner mer informasjon i Hjelp, se kapittel Lydstil.

### Hodetelefon-styrke

Du finner mer informasjon i Hjelp, se kapittel Hodetelefonvolum.

## Høyttalere

Du finner mer informasjon i Hjelp, se kapittel Fjernsynshøyttalere.

### Klokke

Du finner mer informasjon i Hjelp, se kapittel Klokke.

## Sleep Timer

Du finner mer informasjon i Hjelp, se kapittel Tidsinnstilling.

### $\overline{142}$ Bilde

## Bildestil

#### Velg en stil

For å justere bildet på en enkel måte kan du velge en forhåndsdefinert bildestil.

1. Mens du ser på en TV-kanal, trykker du på  $\clubsuit$ . 2. Velg Bilde > Bildestil, og velg en av stilene i listen. 3. Trykk om nødvendig på (venstre) gjentatte ganger for å lukke menyen.

De tilgjengelige bildestilene er:

– Personlig – bildeinnstillingene du angir ved første oppsett.

- Livaktig ideelt for TV-titting i dagslys
- Naturlig naturlige bildeinnstillinger
- Standard den mest energibesparende
- innstillingen fabrikkinnstilling
- Film ideelt for å se på film
- Fotografi ideelt for å se på bilder
- Energisparing energieffektive innstillinger

#### Tilpasse en stil

Alle bildeinnstillingene du justerer, som Farge eller Kontrast, lagres i den valgte bildestilen. Du kan tilpasse hver stil.

#### Gjenopprette en stil

Endringene dine lagres i den valgte stilen. Vi anbefaler at du bare justerer bildeinnstillingene for stilen Idealinnstilling. Bildestilen Idealinnstilling kan lagre innstillingene for de enkelte tilkoblede enhetene på menyen Kilder.

Slik tilbakestiller du stilen til den opprinnelige innstillingen

1. Mens du ser på en TV-kanal, trykker du på  $\bullet$ . 2. Velg Bilde > Bildestil, og velg bildestilen du vil gjenopprette. 3. Trykk på fargetasten Gjenopprett stil , og trykk på OK. Stilen gjenopprettes.

4. Trykk om nødvendig på < (venstre) gjentatte ganger for å lukke menyen.

#### <span id="page-31-0"></span>Hjem eller butikk

Hvis bildestilen blir satt tilbake til Livaktig hver gang du slår på TV-en, er TV-ens plassering satt til Butikk. En innstilling for reklame i butikk.

Slik stiller du inn TV-en til hjemmebruk:

1. Trykk på  $\bullet$ , velg Generelle innstillinger , og trykk på (høyre) for å åpne menyen. 2. Velg Plassering > Hjem, og trykk på OK.

3. Trykk om nødvendig på < (venstre) gjentatte ganger for å lukke menyen.

#### Bildeinnstillinger

#### Farge

Med Farge kan du justere fargemetningen til bildet.

Slik justerer du fargen

1. Trykk på  $\bigotimes$ , velg Bilde og trykk på  $\bigotimes$  (høyre) for å åpne menyen.

2. Velg Farge, og trykk på > (høyre).

3. Trykk på pilene  $\land$  (opp) eller  $\lor$  (ned) for å justere verdien.

4. Trykk om nødvendig på < (venstre) gjentatte ganger for å lukke menyen.

#### Kontrast

Med Kontrast kan du justere kontrasten i bildet.

Slik justerer du kontrasten

1. Trykk på  $\bigstar$ , velg Bilde og trykk på  $\setminus$  (høyre) for å åpne menyen.

2. Velg Kontrast, og trykk på  $\blacktriangleright$  (høyre).

3. Trykk på pilene  $\land$  (opp) eller  $\lor$  (ned) for å justere verdien.

4. Trykk om nødvendig på < (venstre) gjentatte ganger for å lukke menyen.

#### **Skarphet**

Med Skarphet kan du justere skarphetsnivået for bildedetaljene.

Slik justerer du skarpheten

1. Trykk på  $\bigstar$ , velg Bilde og trykk på  $\setminus$  (høyre) for å åpne menyen.

2. Velg Skarphet og trykk på > (høyre).

3. Trykk på pilene  $\land$  (opp) eller  $\lor$  (ned) for å justere verdien.

4. Trykk om nødvendig på < (venstre) gjentatte ganger for å lukke menyen.

### Avanserte bildeinnstillinger

#### Spill eller datamaskin

Når du kobler en ny enhet til TV-en, gjenkjenner den typen og gir hver enhet et riktig typenavn. Du kan endre typenavnet om du ønsker det. Hvis det er angitt korrekt typenavn for en enhet, vil TV-en automatisk bytte til den ideelle TV-innstillingen når du bytter til enheten i Kilde-menyen.

Hvis du har en spillkonsoll med en innebygd Blu-rayplatespiller, har du kanskje angitt typenavnet til Bluray-plate. Med Spill eller datamaskin kan du bytte til de ideelle innstillingene for spilling manuelt. Du må ikke glemme å sette innstillingen Spill eller datamaskin på Av når du går tilbake til å se på TVen.

Slik bytter du til idealinnstillingene for spill eller datamaskin manuelt ...

1. Trykk på  $\bigotimes$ , velg Bilde > Avansert > Spill eller datamaskin og trykk på OK. 2. Velg Spill, Datamaskin eller Av. 3. Trykk om nødvendig på (venstre) gjentatte ganger for å lukke menyen.

#### Fargeinnstillinger

#### Fargeforbedring

Med Fargeforbedring kan du forbedre fargeintensiteten og detaljene i sterke farger.

Slik justerer du nivået:

1. Trykk på  $\bigotimes$ , velg Bilde og trykk på  $\bigotimes$  (høyre) for å åpne menyen.

2. Velg Avansert > Farge > Fargeforbedring, og trykk på OK.

3. Velg Maksimum, Middels, Minimum eller Av. 4. Trykk om nødvendig på < (venstre) gjentatte

ganger for å lukke menyen.

#### Fargetemperatur

Med Fargetemp. kan du angi en forhåndsinnstilt fargetemperatur for bildet eller velge Egendefinert for selv å angi en temperatur med Egendefinert fargetemperatur. Innstillingene Fargetemperatur og Egendefinert fargetemperatur er ment for erfarne brukere.

Slik velger du en forhåndsinnstilling:

1. Trykk på  $\bigotimes$ , velg Bilde og trykk på  $\bigotimes$  (høyre) for å åpne menyen.

2. Velg Avansert > Farge > Fargetemperatur, og trykk på OK.

3. Velg Normal, Varm eller Kjølig. Du kan også velge Egendefinert hvis du vil tilpasse en

<span id="page-32-0"></span>fargetemperatur selv.

4. Trykk om nødvendig på < (venstre) gjentatte ganger for å lukke menyen.

#### Egendefinert fargetemperatur

Med Egendefinert fargetemperatur kan du selv angi en fargetemperatur. Du angir en egendefinert fargetemperatur ved først å velge Egendefinert på menyen Fargetemperatur. Innstillingen Egendefinert fargetemperatur er ment for erfarne brukere.

Slik angir du en egendefinert fargetemperatur

1. Trykk på  $\clubsuit$ , velg Bilde, og trykk på  $\triangleright$  (høyre) for å åpne menyen. 2. Velg Avansert > Farge > Egendefinert fargetemperatur, og trykk på OK. 3. Trykk på pilene  $\bigwedge$  (opp) eller  $\bigvee$  (ned) for å justere verdien. WP er hvitpunkt, og BL er svartnivå. Du kan også velge én av forhåndsinnstillingene på menyen. 4. Trykk om nødvendig på < (venstre) gjentatte ganger for å lukke menyen.

#### Kontrastinnstillinger

#### Kontrastmoduser

Med Kontrastmodus kan du angi nivået der strømforbruket kan reduseres ved at lysstyrken på skjermen dempes. Velg det optimale strømforbruket eller bildet med den optimale lysstyrken.

Slik justerer du nivået:

1. Trykk på  $\bigstar$ , velg Bilde og trykk på  $\setminus$  (høyre) for å åpne menyen.

2. Velg Avansert > Kontrast > Kontrastmoduser, og trykk på OK.

3. Velg Standard, Best effekt, Best bilde eller Av. 4. Trykk om nødvendig på < (venstre) gjentatte ganger for å lukke menyen.

#### Dynamisk kontrast

Med Dynamisk kontrast kan du angi hvilket nivå TVen automatisk skal forbedre detaljene ved i mørke, middels lyse og lyse områder i bildet.

Slik justerer du nivået:

1. Trykk på  $\bigstar$ , velg Bilde og trykk på  $\setminus$  (høyre) for å åpne menyen.

2. Velg Avansert > Kontrast > Dynamisk kontrast, og trykk på OK.

3. Velg Maksimum, Middels, Minimum eller Av. 4. Trykk om nødvendig på < (venstre) gjentatte ganger for å lukke menyen.

#### Kontrast, Lysstyrke

Med Lysstyrke kan du angi lysstyrkenivået for bildesignalet. Lysstyrke er en innstilling ment for erfarne brukere. For ikke-erfarne brukere anbefaler vi at lysstyrken til bildet justeres med innstillingen Kontrast.

Slik justerer du nivået:

1. Trykk på  $\bigotimes$ , velg Bilde og trykk på  $\bigotimes$  (høyre) for å åpne menyen. 2. Velg Avansert > Kontrast > Lysstyrke, og trykk på OK. 3. Trykk på pilene  $\land$  (opp) eller  $\lor$  (ned) for å justere verdien. 4. Trykk om nødvendig på < (venstre) gjentatte ganger for å lukke menyen.

#### Videokontrast

Med Videokontrast kan du redusere graden av videokontrast.

Slik justerer du nivået:

1. Trykk på  $\bigstar$ , velg Bilde og trykk på  $\setminus$  (høyre) for å åpne menyen.

2. Velg Avansert > Kontrast > Videokontrast, og trykk på OK.

3. Trykk på pilene  $\land$  (opp) eller  $\lor$  (ned) for å justere verdien.

4. Trykk om nødvendig på < (venstre) gjentatte ganger for å lukke menyen.

#### Kontrast, Gamma

Med Gamma kan du angi en ikke-lineær innstilling for lystetthet og kontrast i bildet. Gamma er en innstilling ment for erfarne brukere.

Slik justerer du nivået:

1. Trykk på  $\bigstar$ , velg Bilde og trykk på  $\setminus$  (høyre) for å åpne menyen.

2. Velg Avansert > Kontrast > Gamma, og trykk på OK.

3. Trykk på pilene  $\land$  (opp) eller  $\lor$  (ned) for å justere verdien.

4. Trykk om nødvendig på < (venstre) gjentatte ganger for å lukke menyen.

#### Innstillinger for skarphet

#### Superoppløsning

Med Super Resolution får du overlegen skarphet i linjekanter og konturer.

Slik slår du denne funksjonen på eller av:

<span id="page-33-1"></span>1. Trykk på  $\bigotimes$ , velg Bilde og trykk på  $\bigotimes$  (høyre) for å åpne menyen. 2. Velg Avansert > Skarphet > Super resolution, og trykk på  $\rightarrow$  (høyre) for å åpne menyen. 3. Velg På eller Av.

4. Trykk om nødvendig på < (venstre) gjentatte ganger for å lukke menyen.

#### Støyreduksjon

Med Støyreduksjon kan du filtrere vekk og redusere bildestøy.

Slik justerer du bildestøyen:

1. Trykk på  $\bullet$  velg Bilde og trykk på  $\rightarrow$  (høyre) for å åpne menyen.

2. Velg Avansert > Skarphet > Støyreduksjon, og trykk på  $\rightarrow$  (høyre) for å åpne menyen.

<span id="page-33-0"></span>3. Velg Maksimum, Middels, Minimum eller Av. 4. Trykk om nødvendig på < (venstre) gjentatte ganger for å lukke menyen.

#### MPEG-artefaktreduksjon

Med MPEG-artifaktreduksjon kan du jevne ut de digitale overgangene i bildet. MPEG-artifakter vises oftest som små blokker eller ujevne kanter i bilder.

Slik reduserer du MPEG-artifakter:

1. Trykk på  $\bigotimes$ , velg Bilde og trykk på  $\bigotimes$  (høyre) for å åpne menyen.

2.

Velg Avansert > Skarphet > MPEG-

artefaktreduksjon, og trykk på  $\rightarrow$  (høyre) for å åpne menyen.

3. Velg På eller Av.

4. Trykk om nødvendig på < (venstre) gjentatte ganger for å lukke menyen.

### Format og kanter

#### Bildeformat

Hvis det vises svarte striper øverst og nederst eller på begge sider av bildet, kan du justere bildeformatet til et format som fyller skjermen.

Slik endrer du bildeformat:

1. Trykk på  $\bigotimes$ , velg Bilde og trykk på  $\bigotimes$  for å åpne menyen.

2. Velg Format og kanter > Bildeformat, og trykk på  $\blacktriangleright$  (høyre) for å åpne menyen.

3. Velg et format fra listen, og trykk på OK.

4. Trykk om nødvendig på < (venstre) gjentatte ganger for å lukke menyen.

Slik endrer du bildeformat mens du ser på TV:

1. Mens du ser på en TV-kanal, trykker du på  $\blacksquare$  for å åpne menyen Bildeformat.

2. Velg et format fra listen, og trykk på OK.

#### Skjermkanter

Med Skjermkanter kan du forstørre bildet litt for å skjule forvrengte kanter.

Slik justerer du kantene:

1. Trykk på  $\bigotimes$ , velg Bilde og trykk på  $\bigotimes$  for å åpne menyen.

2. Velg Format og kanter > Skjermkanter, og trykk på  $\blacktriangleright$  (høyre) for å åpne menyen.

3. Trykk på pilene  $\land$  (opp) eller  $\lor$  (ned) for å justere verdien.

4. Trykk om nødvendig på < (venstre) gjentatte ganger for å lukke menyen.

## 14.3

### Lyd

#### Lydstil

#### Velg en stil

Du kan enkelt justere lyden ved å velge en forhåndsdefinert innstilling med Lydstil.

1. Mens du ser på en TV-kanal, trykker du på  $\bullet$ . 2. Velg Lyd og trykk på  $\rightarrow$  (høyre) for å åpne menyen.

3. Velg Lydstil, og velg en av stilene i listen. 4. Trykk om nødvendig på < (venstre) gjentatte ganger for å lukke menyen.

De tilgjengelige lydstilene er:

– Personlig – lydinnstillingene du angir ved første oppsett.

- Original den mest nøytrale lydinnstillingen
- Film ideelt for å se på film
- Musikk ideelt for å lytte til musikk
- Spill ideelt for å spille spill
- Nyheter ideelt for tale

#### Gjenopprette en stil

Når en lydstil er valgt, kan du justere en hvilken som helst lydinnstilling under Innstilling > Lyd.

Endringene dine lagres i den valgte stilen. Vi anbefaler at du bare justerer lydinnstillingene for stilen Idealinnstilling. Lydstilen Idealinnstilling kan lagre innstillingene for de enkelte tilkoblede enhetene på menyen Kilder.

<span id="page-34-0"></span>Slik tilbakestiller du stilen til den opprinnelige innstillingen

1. Mens du ser på en TV-kanal, trykker du på  $\clubsuit$ . 2. Velg Lyd og trykk på  $\rightarrow$  (høyre) for å åpne menyen.

3. Velg Lydstil, og velg lydstilen du vil gjenopprette. 4. Trykk på fargetasten – Gjenopprett stil. Stilen gjenopprettes

5. Trykk om nødvendig på (venstre) gjentatte ganger for å lukke menyen.

## Lydinnstillinger

#### Bass

Med Bass kan du justere nivået for lave toner i lyden.

Slik justerer du nivået:

1. Trykk på  $\bigoplus$ , velg Lyd, og trykk på  $\bigtriangledown$  (høyre) for å åpne menyen.

2. Velg Bass og trykk på  $\rightarrow$  (høyre).

3. Trykk på pilene  $\land$  (opp) eller  $\lor$  (ned) for å justere verdien.

4. Trykk om nødvendig på < (venstre) gjentatte ganger for å lukke menyen.

Diskant

Med Diskant kan du justere nivået for høye lydtoner.

Slik justerer du nivået:

1. Trykk på  $\bigstar$ , velg Lyd, og trykk på  $\setminus$  (høyre) for å åpne menyen.

2. Velg Diskant og trykk på  $\rightarrow$  (høyre).

3. Trykk på pilene  $\land$  (opp) eller  $\lor$  (ned) for å justere verdien.

4. Trykk om nødvendig på < (venstre) gjentatte ganger for å lukke menyen.

#### Surround-modus

Med Surround-modus kan du angi lydeffekten til TVhøyttalerne.

Slik angir du surround-modus

1. Trykk på  $\bigstar$ , velg Lyd, og trykk på  $\setminus$  (høyre) for å åpne menyen.

2. Velg Surround-modus og trykk på  $\rightarrow$  (høyre) for å åpne menyen.

3. Velg Stereo eller Incredible Surround.

4. Trykk om nødvendig på < (venstre) gjentatte ganger for å lukke menyen.

## Avanserte lydinnstillinger

#### Auto volumutjevning

Med Automatisk volumjustering kan du stille inn TVen til å jevne ut plutselige volumforskjeller automatisk. Dette skjer vanligvis ved overgangen til reklame eller når du bytter kanal.

Slik slår du denne funksjonen på eller av:

1. Trykk på  $\clubsuit$ , velg Lyd, og trykk på  $\triangleright$  (høyre) for å åpne menyen.

2. Velg Avansert og trykk på  $\rightarrow$  (høyre) for å åpne menyen.

3. Velg Automatisk volumutjevning og trykk

på  $\blacktriangleright$  (høyre) for å åpne menyen.

4. Velg På eller Av.

5. Trykk om nødvendig på (venstre) gjentatte ganger for å lukke menyen.

#### TV-høyttalere

Du kan sende fjernsynslyden til en tilkoblet lydenhet – et hjemmekinosystem eller lydanlegg.

Du kan velge hvor du vil høre fjernsynslyden, og hvordan du styrer den.

- Hvis du velger Fjernsynshøyttalere > Av, vil TVhøyttalerne alltid være av.

- Hvis du velger Fjernsynshøyttalere > På, vil TVhøyttalerne alltid være på.

Hvis du har en lydenhet tilkoblet med HDMI CEC, kan du bruke en av EasyLink-innstillingene. – Hvis du velger EasyLink, sender TV-en TV-lyden til lydenheten. TV-en slår av TV-høyttalerne når enheten spiller av lyden.

– Hvis du velger EasyLink-autostart, slår fjernsynet på lydenheten, sender fjernsynslyden til enheten og slår av fjernsynshøyttalerne.

Hvis du velger EasyLink eller EasyLink-autostart, kan du fortsatt bytte til TV-høyttalerne ved behov.

Slik stiller du inn TV-høyttalerne

1. Trykk på  $\bigstar$ , velg Lyd og trykk på  $\setminus$  (høyre) for å åpne menyen.

2. Velg Avansert og trykk på  $\rightarrow$  (høyre) for å åpne menyen.

3. Velg TV-høyttalere, og trykk på  $\rightarrow$  (høyre) for å åpne menyen.

4. Velg På, Av, EasyLink eller EasyLink-autostart. 5. Trykk om nødvendig på (venstre) gjentatte ganger for å lukke menyen.

Slik bytter du direkte til høyttalere

1. Trykk på  $\bigstar$  mens du ser på TV. 2. Velg Hurtiginnstillinger > Høyttalere, og velg TV eller Forsterker (lydanlegg). 3. Trykk om nødvendig på (venstre) gjentatte ganger for å lukke menyen.

#### <span id="page-35-0"></span>Clear Sound

Med Clear Sound kan du forbedre talelyden. Dette er spesielt nyttig for nyhetsprogrammer. Taleforbedringen kan slås på eller av.

Slik slår du denne funksjonen på eller av:

1. Trykk på  $\bigstar$ , velg Lyd, og trykk på  $\setminus$  (høyre) for å åpne menyen.

2. Velg Avansert > Clear Sound, og trykk på OK. 3. Velg På eller Av, og trykk deretter på OK. 4. Trykk om nødvendig på < (venstre) gjentatte ganger for å lukke menyen.

#### Lyd ut-format

Hvis du har et hjemmekinoanlegg (HTS) med mulighet for behandling av flerkanalslyd, for eksempel Dolby Digital, DTS® eller lignende, setter du Lyd ut-format til Flerkanals. Med Flerkanals kan TV-en sende det komprimerte flerkanalslydsignalet fra en TV-kanal eller tilkoblet spiller til hjemmekinosystemet. Hvis du har et hjemmekinoanlegg uten mulighet for behandling av flerkanalslyd, velger du Stereo.

Slik angir du Lyd ut-format:

1. Trykk på  $\bigoplus$ , velg Lyd og trykk på  $\bigtriangledown$  (høyre) for å åpne menyen.

2. Velg Avansert > Lyd ut-format, og trykk på OK. 3. Velg Flerkanals eller Stereo, og trykk deretter på OK.

4. Trykk om nødvendig på < (venstre) gjentatte ganger for å lukke menyen.

#### Digitalt utgangs-signalnivå

Bruk innstillingen Lydutjevning for å utjevne volumet (lydstyrken) på TVen og hjemmekinoanlegget når du skifter mellom dem. Volumforskjeller kan skyldes forskjeller i lydbehandling.

Slik utjevner du volumforskjellen:

1. Trykk på  $\bigoplus$ , velg Lyd og trykk på  $\bigtriangledown$  (høyre) for å åpne menyen.

2. Velg Avansert > Lydutjevning, og trykk på OK. 3. Velg Mer, Middels eller Mindre, og trykk deretter på OK.

4. Hvis volumforskjellen er stor, velger du Mer. Hvis volumforskjellen er liten, velger du Mindre.

5. Trykk om nødvendig på (venstre) gjentatte ganger for å lukke menyen.

Lydutjevning påvirker lydsignaler både av typen Audio Out – Optical og HDMI ARC.

#### HDMI 1 ARC

Slik slår du denne funksjonen på eller av:

1. Trykk på  $\bigotimes$ , velg Lyd og trykk på  $\bigotimes$  (høyre) for å åpne menyen.

2. Velg Avansert > HDMI 1 ARC, og trykk på OK.

3. Velg På eller Av, og trykk deretter på OK.

4. Trykk om nødvendig på < (venstre) gjentatte ganger for å lukke menyen.

#### Forsinkelse på lydutgang

Med et hjemmekinosystem (HTS) koblet til fjernsynet bør bildet på fjernsynet og lyden fra HTS-anlegget være synkrone.

#### Automatisk lyd- og bildesynkronisering

På nyere hjemmekinoanlegg fra Philips utføres lydog bildesynkroniseringen automatisk, slik at den alltid er riktig.

#### Lydsynkroniseringsforsinkelse

På enkelte hjemmekinoanlegg kan det være nødvendig å justere lydsynkroniseringsforsinkelsen for å synkronisere lyd og bilde. Øk forsinkelsen på hjemmekinoanlegget til lyd og bilde er synkronisert. Det kan kreve en forsinkelsesverdi på 180 ms. Se brukerhåndboken for hjemmekinoanlegget. Hvis det er angitt en forsinkelsesverdi på hjemmekinoanlegget, må du slå av Forsinkelse på lydutgang på TVen.

Slik slår du av Forsinkelse på lydutgang:

1. Trykk på  $\bigoplus$ , velg Lyd og trykk på  $\bigtriangledown$  (høyre) for å åpne menyen.

2. Velg Avansert > Forsinkelse på lydutgang, og trykk på OK.

3. Velg Av.

4. Trykk om nødvendig på < (venstre) gjentatte ganger for å lukke menyen.

#### Utligning på lydutgang

Hvis du ikke kan angi forsinkelse på hjemmekinoanlegget, kan du stille inn TV-en til å synkronisere lyden. Du kan angi en forsinkelse som kompenserer for tiden som er nødvendig for at hjemmekinoanlegget skal kunne behandle lyden fra TV-bildet. Du kan angi verdien i trinn på 5 ms. Den største innstillingen er –60 ms.

Forsinkelse på lydutgang skal være slått på.

Slik synkroniserer du lyden på TV-en:

1. Trykk på  $\clubsuit$ , velg Lyd og trykk på  $\triangleright$  (høyre) for å åpne menyen.

2. Velg Avansert > Utligning på lydutgang, og trykk på OK.

3. Bruk glidebryteren til å stille inn lydutligningen, og

## <span id="page-36-2"></span>Hodetelefonvol.

Med Hodetelefonvolum kan du stille inn volumet for tilkoblede hodetelefoner separat.

Slik justerer du volumet

1. Trykk på  $\clubsuit$ , velg Lyd, og trykk på  $\triangleright$  (høyre) for å åpne menyen.

2. Velg Hodetelefonvolum, og trykk på OK.

3. Trykk på pilene  $\land$  (opp) eller  $\lor$  (ned) for å justere verdien.

4. Trykk om nødvendig på < (venstre) gjentatte ganger for å lukke menyen.

### Fjernsynets plassering (For TV-er i 4031- og 4131-serien)

Under den første installasjonen settes denne innstillingen til enten På et fjernsynsbord eller På veggen. Hvis du senere plasserer TV-en et annet sted, kan du justere denne innstillingen for å oppnå best mulig lydgjengivelse.

1. Trykk på  $\bigstar$ , velg Lyd og trykk på  $\setminus$  (høyre) for å åpne menyen.

2. Velg Fjernsynets plassering, og trykk på OK.

3. Velg På et fjernsynsbord eller På veggen.

4. Trykk om nødvendig på < (venstre) gjentatte ganger for å lukke menyen.

## <span id="page-36-0"></span> $\frac{1}{44.4}$

## Øko-innstillinger

### <span id="page-36-1"></span>Energisparende

Øko-innstillinger **Ø** samler de miljøvennlige innstillingene.

#### Energisparing

Hvis du velger Energisparing, bytter TV-en automatisk til bildestilen Standard. Dette er den mest energieffektive innstillingen for bildet.

Slik setter du TVen i Energisparing-modus

1 - Trykk på  $\bigstar$ , velg Øko-innstillinger og trykk

- på  $\blacktriangleright$  (høyre) for å åpne menyen.
- **2** Velg Energisparing. Bildestilen settes automatisk til Standard.
- **3** Trykk om nødvendig på (venstre) gjentatte ganger for å lukke menyen.

## Skjerm av

Hvis du bare hører på musikk, kan du slå av TVskjermen for å spare energi.

Slik slår du bare av TV-skjermen

1. Trykk på  $\bigstar$ , velg Øko-innstillinger og trykk på (høyre) for å åpne menyen.

2. Velg Skjerm av.

3. Trykk om nødvendig på (venstre) gjentatte

ganger for å lukke menyen.

Hvis du vil slå på skjermen igjen, trykker du på en hvilken som helst knapp på fjernkontrollen.

## Slå av tidsinnstilling

Hvis TV-en mottar et TV-signal, men du ikke trykker på noen knapp på fjernkontrollen i løpet av fire timer, slås TV-en av automatisk for å spare strøm. I tillegg slås TV-en av automatisk hvis den ikke mottar noe TVsignal eller noen kommando fra fjernkontrollen i løpet av 10 minutter.

Hvis du bruker TV-en som en skjerm, eller hvis du bruker en digital mottaker for å se på TV (en set-topboks – STB) og ikke bruker fjernkontrollen til TV-en, bør du deaktivere funksjonen Slå av automatisk.

Slik deaktiverer du timeren for å slå av …

1. Trykk på  $\bigotimes$ , velg Øko-innstillinger og trykk på (høyre) for å åpne menyen.

2. Velg Timer for å slå av, og trykk på OK.

3. Trykk på pilene  $\land$  (opp) eller  $\lor$  (ned) for å justere verdien. Verdien 0 deaktiverer automatisk avslåing.

4. Trykk om nødvendig på < (venstre) gjentatte ganger for å lukke menyen.

#### $\frac{1}{14}$

## Generelle innstillinger

### Språk

#### Menyspråk

Slik endrer du språk på TV-menyene og -meldingene:

1. Trykk på  $\bigstar$ , velg Generelle

innstillinger > Språk > Menyspråk og trykk på OK. 2. Velg ønsket språk.

3. Trykk om nødvendig på (venstre) gjentatte ganger for å lukke menyen.

#### Språkpreferanser

#### Lydspråk

Digitale sendinger kan tilby en rekke lydspråk (talte språk) for et program. Du kan angi et foretrukket primær- og sekundærlydspråk. Hvis lyd på ett av disse språkene er tilgjengelig, bytter TV-en til lydspråket.

Slik angir du primær- og sekundærlydspråk …

1. Trykk på  $\bigstar$ , velg Generelle innstillinger, og trykk på (høyre) for å åpne menyen.

2. Velg Språk og trykk på  $\rightarrow$  (høyre) for å åpne menyen.

3. Velg Primært lydspråk eller

Sekundært lydspråk , og trykk på OK. 4. Velg ønsket språk, og trykk på OK. 5. Trykk om nødvendig på < (venstre) gjentatte

ganger for å lukke menyen.

Slik velger du et lydspråk når ingen av dine foretrukne lydspråk er tilgjengelige

1. Trykk på  $\equiv$  OPTIONS.

2. Velg Lydspråk, og velg et av språkene som lyd midlertidig.

#### Tekstspråk

Slå på

Du kan slå teksting På eller Av. Du kan også velge Automatisk.

#### Automatisk

Hvis språkinformasjon er del av den digitale kringkastingen, og programmet som sendes, ikke er på språket ditt (språket angitt på TV-en), kan TV-en automatisk vise teksting på et av dine foretrukne tekstspråk. Ett av disse tekstspråkene må også være del av programmet som sendes.

Du kan velge foretrukket tekstspråk under Tekstspråk.

#### Tekstspråkinnstillinger

Digitale sendinger kan tilby en rekke tekstspråk for et program. Du kan angi et foretrukket primær- og sekundærtekstspråk. Hvis teksting på ett av disse språkene er tilgjengelig, viser TVen tekstingen du valgte.

Slik angir du primær- og sekundærtekstspråk

1. Trykk på  $\bullet$ , velg Generelle innstillinger, og trykk på (høyre) for å åpne menyen.

2. Velg Språk og trykk på  $\rightarrow$  (høyre) for å åpne menyen.

3. Velg Primært undertekstspråk eller Sekundært

#### undertekstspråk, og trykk på OK.

4. Velg ønsket språk, og trykk på OK.

5. Trykk om nødvendig på (venstre) gjentatte ganger for å lukke menyen.

Slik velger du et tekstspråk når ingen av dine foretrukne språk er tilgjengelige

1. Trykk på **= OPTIONS**.

2. Velg Tekstspråk, og velg et av språkene som teksting midlertidig.

#### Teksting fra tekst-TV

#### Teksting for analoge kanaler

For analoge kanaler må teksting gjøres tilgjengelig for hver kanal manuelt.

1. Bytt til en kanal, og trykk på TEXT for å åpne tekst-TV.

2. Angi sidetallet for teksting, vanligvis 888. 3. Trykk på TEXT en gang til for å lukke tekst-TV.

Hvis du velger På i menyen Teksting når du ser på en analog kanal, vises teksting hvis det er tilgjengelig. Hvis du vil vite om en kanal er analog eller digital, bytter du kanal og åpner Status i menyen Alternativer.

#### Tekstspråk/Tekst-TV-språk

#### for tekst-TV-sider

Velg en tekst-TV-side

Slik velger du en tekst-TV-side … . .

- 1. Angi sidetallet med nummertastene.
- 2. Bruk piltastene til å navigere.

3. Trykk på en fargeknapp for å velge et fargekodet emne nederst på skjermen.

#### Undersider for tekst-TV

En tekst-TV-side kan ha flere undersider. Undersidetallet vises på en linje ved siden av sidetallet til hovedsiden. Hvis du vil velge en underside, trykker du på **<** eller >.

#### T.O.P. for tekst-TV-sider

Noen kringkastere tilbyr T.O.P. for tekst-TV. Hvis du vil åpne T.O.P. for tekst-TV-sider i tekst-TV trykker du på **≡ OPTIONS** og velger T.O.P.-oversikt.

#### <span id="page-38-0"></span>Alternativer for tekst-TV

I tekst-TV trykker du på = OPTIONS for å velge følgende:

– Frys side Stoppe automatisk rullering av undersider.

– Todelt skjerm / Full skjerm Vise TV-kanalen og Tekst-TV ved siden av hverandre.

– Sideoversikt Hvis du vil åpne T.O.P. for tekst-TV.

– Forstørr Forstørre Tekst-TV-siden for behageligere lesing.

– Avslør

Vise skjult informasjon på en side.

– Bla underside Bla gjennom undersider når disse er tilgjengelige.

– Språk Bytte tegnsettet som Tekst-TV bruker til å vises korrekt.

#### – Tekst 2.5 Aktivere Tekst-TV 2.5 for å få flere farger og bedre grafikk.

Innstilling av tekst-TV

#### Tekst-TV-språk

Noen digital-TV-kringkastere har flere tilgjengelige tekst-TV-språk.

Slik angir du primær- og sekundærspråk for tekst-TV: . .

1. Trykk på  $\bigstar$ , velg Generelle innstillinger, og trykk på  $\blacktriangleright$  (høyre) for å åpne menyen.

2. Velg Språk og trykk på  $\rightarrow$  (høyre) for å åpne menyen.

3. Velg Primær tekst-TV eller Sekundær tekst-TV og trykk på OK.

4. Velg ønsket språk, og trykk på OK.

5. Trykk om nødvendig på (venstre) gjentatte ganger for å lukke menyen.

#### Tekst-TV 2.5

Hvis Tekst-TV 2.5 er tilgjengelig, viser det flere farger og bedre grafikk. Tekst-TV 2.5 er slått på som standard fabrikkinnstilling. Slik slår du av Tekst-TV 2.5

1. Trykk på TEXT. 2. Mens tekst-TV er åpent på skjermen, trykker du  $p\land \equiv$  OPTIONS.

3. Velg Tekst-TV 2.5 > Av.

4. Trykk om nødvendig på < (venstre) gjentatte ganger for å lukke menyen.

### Klokke

Dato og klokkeslett

#### Automatisk

I noen land sender ikke digital-TV-kringkastere informasjon om UTC – koordinert universell tid. Derfor kan det hende at overgangen til sommertid ignoreres, slik at TV-en viser feil tid.

Når du tar opp programmer som er planlagt i TVguiden, anbefaler vi at du ikke endrer klokkeslettet og datoen manuelt. For noen nettverksleverandører i noen land er innstillingen Klokke skjult for å unngå at klokken stilles feil.

Slik stiller du TV-klokken automatisk:

1. Trykk på  $\bullet$ , velg Generelle innstillinger > Klokke > Autoklokke-modus og velg Avhengig av land. 2. Velg Sommertid, og velg den aktuelle innstillingen. 3. Trykk om nødvendig på (venstre) gjentatte ganger for å lukke menyen.

#### Manuell

Slik stiller du TV-klokken manuelt:

1. Trykk på  $\clubsuit$ , velg Generelle innstillinger > Klokke > Autoklokke-modus og velg Manuelt. 2. Velg Dato og Tid for å justere disse.

3. Trykk om nødvendig på < (venstre) gjentatte ganger for å lukke menyen.

#### Tidssone

Slik angir du tidssonen:

1. Trykk på  $\clubsuit$ , velg Generelle innstillinger > Klokke > Tidssone og trykk på OK. 2. Velg én av tidssonene. 3. Trykk om nødvendig på (venstre) gjentatte ganger for å lukke menyen.

## Sleep Timer

Med Tidsinnst. av kan du stille inn TV-en slik at den automatisk settes i standby-modus etter en forhåndsinnstilt periode.

Slik stiller du timeren ...

- 1. Trykk på  $\bigotimes$ , velg Generelle innstillinger
- > Tidsinnst. av og trykk på OK.

2. Med glidebryteren kan du stille inn tiden opptil 180 minutter i trinn på 5 minutter. Hvis den er stilt til 0 minutter, er Sleep Timer slått av. Du kan alltid slå

av TVen tidligere eller stille inn tiden på nytt, under nedtellingen.

3. Trykk om nødvendig på (venstre) gjentatte ganger for å lukke menyen.

## Slå av tidsinnstilling

Hvis TV-en mottar et TV-signal, men du ikke trykker på noen knapp på fjernkontrollen i løpet av fire timer, slås TV-en av automatisk for å spare strøm. I tillegg slås TV-en av automatisk hvis den ikke mottar noe TVsignal eller noen kommando fra fjernkontrollen i løpet av 10 minutter.

Hvis du bruker TV-en som en skjerm, eller hvis du bruker en digital mottaker for å se på TV (en set-topboks – STB) og ikke bruker fjernkontrollen til TV-en, bør du deaktivere funksjonen Slå av automatisk.

Slik deaktiverer du timeren for å slå av …

1. Trykk på  $\clubsuit$ , velg Øko-innstillinger og trykk

på  $\blacktriangleright$  (høyre) for å åpne menyen.

2. Velg Timer for å slå av, og trykk på OK.

3. Trykk på pilene  $\land$  (opp) eller  $\lor$  (ned) for å justere verdien. Verdien 0 deaktiverer automatisk avslåing.

4. Trykk om nødvendig på < (venstre) gjentatte ganger for å lukke menyen.

### EasyLink

#### EasyLink

Slik slår du EasyLink helt av …

1. Trykk på  $\bigotimes$ , velg Generelle innstillinger, og trykk på  $\rightarrow$  (høyre) for å åpne menyen.

2. Velg EasyLink, trykk på > (høyre), og velg EasyLink i neste skritt.

3. Velg Av.

4. Trykk om nødvendig på < (venstre) gjentatte ganger for å lukke menyen.

#### EasyLink, fjernkontroll

Slik slår du av EasyLink-fjernkontrollen:

1. Trykk på  $\bigstar$ , velg Generelle innstillinger, og trykk på  $\rightarrow$  (høyre) for å åpne menyen.

2. Velg EasyLink > EasyLink-fjernkontroll, og trykk på OK.

3. Velg Av.

4. Trykk om nødvendig på < (venstre) gjentatte ganger for å lukke menyen.

## Plassering

Hvis TV-en befinner seg i en butikk, kan du stille inn TV-en til å vise en reklamevisning. Bildestilen settes automatisk til Livlig. Timeren for å slå av er avslått.

Slik stiller du inn TVen til butikkplassering

1. Trykk på  $\bigotimes$ , velg Generelle innstillinger, og trykk på  $\rightarrow$  (høyre) for å åpne menyen.

2. Velg Plassering > Butikk, og trykk på OK. 3. Trykk om nødvendig på (venstre) gjentatte ganger for å lukke menyen.

Hvis du bruker TVen hjemme, stiller du inn TVen til plasseringen Hjem.

## Butikkonfigurasjon

Hvis TV-en er satt til Butikk, kan du stille tilgjengeligheten til en bestemt demo for bruk i butikk.

1. Trykk på  $\bigotimes$ , velg Generelle innstillinger, og trykk på  $\blacktriangleright$  (høyre) for å åpne menyen.

2. Velg E-merke, og trykk på  $\rightarrow$  (høyre) for å åpne menyen.

3. Velg På eller Av.

4. Trykk om nødvendig på < (venstre) gjentatte ganger for å lukke menyen.

### Fabrikkinnstillinger

Du kan tilbakestille TV-en til de opprinnelige TVinnstillingene (fabrikkinnstillingene).

Slik tilbakestiller du til de opprinnelige innstillingene:

1. Trykk på  $\spadesuit$ , velg Generelle innstillinger, og trykk på (høyre) for å åpne menyen.

2. Velg Fabrikkinnstillinger, og trykk på OK.

3. Trykk om nødvendig på (venstre) gjentatte ganger for å lukke menyen.

## Installer fjernsyn på nytt

Du kan utføre hele TV-installasjonen på nytt. Hele TVinstallasjonen utføres på nytt.

Slik utfører du hele TV-installasjonen på nytt:

1. Trykk på  $\bigstar$ , velg Generelle innstillinger og velg Installer fjernsyn på nytt.

2. Følg instruksjonene på skjermen. Installasjonen kan ta noen minutter.

## <span id="page-40-2"></span>Kopiere kanalliste

Du finner mer informasjon i Hjelp, se kapittel Kanalinstallasjon > Kopiere kanalliste.

### <span id="page-40-0"></span> $146$ Barnesikring

## Foreldresensur

Slik angir du en minstealder for å se programmer som har aldersgrense

1. Trykk på  $\bigstar$ , velg Barnesikring, og trykk på (høyre) for å åpne menyen.

2. Velg Foreldresensur, og velg en alder fra listen. 3. Trykk om nødvendig på (venstre) gjentatte ganger for å lukke menyen.

## Angi kode / Endre kode

PIN-koden for barnelåsen brukes til å låse eller låse opp kanaler eller programmer.

Slik angir du en kode eller endrer den gjeldende koden

1. Trykk på  $\clubsuit$ , velg Barnesikring, og trykk  $p\ddot{a}$   $\lambda$  (høyre) for å åpne menyen. 2. Velg Angi kode Endring av kode og trykk på OK.

3. Angi en firesifret kode etter eget valg. Hvis det allerede er angitt en kode, taster du inn den gjeldende barnesikringskoden og taster deretter inn den nye koden to ganger.

4. Trykk om nødvendig på < (venstre) gjentatte ganger for å lukke menyen.

Den nye koden er nå angitt.

Har du glemt PIN-koden for barnelåsen?

Hvis du glemmer PIN-koden, kan du overstyre den gjeldende koden og angi en ny kode.

1. Trykk på  $\bigotimes$ , velg Barnesikring og trykk på (høyre) for å åpne menyen. 2. Velg Endring av kode, og trykk på OK. 3. Angi overstyringskoden 8888. 4. Angi en ny PIN-kode for barnelåsen, og tast den inn en gang til for å bekrefte den. 5. Trykk om nødvendig på (venstre) gjentatte ganger for å lukke menyen.

<span id="page-40-1"></span>Den nye koden er nå angitt.

## $\frac{1}{14.7}$ Universell tilgang

## Slå på

Når Universell tilgang er slått på, er TV-en tilpasset bruk av personer som er døve, tunghørte, blinde eller synshemmede.

#### Slå på

Hvis du ikke slo på Universell tilgang under installasjonen, kan du fortsatt slå det på under menyen Universell tilgang. Slik slår du på tilgjengelighet

1. Trykk på  $\bigstar$ , velg Universell tilgang, og trykk på (høyre) for å åpne menyen.

2. Velg Universell tilgang ett skritt videre.

3. Velg På, og trykk på OK.

4. Trykk om nødvendig på < (venstre) gjentatte ganger for å lukke menyen.

Når Universell tilgang er slått på, legges alternativet Universell tilgang til på menyen Alternativer.

## Tilgjengelighet

Noen digitale TV-kanaler sender spesiallyd og teksting som er tilpasset tunghørte og døve. Når Svekket hørsel er slått på, bytter TV-en automatisk til tilpasset lyd og teksting, hvis dette er tilgjengelig. Du må slå på Universell tilgang før du kan slå på Svekket hørsel.

Slik slår du på Svekket hørsel:

1. Trykk på  $\clubsuit$ , velg Universell tilgang, og trykk på  $\rightarrow$  (høyre) for å åpne menyen.

2. Velg Svekket hørsel, og trykk på  $\lambda$  (høyre) for å åpne menyen.

3. Velg På, og trykk på OK.

4. Trykk om nødvendig på < (venstre) gjentatte ganger for å lukke menyen.

### Lydbeskrivelse

#### Slå på

Digitale fjernsynskanaler kan kringkaste spesielle lydkommentarer som beskriver det som skjer på skjermen.

Hvis du vil sette opp lyd og effekter for synshemmede, må du først slå på Lydbeskrivelse. Før du kan slå på Lydbeskrivelse, må du slå på Universell tilgang på menyen Innstilling.

Med Lydbeskrivelse legges det til kommentarer til den vanlige lyden.

<span id="page-41-0"></span>Slik slår du på kommentarene (hvis tilgjengelig)

Slik slår du på Lydbeskrivelse:

1. Trykk på  $\bigstar$ , velg Universell tilgang, og trykk på (høyre) for å åpne menyen. 2. Velg Lydbeskrivelse, og trykk på  $\rightarrow$  (høyre) for å åpne menyen. 3. Velg Lydbeskrivelse ett skritt videre

4. Velg På, og trykk på OK.

5. Trykk om nødvendig på (venstre) gjentatte ganger for å lukke menyen.

#### Høyttalere/hodetelefoner

Med Høyttalere/hodetelefoner kan du velge hvor du ønsker å høre lydkommentaren. Bare på TV-høyttalerne, bare på hodetelefonene eller begge.

Slik angir du høyttalere/hodetelefoner

1. Trykk på  $\bigstar$ , velg Universell tilgang, og trykk på  $\rightarrow$  (høyre) for å åpne menyen. 2. Velg Lydbeskrivelse > Høyttalere/Hodetelefoner, og trykk på OK. 3. Velg Høyttaler, Hodetelefon eller Høyttaler + hodetelefon, og trykk på OK. 4. Trykk om nødvendig på < (venstre) gjentatte ganger for å lukke menyen.

Blandet volum

Du kan blande volumet på den vanlige lyden med lydkommentaren.

Slik blander du volumet ...

1. Trykk på  $\clubsuit$ , velg Universell tilgang, og trykk på > (høyre) for å åpne menyen. 2. Velg Lydbeskrivelse > Blandet volum, og trykk

på OK. 3. Trykk på pilene  $\land$  (opp) eller  $\lor$  (ned) for å

justere verdien.

4. Trykk om nødvendig på < (venstre) gjentatte ganger for å lukke menyen.

#### Lydeffekter

Enkelte lydkommentarer kan inneholde ekstra lydeffekter, for eksempel stereo eller lyd som toner ut.

Slik slår du på Lydeffekter (hvis tilgjengelig):

1. Trykk på  $\bigotimes$ , velg Universell tilgang, og trykk på  $\rightarrow$  (høyre) for å åpne menyen. 2. Velg Lydbeskrivelse > Lydeffekter, og trykk på OK. 3. Velg På, og trykk på OK. 4. Trykk om nødvendig på < (venstre) gjentatte ganger for å lukke menyen.

#### Tale

Lydkommentarene kan også være tekstet.

Slik slår du på denne tekstingen (hvis tilgjengelig): . .

1. Trykk på  $\clubsuit$ , velg Universell tilgang, og trykk på (høyre) for å åpne menyen.

2. Velg Lydbeskrivelse > Tale, og trykk på OK. 3. Velg Beskrivende eller Undertekst, og trykk på OK.

4. Trykk om nødvendig på < (venstre) gjentatte ganger for å lukke menyen.

## <span id="page-42-2"></span><span id="page-42-0"></span>15 Kanalinstallasjon

<span id="page-42-1"></span> $15.1$ 

## Antenne-/kabelinstallasjon

## Oppdatere kanaler

#### Automatisk kanaloppdatering

Hvis du mottar digitale kanaler, kan du stille inn TV-en slik at den automatisk oppdaterer listen med nye kanaler.

Alternativt kan du starte en kanaloppdatering selv.

#### Automatisk kanaloppdatering

Klokken 6.00 hver dag oppdaterer TV-en kanalene og lagrer nye kanaler. Nye kanaler lagres i listen Alle kanaler, men også i listen Nye kanaler. Tomme kanaler fjernes.

Hvis nye kanaler blir funnet eller kanaler oppdateres eller fjernes, vises det en melding når TV-en starter opp. TV-en må være i standby for at kanalene skal oppdateres automatisk.

Slik slår du av meldingen ved oppstart: . .

1. Trykk på  $\bigotimes$ , velg Antenne-/kabelinstallasjon og trykk på OK.

2. Oppgi om nødvendig PIN-koden.

3. Velg Automatisk kanaloppdatering, og trykk på OK.

4. Velg Av, og trykk på OK.

5. Trykk på → BACK for å lukke menyen.

Når nye kanaler blir funnet eller kanaler oppdateres eller fjernes, vises det en melding når TVen starter opp. Hvis du ikke vil at denne meldingen skal vises etter hver oppdatering, kan du slå den av.

Slik slår du av meldingen

1. Trykk på  $\bigstar$ , velg Antenne-/kabelinstallasjon og trykk på OK.

2. Oppgi om nødvendig PIN-koden.

3. Velg Melding om kanaloppdatering, og trykk på OK.

4. Velg Av, og trykk på OK.

5. Trykk på  $\rightarrow$  BACK for å lukke menyen.

I visse land skjer automatisk kanaloppdatering mens du ser på TV, eller når som helst mens TV-en står i standby.

#### Manuell kanaloppdatering

Du kan alltid starte en kanaloppdatering selv.

Slik starter du en kanaloppdatering manuelt

1. Trykk på  $\bigstar$ , velg Antenne-/kabelinstallasjon og

trykk på OK.

- 2. Oppgi om nødvendig PIN-koden.
- 3. Velg Søk etter kanaler, og trykk på OK.
- 4. Velg Oppdater kanaler, og trykk på OK.
- 5. Trykk på BACK for å lukke menyen.

## Installer kanaler på nytt

#### Installer alle kanaler på nytt

Du kan installere alle kanaler på nytt uten å endre noen andre innstillinger på TV-en.

Hvis en PIN-kode er angitt, må du angi denne koden før du kan installere kanaler på nytt.

Slik installerer du kanaler på nytt

#### 1. Trykk på  $\bigstar$ , velg Antenne-/kabelinstallasjon og trykk på OK.

- 2. Oppgi om nødvendig PIN-koden.
- 3. Velg Søk etter kanaler, og trykk på OK.
- 4. Velg Inst. kanaler på nytt, og trykk på OK.
- 5. Velg landet du befinner deg i, og trykk på OK.

6. Velg Antenne (DVB-T) eller Kabel (DVB-C), og

velg en oppføring du trenger å installere på nytt.

7. Velg Start, og trykk på OK for å oppdatere

kanalene. Dette kan ta noen minutter.

8. Trykk på → BACK for å lukke menyen.

#### Installer fjernsyn på nytt

Du kan utføre hele TV-installasjonen på nytt. Hele TVinstallasjonen utføres på nytt.

Slik utfører du hele TV-installasjonen på nytt:

1 - Trykk på  $\bigstar$ , velg Generelle

innstillinger > Installer fjernsyn på nytt og trykk på OK.

- **2** Oppgi om nødvendig PIN-koden.
- **3** Velg Ja, og trykk på OK for å bekrefte handlingen.

**4 -** TV-en gjør hele installasjonen på nytt. Alle innstillinger blir tilbakestilt, og installerte kanaler blir overskrevet. Installasjonen kan ta noen minutter. **5 -** Trykk på BACK for å lukke menyen.

## DVB-T eller DVB-C

#### DVB-T- eller DVB-C-mottak

Under kanalinnstillingen, rett før kanalsøket, valgte du Antenne (DVB-T) eller Kabel (DVB-C). DVB-Tantennen søker etter analoge bakkekanaler og digitale DVB-T/T2-kanaler. DVB-C-kabelen søker etter analoge og digitale kanaler som er tilgjengelige fra en DVB-C-kabeloperatør.

#### DVB-C-kanalinstallasjon

<span id="page-43-0"></span>For enkelthets skyld er alle DVB-C-innstillingene satt til automatisk.

Hvis DVB-C-operatøren ga deg spesifikke DVB-Cverdier, som nettverks-ID eller nettverksfrekvens, skal du angi disse verdiene når du blir bedt om dem under installasjonen.

#### Kanalnummerkonflikter

I enkelte land kan forskjellige TV-kanaler (kringkastere) ha samme kanalnummer. Under installasjonen viser TVen listen med kanalnummerkonflikter. Du må velge hvilken TV-kanal du vil installere på et kanalnummer med flere TVkanaler.

#### DVB-innstillinger

Åpne DVB-innstillingene

Slik åpner du DVB-innstillingene:

1. Trykk på  $\bigstar$ , velg Antenne-/kabelinstallasjon og trykk på OK.

- 2. Oppgi om nødvendig PIN-koden.
- 3. Velg Søk etter kanaler, og trykk på OK.
- 4. Velg Inst. kanaler på nytt, og trykk på OK.
- 5. Velg landet du befinner deg i, og trykk på OK.
- 6. Velg Kabel (DVB-C).

7. Velg Digitale og analoge kanaler, Bare digitale kanaler, eller Bare analoge kanaler, og trykk på OK. (Alternativene vil variere avhengig av hvilket land du velger)

8. Velg Start kanalsøk, eller velg Innstillinger for DVB-C.

9. Etter å ha valgt innstillinger, trykker du på Utført for å lagre innstillingene.

10. Trykk på  $\leftrightarrow$  BACK for å lukke menyen.

#### Frekvensskanning

Velg metoden du vil bruke til å søke etter kanaler. Du kan velge den raskere metoden Rask, og bruke de forhåndsdefinerte innstillingene som de fleste kabeloperatørene i landet ditt bruker.

Hvis du ikke får opp noen installerte kanaler på denne måten, eller hvis noen kanaler mangler, kan du velge den mer omfattende metoden Full. Med denne metoden tar det lengre tid å søke etter og installere kanaler.

Velg Avansert hvis du har fått oppgitt en bestemt nettverksfrekvensverdi du skal bruke til å søke etter kanaler.

#### Nettverksfrekvensmodus

Hvis du vil bruke metoden Rask i Frekvensskann til å søke etter kanaler, velger du Automatisk. TV-en bruker en av de forhåndsdefinerte nettverksfrekvensene (eller HC – Homing Channel), som de fleste kabeloperatørene i landet bruker.

Velg Manuell hvis du har fått oppgitt en bestemt nettverksfrekvensverdi du skal bruke til å søke etter kanaler.

#### Nettverksfrekvens

Hvis Nettverksfrekvensmodus er satt til Manuell, kan du angi nettverksfrekvensverdien du mottok fra kabeloperatøren. Angi verdien ved å bruke talltastene.

#### Størrelse på frekvenstrinn

TV-en søker etter kanaler i trinn på 8 MHz .

Hvis du ikke får opp noen installerte kanaler på denne måten, eller hvis noen kanaler mangler, kan du søke i mindre trinn på 1 MHz . Hvis du bruker trinn på 1 MHz, tar det lengre tid å søke etter og installere kanaler.

#### Symbolhastighetmodus

Hvis kabelleverandøren ikke har oppgitt en bestemt Symbolhastighet for å installere TVkanalene, kan du la Symbolhastighetsmodus stå på Automatisk.

Hvis du har fått oppgitt en bestemt symbolhastighetsverdi, velger du Manuelt.

Når Symbolhastighetsmodus er satt til Manuelt, kan du angi symbolhastighetsverdien som kabelleverandøren har oppgitt.

#### Nettverks-ID

Du kan angi nettverks-ID ved å bruke nummertastaturet.

#### Digitale kanaler

Hvis du vet at kabeloperatøren ikke tilbyr digitale kanaler, trenger du ikke å søke etter digitale kanaler.

#### <span id="page-44-1"></span>Analoge kanaler

Hvis du vet at kabeloperatøren ikke tilbyr analoge kanaler, trenger du ikke å søke etter analoge kanaler.

#### Ubegrenset/kodet

Hvis du har et abonnement og en CAM-modul for betalings-TV-tjenester, velger du Ubegrenset + kodet. Hvis du ikke abonnerer på betalings-TVkanaler eller -tjenester, kan du velge Kun gratiskanaler.

#### Mottakskvalitet

Du kan kontrollere kvaliteten og signalstyrken for en digital kanal. Hvis du har din egen antenne, kan du flytte antennen for å forsøke å forbedre mottaket.

Slik kontrollerer du mottakskvaliteten til en digital kanal

1. Gå til kanalen.

2. Trykk på  $\bigstar$ , velg Antenne-/kabelinstallasjon og trykk på OK. Oppgi om nødvendig PIN-koden. 3. Velg Digital: Test av signal, og trykk på OK.

<span id="page-44-0"></span>Den digitale frekvensen for kanalen vises. Hvis mottaket er dårlig, kan du endre antennens posisjon. Hvis du vil kontrollere signalkvaliteten til denne frekvensen på nytt, velger du Søk og trykker på OK. Hvis du vil angi en spesifikk digital frekvens selv, bruker du talltastene på fjernkontrollen. Alternativt kan du velge frekvens, plassere pilene på et tall med  $\langle$  og  $\rangle$  og endre tallet med  $\rangle$  og  $\vee$ . Kontroller frekvensen ved å velge Søk og trykke på OK.

#### Hvis du mottar kanaler via DVB-C, er

alternativet Symbolhastighetsmodus tilgjengelig. Med mindre kabeloperatøren har oppgitt en bestemt symbolhastighetsverdi for Symbolhastighetsmodus, velger du Automatisk. Symbolhastighetsverdien kan angis ved hjelp av talltastene.

## Manuell installasjon

Analoge TV-kanaler kan søkes inn manuelt én etter én.

Slik installerer du analoge kanaler manuelt

1. Trykk på  $\clubsuit$ , velg Antenne-/kabelinstallasjon og trykk på OK. Oppgi om nødvendig PIN-koden. 2. Velg Analog: Manuell installasjon, og trykk på OK.

- System

Velg System for å konfigurere TV-systemet. Velg landet eller den delen av verden du befinner deg i, og trykk på OK.

#### - Søk etter kanal

For å finne en kanal velger du Søk etter kanal og trykker på OK. Du kan velge en frekvens selv for å finne en kanal eller la TV-en søke etter en kanal. Trykk på (høyre) for å velge Søk, og trykk på OK for å søke etter en kanal automatisk. Kanalen som ble funnet, vises på skjermen. Hvis mottaket er dårlig, kan du trykke på Søk igjen. Hvis du vil lagre kanalen, velger du Utført og trykker på OK.

#### - Fininnstilling

Hvis du vil fininnstille en kanal, velger du Fininnstilling og trykker på OK. Du kan fininnstille kanalen med  $\lambda$  eller  $\lambda$ . Hvis du vil lagre kanalen du har søkt etter, velger du Utført og trykker på OK.

#### - Lagre

Du kan lagre kanalen på det aktuelle kanalnummeret eller som et nytt kanalnummer.

Velg Lagre gjeldende kanal eller Lagre som ny kanal, og trykk på OK. Det nye kanalnummeret vises kort.

Du kan gjenta disse trinnene til du har funnet alle tilgjengelige analoge TV-kanaler.

## $15.2$ Kopiere kanalliste

## Introduksjon

Kopiere kanalliste er ment for forhandlere og erfarne brukere.

Med Kopiere kanalliste kan du kopiere kanalene som er installert på én TV, til en annen lignende Philips-TV. Kopiere kanalliste laster opp en forhåndsdefinert kanalliste, og du slipper dermed det tidkrevende arbeidet med å søke etter kanaler. Bruk en USBflashstasjon med minst 1 GB ledig plass.

#### Betingelser

– Begge TV-ene er fra samme årsklasse.

– Begge TV-ene har samme maskinvaretype. Kontroller maskinvaretypen på TV-ens typeskilt på baksiden av TV-en. Den er vanligvis angitt som Q . . . LA

– Begge TV-ene har kompatible programvareversjoner.

#### Gjeldende programvareversjon

Slik ser du nåværende versjon av TV-programvaren ...

1. Trykk på  $\clubsuit$ , velg Oppdater programvare og trykk

#### <span id="page-45-0"></span>på (høyre) for å åpne menyen.

2. Velg Informasjon om gjeldende programvare, og trykk på OK.

3. Du vil nå se versjon, produktmerknader og opprettelsesdato. Netflix-ESN-nummeret vises også, hvis tilgjengelig.

4. Trykk om nødvendig på < (venstre) gjentatte ganger for å lukke menyen.

### Kopiere en kanalliste

Slik kopierer du en kanalliste

1. Slå på TVen. Denne TVen skal ha kanaler installert. 2. Koble til en USB-flashstasjon.

3. Trykk på  $\bigstar$ , velg Generelle

innstillinger > Kopiere kanalliste, og trykk på OK. 4. Velg Kopiere til USB, og trykk på OK. Du kan bli bedt om å oppgi PIN-koden for barnelåsen for å kopiere kanallisten.

5. Koble fra USB-flashstasjonen når kopieringen er fullført.

6. Trykk om nødvendig på (venstre) gjentatte ganger for å lukke menyen.

Deretter kan du laste opp den kopierte kanallisten til en annen Philips-TV.

### Kanallisteversjon

Kontroller gjeldende versjon av kanallisten ...

#### 1. Trykk på  $\bigstar$ , velg Generelle

innstillinger > Kopiere kanalliste, og trykk på OK. 2. Velg Kopiere kanalliste, velg Gjeldende versjon, og trykk deretter på OK. 3. Trykk om nødvendig på (venstre) gjentatte

ganger for å lukke menyen.

## Laste opp en kanalliste

#### For TV-er som ikke er installert

Avhengig av hvorvidt TV-en din er installert eller ikke, må du bruke ulike måter å laste opp en kanalliste på.

For en TV som ikke er installert ennå

1. Sett inn støpslet for å starte installasjonen og velge språk og land. Du kan hoppe over kanalsøket. Fullfør installasjonen.

2. Koble til USB-flashstasjonen som inneholder kanallisten til den andre TVen.

3. Start opplastingen av kanallisten ved å trykke på  $\bigstar$ , velge Generelle innstillinger og trykke på OK.

4. Velg Kopiere kanalliste > Kopiere til fjernsyn, og trykk på OK. Oppgi om nødvendig PIN-koden.

5. TV-en gir beskjed når kanallisten er kopiert til TVen. Koble fra USB-flashstasjonen.

#### For TV-er som er installert

Avhengig av hvorvidt TV-en din er installert eller ikke, må du bruke ulike måter å laste opp en kanalliste på.

#### For en TV som allerede er installert

1. Kontroller landsinnstillingen til TV-en. (Hvis du vil verifisere denne innstillingen, kan du se kapitlet Installer alle kanaler på nytt. Gå gjennom denne prosedyren til du kommer til innstillingen for land. Trykk på **← BACK** for å avbryte installasjonen.) Hvis landet er riktig, fortsetter du med trinn 2. Hvis landet er feil, må du starte en ny installasjon. Se kapitlet Installer alle kanaler på nytt, og start installasjonen. Velg riktig land, og hopp over kanalsøket. Fullfør installasjonen. Når du er ferdig, går du videre til trinn 2.

2. Koble til USB-flashstasjonen som inneholder kanallisten til den andre TVen.

3. Start opplastingen av kanallisten ved å trykke på  $\bigstar$ , velge Generelle innstillinger og trykke på OK.

4. Velg Kopiere kanalliste > Kopiere til fjernsyn, og trykk på OK. Oppgi om nødvendig PIN-koden. 5. TV-en gir beskjed når kanallisten er kopiert til TV-

en. Koble fra USB-flashstasjonen.

## Programvare

#### <span id="page-46-1"></span> $16.1$

<span id="page-46-5"></span><span id="page-46-0"></span> $\overline{16}$ 

## Programvareversjon

Slik viser du den gjeldende programvareversjonen for TVen

1 - Trykk på  $\bigstar$ , velg Oppdater programvare > Informasjon om gjeldende programvare og trykk på OK. **2 -** Versjonen Versjon vises.

**3 -** Trykk om nødvendig på (venstre) gjentatte ganger for å lukke menyen.

### <span id="page-46-2"></span> $\overline{162}$

## Lokale oppdateringer

For forhandlere og erfarne brukere …

1 - Trykk på  $\bullet$ , velg Oppdater

programvare > Lokale oppdateringer, og trykk på OK.

**2 -** Følg veiledningen på skjermen.

**3 -** Trykk om nødvendig på (venstre) gjentatte ganger for å lukke menyen.

#### <span id="page-46-3"></span>16.3

.

## Programvare med åpen kildekode

Denne TV-en inneholder programvare med åpen kildekode. TP Vision Europe B.V. tilbyr seg herved, på forespørsel, å levere en kopi av den fullstendige tilhørende kildekoden for de opphavsrettsbeskyttede programvarepakkene med åpen kildekode som brukes i dette produktet, hvis de respektive lisenshaverne ber om dette.

Dette tilbudet er gyldig i opptil tre år etter produktets kjøpsdato for alle som mottar denne informasjonen. Hvis du vil ha kildekoden, må du skrive på engelsk til: .

<span id="page-46-4"></span>[open.source@tpvision.com](mailto:open.source@tpvision.com)

### $16.4$ Lisens på åpen kildekode

## Om åpen kildekode

Anerkjennelser og lisenstekst for enhver programvare med åpen kildekode som er brukt på denne TV-en fra Philips.

Dette er et dokument som beskriver distribusjonen av kildekoden som brukes på TV-en fra Philips, og som faller inn under GNU General Public License (GPL), GNU Lesser General Public License (LGPL) eller alle andre lisenser for åpen kildekode. Instruksjoner for å anskaffe kildekoden til denne programvaren finner du i brukerhåndboken.

PHILIPS KOMMER IKKE MED NOEN GARANTIER, ENTEN UTTRYKT ELLER IMPLISITT, OG DETTE INKLUDERER GARANTIER OM SALGBARHET ELLER EGNETHET FOR ET BESTEMT FORMÅL, FOR DENNE PROGRAMVAREN. Philips tilbyr ikke noen form for støtte for denne programvaren. Det forgående påvirker ikke garantiene dine eller de lovbestemte rettighetene dine i forbindelse med produkter du har kjøpt fra Philips. Det gjelder kun for denne kildekoden som er gjort tilgjengelig for deg.

## Open source license information

#### libsqlite3 (3.7.14)

SQLite is a C library that implements an SQL database engine.

Programs that link with the SQLite library can have SQL database access without running a separate RDBMS process.

Source: http://linuxappfinder.com/package/libsqlite 3-0

#### libpng

**libpng** is the official PNG reference library. It supports almost all PNG features.

Source: www.libpng.org

#### OpenSSL (1.0.0.d)

The OpenSSL Project is a collaborative effort to develop a robust, commercial-grade, full-featured, and Open Source toolkit implementing the Secure Sockets Layer (SSL v2/v3) and Transport Layer Security (TLS v1) protocols as well as a full-strength general purpose cryptography library. The project is managed by a worldwide community of volunteers

that use the Internet to communicate, plan, and develop the OpenSSL toolkit and its related documentation.

Source: www.openssl.org

#### libboost (1.51)

Boost provides free peer-reviewed portable C++ source libraries, and emphasize libraries that work well with the C++ Standard Library.

Boost libraries are intended to be widely useful, and usable across a broad spectrum of applications.

The Boost license encourages both commercial and non-commercial use.

Source: www.boost.org

#### libjpeg (6b)

Libjpeg is a widely used C library for reading and writing JPEG image files.

Source: http://libjpeg.sourceforge.net/

#### zlib (1.2.7)

A massively spiffy yet delicately unobtrusive compression library

Source: www.zlib.net

#### libdirectfb (1.4.11)

DirectFB is a thin library that provides hardware graphics acceleration, input device handling and abstraction, integrated windowing system with support for translucent windows and multiple display layers, not only on top of the Linux Framebuffer Device.

It is a complete hardware abstraction layer with software fallbacks for every graphics operation that is not supported by the underlying hardware. DirectFB adds graphical power to embedded systems and sets a new standard for graphics under Linux.

Source: http://directfb.org/

#### libTomMath (0.42.0)

LibTom Projects are open source libraries written in portable C under WTFPL. The libraries supports a variety of cryptographic and algebraic primitives designed to enable developers and students to pursue the field of cryptography much more efficiently.

Source: http://libtom.org/

#### MTD utility (1.5.0)

MTD subsystem (stands for Memory Technology Devices) provides an abstraction layer for raw flash devices. It makes it possible to use the same API when working with different flash types and technologies, e.g. NAND, OneNAND, NOR, AG-AND, ECC'd NOR, etc.

MTD subsystem does not deal with block devices like MMC, eMMC, SD, CompactFlash, etc. These devices are not raw flashes but they have a Flash Translation layer inside, which makes them look like block devices. These devices are the subject of the Linux block subsystem, not MTD.

Source: http://www.linuxmtd.infradead.org/source.html

#### libscew

The aim of SCEW is to provide an easy interface around the XML Expat parser, as well as a simple interface for creating new XML documents. It provides functions to load and access XML elements without the need to create Expat event handling routines every time you want to load a new XML document.

SCEW is freely available for download under the terms of the GNU Lesser General Public License v2.1 (LGPL).

Source: http://www.nongnu.org/scew/

#### libexpat

Expat is an XML parser library written in C.

It is a stream-oriented parser in which an application registers handlers for things the parser might find in the XML document (like start tags).

Source: http://expat.sourceforge.net/

#### libdrm

libdrm provides core library routines for the X Window System to directly interface with video hardware using the Linux kernel's Direct Rendering Manager (DRM).

Source: http://dri.freedesktop.org/libdrm/

#### FFMpeg (0.6)

A complete, cross-platform solution to record, convert and stream audio and video.

Source: www.ffmpeg.org

## <span id="page-49-3"></span><span id="page-49-0"></span>17 Beskrivelser

## <span id="page-49-1"></span> $\frac{1}{17.1}$ Miljøet

## EUs energimerke

EUs energimerke gir informasjon om produktets energiklasse. Jo grønnere energiklassen er, desto lavere er energiforbruket.

På energimerket står energiklassen, produktets gjennomsnittlige effektforbruk ved bruk og gjennomsnittlige effektforbruk for ett år. Du kan også finne verdiene for produktets strømforbruk på Philips' webområde for landet ditt på www.philips.com/TV

## Produktkort

#### TV i 4131-serien

#### 32PHx4131

- Energieffektivitetsklasse: A
- Synlig skjermstørrelse: 80 cm / 32 tommer
- Strømforbruk i på-modus (W): 35 W
- Årlig energiforbruk (kWh)\*: 51 kWh
- Strømforbruk i standbymodus (W)\*\*: 0,30 W
- Skjermoppløsning (piksler): 1366 x 768p

#### 32PFx4131

- Energieffektivitetsklasse: A
- Synlig skjermstørrelse: 80 cm / 32 tommer
- Strømforbruk i på-modus (W): 35 W
- Årlig energiforbruk (kWh)\*: 51 kWh
- Strømforbruk i standbymodus (W)\*\*: 0,30 W
- Skjermoppløsning (piksler): 1920 x 1080p

#### 43PFx4131

- Energieffektivitetsklasse: A+
- Synlig skjermstørrelse: 108 cm / 43 tommer
- Strømforbruk i på-modus (W): 43 W
- Årlig energiforbruk (kWh)\*: 63 kWh
- Strømforbruk i standbymodus (W)\*\*: 0,30 W
- <span id="page-49-2"></span>– Skjermoppløsning (piksler): 1920 x 1080p

#### 49PFx4131

- Energieffektivitetsklasse: A+
- Synlig skjermstørrelse: 123 cm / 49 tommer
- Strømforbruk i på-modus (W): 59 W
- Årlig energiforbruk (kWh)\*: 86 kWh
- Strømforbruk i standbymodus (W)\*\*: 0,30 W
- Skjermoppløsning (piksler): 1920 x 1080p

\*Energiforbruk i kWh per år er basert på strømforbruket til TV-er som står på fire timer per dag i 365 dager. Det virkelige energiforbruket avhenger av hvordan TV-en brukes.

\*\*Når TV-en slås av med fjernkontrollen, og ingen funksjoner er aktive.

## Endt bruk

#### Avhende det gamle produktet og batterier

Produktet er utformet og produsert med materialer og komponenter av svært høy kvalitet som kan resirkuleres og gjenbrukes.

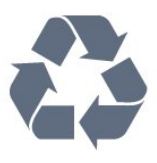

Når et produkt er merket med søppelbøtten med kryss over, betyr det at produktet dekkes av det europeiske direktivet 2012/19/EU.

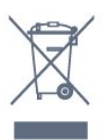

Vær oppmerksom på reglene for det lokale separate innsamlingssystemet for elektriske og elektroniske produkter.

Følg de lokale reglene, og ikke kast gamle produkter sammen med det vanlige husholdningsavfallet. Riktig kassering av det gamle produktet bidrar til å forhindre potensielle negative konsekvenser for miljøet og menneskers helse.

Produktet inneholder batterier som omfattes av EUdirektiv 2006/66/EF, og som ikke kan kastes sammen med vanlig husholdningsavfall.

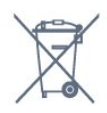

Vær oppmerksom på lokale regler for separat innsamling av batterier. Hvis du kasserer batterier riktig, bidrar du til å forhindre potensielle negative konsekvenser for helse og miljø.

## $\overline{172}$ Drift

Produktspesifikasjonene kan endres uten varsel. Hvis du vil ha mer detaljerte spesifikasjoner for produktet, kan du gå til [www.philips.com/support](http://www.philips.com/support)

#### Drift

- Nettspenning: AC 220–240 V +/- 10 %
- Omgivelsestemperatur: 5 til 35 °C
- Strømsparingsfunksjoner: Øko-modus,

bildeutkobling (for radio), automatisk timer for å slå av, meny for øko-innstillinger.

Hvis du vil ha informasjon om strømforbruket, kan du se avsnittet Produktkort.

Strømforsyningen som er angitt på produktets typeplate, er strømforbruket til dette produktet under normal husholdningsbruk (IEC 62087 utg. Den maksimale strømforsyningen, som er angitt i parentes, blir brukt for elektrisk sikkerhet (IEC 60065 utg. 8.0).

## <span id="page-50-0"></span> $\overline{173}$ Mottak

### For TV-er i PxT-serien

- Antenneinngang: 75 ohm koaksial (IEC75)
- Tunerbånd: Hyperband, S-Channel, UHF, VHF
- DVB: DVB-T2, DVB-C (kabel) QAM
- Analog videoavspilling: SECAM, PAL
- Digital videoavspilling: MPEG2 SD/HD (ISO/IEC
- 13818-2), MPEG4 SD/HD (ISO/IEC 14496-10)
- Digital lydavspilling (ISO/IEC 13818-3)

## <span id="page-50-1"></span>17.4 Skjermtype

### TV i 4131-serien

#### Diagonal skjermstørrelse

- 32Pxx4131: 80 cm / 32 tommer
- 43PFx4131: 108 cm / 43 tommer
- <span id="page-50-3"></span>- 49PFx4131: 123 cm / 49 tommer

#### Skjermoppløsning

- PHx4131: 1366 x 768p

- PFx4131: 1920 x 1080p

#### <span id="page-50-2"></span>17.5

## Inndataoppløsning for skjerm

#### For TV-er i PHx-serien

#### Videoformater

Oppløsning – oppdateringshastighet

- 480i 60 Hz
- 480p 60 Hz
- 576i 50 Hz
- 576p 50 Hz
- 720p 50 Hz, 60 Hz
- 1080i 50 Hz, 60 Hz
- 1080p 24 Hz, 25 Hz, 30 Hz

#### Datamaskinformater

Oppløsninger (blant annet)

- 640 x 480p 60 Hz
- 800 x 600p 60 Hz
- 1024 x 768p 60 Hz
- 1280 x 768p 60 Hz
- 1360 x 765p 60 Hz
- 1360 x 768p 60 Hz

### For TV-er i PFx-serien

#### Videoformater

Oppløsning – oppdateringshastighet

- 480i 60 Hz
- 480p 60 Hz
- 576i 50 Hz
- 576p 50 Hz
- 720p 50 Hz, 60 Hz
- 1080i 50 Hz, 60 Hz
- 1080p 24 Hz, 25 Hz, 30 Hz

#### Datamaskinformater

Oppløsninger (blant annet)

- $-640 \times 480p 60$  Hz
- $-800 \times 600p 60$  Hz
- 1024 x 768p 60 Hz
- 1280 x 768p 60 Hz
- 1360 x 765p 60 Hz
- 1360 x 768p 60 Hz
- 1280 x 1024p 60 Hz - 1920 x 1080p - 60 Hz
- 

## $\overline{176}$ Mål og vekt

### TV i 4131-serien

#### 32Pxx4131

– uten fjernsynsstativ: Bredde 726,5 mm – høyde 425,4 mm – dybde 79,2 mm – vekt ±4,66 kg

- med TV-stativ: Bredde 726,5 mm – høyde 479,2 mm – dybde 170,48  $mm - vekt \pm 4.7$  kg

#### 43PFx4131

– uten fjernsynsstativ: Bredde 968,2 mm – høyde 575,9 mm – dybde 79,4 mm – vekt ±8,33 kg

- med TV-stativ: Bredde 968,2 mm – høyde 615,4 mm – dybde 195,37 mm – vekt ±8,46 kg

#### 49PFx4131

– uten fjernsynsstativ: Bredde 1099,2 mm – høyde 645,4 mm – dybde 81,2 mm – vekt ±11,48 kg

- med TV-stativ: Bredde 1099,2 mm – høyde 684,2 mm – dybde 230,8 mm – vekt ±11,65 kg

## <span id="page-51-2"></span><span id="page-51-0"></span>17.7 Tilkoblingsmuligheter

## TV-er i 4131/12- og 4131/60-serien

#### For PFS4131/PHS4131

#### Bak på TV-en

- HDMI 1 ARC: HDMI Audio Return Channel
- $-$  HDMI 2
- SERV. U: serviceport
- SCART (RGB/CVBS): SCART-adapter
- AUDIO IN (DVI): stereo minijack 3,5 mm
- DIGITAL AUDIO OUT: SPDIF
- TV ANTENNA: 75 ohm koaksial (IEC)
- Satellitt

#### På siden av TV-en

- CI: Vanlig grensesnitt
- USB
- Hodetelefoner: stereo minijack 3,5 mm

#### For PFT4131/PHT4131

#### Bak på TV-en

- HDMI 1 ARC: HDMI Audio Return Channel
- HDMI 2
- SERV. U: serviceport
- SCART (RGB/CVBS): SCART-adapter
- AUDIO IN (DVI): stereo minijack 3,5 mm
- DIGITAL AUDIO OUT: SPDIF
- TV ANTENNA: 75 ohm koaksial (IEC)

#### På siden av TV-en

- CI: Vanlig grensesnitt
- USB
- Hodetelefoner: stereo minijack 3,5 mm

## <span id="page-51-1"></span>17.8 Lyd

## TV i 4131-serien

- HD Stereo
- Utgangseffekt (RMS): 16W
- Dolby® Digital Plus
- DTS 2.0+ Digital Out ™

## 17.9 Multimedia

Støttede multimedietilkoblinger

– USB (FAT / FAT 32 / NTFS): bare koble til USBenheter som forbruker 500 mA strøm eller mindre.

#### Støttede bildefiler

- JPEG, GIF, PNG, BMP

#### Støttede lydfiler

- MP3, WAV, AAC, WMA (v2 opp til v9.2)

#### Støttede videofiler

- AVI, MKV, H.264/MPEG-4 AVC, MPEG1, MPEG2, MPEG4, WMV9/VC1, HEVC

#### Støttet format for teksting

- SRT, SMI, SSA, SUB, ASS, TXT

## <span id="page-52-4"></span><span id="page-52-0"></span> $\overline{18}$ Hjelp og støtte

#### <span id="page-52-1"></span> $\overline{18.1}$

## Registrer TV-en din

Registrer TV-en din, og få en rekke fordeler som full støtte (inkludert nedlastinger), privilegert tilgang til informasjon om nye produkter, eksklusive tilbud og rabatter og sjansen til å vinne premier eller delta i markedsundersøkelser om nyheter.

Gå til www.philips.com/welcome

## <span id="page-52-2"></span> $\overline{182}$ Bruke hjelpen

Dette fjernsynet har skjermbasert hjelp.

#### Åpne hjelpen

1. Trykk på  $\bigwedge$  for å åpne menyen Hjem. 2. Velg Verktøy > Hjelp og trykk på OK.

UMv\_T\_v23\_20170316

## <span id="page-52-3"></span>18.3 Feilsøking

## Slå på og fjernkontroll

#### TV-en slå seg ikke på

- Koble strømkabelen fra stikkontakten. Vent i ett minutt, og sett den inn igjen.

- Kontroller at strømkabelen er skikkelig festet.

#### Knirkelyder ved oppstart eller avslåing

Du kan høre en knirkelyd fra TV-chassiset når du slår TV-en på eller av eller setter den i standby. Knirkelyden skyldes normale utvidelser og sammentrekkinger i TV-en mens den kjøler seg ned eller varmes opp. Dette vil ikke påvirke ytelsen.

#### Fjernsynet reagerer ikke på fjernkontrollen

Fjernsynet trenger tid til å slå seg på. I løpet av denne tiden vil ikke fjernsynet reagere på fjernkontrollen eller fjernsynskontrollene. Dette er helt normalt. Hvis TV-en heller ikke reagerer på fjernkontrollen en god stund etter at den er slått på, kan du sjekke om fjernkontrollen virker, ved å bruke kameraet på mobiltelefonen din. Sett telefonen i kameramodus, og rett fjernkontrollen mot kameralinsen. Hvis du trykker på en tast på fjernkontrollen og ser flimring fra den infrarøde lysdioden (LED) gjennom kameraet, virker fjernkontrollen. Da må du få noen til å undersøke TVen.

Hvis du ikke ser noe flimring, kan det være at fjernkontrollen er ødelagt, eller at batteriene er flate. Denne metoden for å sjekke fjernkontrollen er ikke mulig med fjernkontroller som er trådløst paret med TV-en.

#### Fjernsynet går tilbake til standby etter å ha vist startbildet med Philips-logoen

Når TV-en står i standby, vises det et startbilde med en Philips-logo, og deretter går TV-en tilbake til Standby-modus. Dette er helt normalt. Når TV-en kobles fra og deretter til strømkilden igjen, vil startbildet vises ved neste oppstart. Hvis du vil slå på TV-en når den står i standby, trykker du på fjernkontrollen eller TV-en.

#### Standby-lyset fortsetter å blinke

Koble strømkabelen fra stikkontakten. Vent i fem minutter før du setter den inn igjen. Hvis blinkingen starter på nytt, kontakter du Philips' forbrukerstøtte for TV-er.

## Kanaler

#### Det ble ikke funnet noen digitale kanaler under installasjonen

Se den tekniske spesifikasjonen for å forsikre deg om at fjernsynet støtter DVB-T eller DVB-C i ditt land. Se til at alle kablene er skikkelig festet, og at riktig nettverk er valgt.

Tidligere installerte kanaler finnes ikke i kanallisten

Sørg for å velge riktig kanalliste.

## Bilde

#### Intet bilde / forvrengt bilde

- Kontroller at antennen er ordentlig koblet til fjernsynet.

- Kontroller at rett enhet er valgt som skjermkilde.

- Kontroller at den eksterne enheten eller kilden er skikkelig tilkoblet.

#### Lyd, men intet bilde

- Kontroller at bildeinnstillingene er korrekte.

#### Dårlig antennemottak

- Kontroller at antennen er ordentlig koblet til fjernsynet.

- Høyttalere, lydenheter uten jording, neonlys, høye bygninger og andre store objekter kan påvirke mottaksforholdene. Prøv om mulig å forbedre mottakskvaliteten ved å endre antennens retning eller plassere elektroniske enheter lenger bort fra TV-en. - Hvis mottaket av en enkelt kanal er dårlig, kan du

<span id="page-53-2"></span>finjustere kanalen via Manuell installasjon.

#### Dårlig bilde fra en enhet

- Kontroller at enheten er ordentlig tilkoblet.
- Kontroller at bildeinnstillingene er korrekte.

#### Bildeinnstillingene endrer seg etter en stund

- Pass på at Plassering er satt til Hjem. Du kan endre og lagre innstillinger i denne modusen.

#### Det vises et reklamebanner

- Pass på at Plassering er satt til Hjem.

Bildet passer ikke til skjermen

- Velg et annet bildeformat.

#### Bildeformatet endres på forskjellige kanaler

- Velg et bildeformat som ikke stilles inn automatisk (Auto).

#### Bildeposisjonen er feil

- Bildesignalene fra enkelte enheter passer ikke ordentlig til skjermen. Kontroller signalet fra den tilkoblede enheten.

#### Bildet fra datamaskinen er ustabilt

- Kontroller at PC-en bruker den støttede oppløsningen og oppdateringshastigheten.

## Lyd

#### Ingen lyd eller dårlig lydkvalitet

Hvis det ikke fanges opp noe lydsignal, vil fjernsynet automatisk slå av lydutgangen – det betyr ikke at noe er galt.

- Kontroller at lydinnstillingene er riktig innstilt.
- Sørg for at alle kablene er ordentlig tilkoblet.

– Kontroller at lyden ikke er dempet eller satt til null. – Sørg for at fjernsynets lydutgang er koblet til

lydinngangen på hjemmekinosystemet.

<span id="page-53-1"></span><span id="page-53-0"></span>– Du skal kunne høre lyd fra HTS-høyttalerne. – Noen enheter krever at du aktiverer HDMIlydutgangen manuelt. Hvis HDMI-lyd allerede er aktivert, men du likevel ikke hører noen lyd, kan du prøve å endre enhetens digitale lydformat til PCM (Pulse Code Modulation). Sjekk dokumentasjonen som fulgte med enheten, hvis du vil ha flere instruksjoner.

## Tilkoblinger

#### HDMI

– Merk at støtte for HDCP (High-bandwidth Digital Content Protection) kan forlenge tiden det tar for et fiernsyn å vise innhold fra en HDMI-enhet.

– Hvis fjernsynet ikke gjenkjenner HDMI-enheten, og det ikke vises noe bilde, kan du bytte kilde fra én enhet til en annen og tilbake igjen.

– Hvis det forekommer uregelmessige lydforstyrrelser, må du kontrollere at riktige utgangsinnstillinger på HDMI-enheten er valgt.

– Hvis du bruker en HDMI-til-DVI-adapter eller HDMItil-DVI-kabel, må du sørge for at det er satt inn en ekstra lydkabel til AUDIO IN (bare minijack), hvis dette er tilgjengelig.

#### EasyLink fungerer ikke

– Sjekk at HDMI-enhetene dine er kompatible med HDMI-CEC. EasyLink-funksjoner vil bare virke på enheter som er kompatible med HDMI-CEC.

#### Det vises ikke noe volumikon

– Dette er normalt når det er koblet til en HDMI-CEClydenhet.

Bilder, videoer og musikk fra en USB-enhet vises ikke

– Kontroller at USB-lagringsenheten er angitt som kompatibel for masselagringsklassen, som beskrevet i lagringsenhetens dokumentasjon.

– Sørg for at USB-lagringsenheten er kompatibel med fiernsynet.

– Kontroller at lyd- og bildefilformatene støttes av fjernsynet.

#### Ujevn avspilling av USB-filer

– USB-lagringsenhetens overføringskvalitet kan begrense dataoverføringshastigheten til fjernsynet, noe som gir dårlig avspillingskvalitet.

## $\frac{1}{18.4}$ Elektronisk hjelp

Du kan kontakte vår nettbaserte støtteside hvis du trenger hjelp til å løse problemer relatert til en TV fra Philips. Du kan velge språk og angi produktets modellnummer.

Gå til www.philips.com/support.

På støtteområdet finner du kontakttelefonnummeret for landet ditt samt svar på vanlige spørsmål (FAQ). I enkelte land kan du prate på nettet med en av våre samarbeidspartnere og stille spørsmål direkte til dem eller via e-post.

Du kan laste ned ny TV-programvare eller håndboken slik at du kan lese den på datamaskinen.

## <span id="page-54-0"></span>18.5 Forbrukerstøtte/reparasjoner

Du kan få brukerstøtte og reparasjoner ved å ringe forbrukerstøtten der du bor. Du finner telefonnummeret i den trykte dokumentasjonen som fulgte med TV-en. Eventuelt kan du se på webområdet vårt, www.philips.com/support.

#### Modell- og serienummer på fjernsynet

Du kan bli spurt om å angi TV-ens modell- og serienummer. Du finner disse numrene på etiketten på emballasjen eller på typeetiketten på baksiden eller nederst på TV-en.

#### A Advarsel

Du må ikke prøve å reparere TV-en selv. Det kan føre til alvorlig personskade, uopprettelig skade på TV-en eller oppheve garantien din.

## <span id="page-55-2"></span><span id="page-55-0"></span>19 Sikkerhet og vedlikehold

## <span id="page-55-1"></span>19.1

## Sikkerhet

## Viktig

Les gjennom alle sikkerhetsinstruksjonene før du bruker TV-en, og sørg for at du forstår dem. Garantien er ugyldig hvis en skade skyldes at instruksjonene ikke er fulgt.

## Sikre at TV-en ikke faller over ende

Bruk alltid den medfølgende veggbraketten for å sikre at TV-en ikke faller over ende. Monter braketten, og fest TV-en på den, selv om du setter TV-en på gulvet.

Du finner monteringsinstruksjonene i hurtigveiledningen som fulgte med TV-en. Hvis du har mistet veiledningen, kan du laste den ned fra [www.philips.com](http://www.philips.com)

Bruk produkttypenummeret på TV-en til å søke etter den riktige hurtigveiledningen.

## Fare for elektrisk støt eller brann

- Ikke utsett TV-en for regn eller vann. Plasser aldri beholdere med væske, for eksempel blomstervaser, nær TV-en.

Hvis du søler væske på TV-en, må du øyeblikkelig koble TV-en fra strømuttaket.

Kontakt Philips' forbrukerstøtte for å kontrollere TVen før bruk.

- Ikke utsett TV-en, fjernkontrollen eller batteriene for sterk varme. Ikke plasser dem nær stearinlys, åpne flammer eller andre varmekilder, inkludert direkte sollys.

- Plasser aldri gjenstander i ventilasjonsåpningene eller andre åpninger i TV-en.

- Plasser aldri tunge gjenstander oppå strømledningen.

- Unngå at det brukes kraft på støpslene. Løse støpsler kan føre til lysbuedannelse eller brann. Kontroller at strømledningen ikke utsettes for belastning når du dreier på TV-skjermen.

- Hvis du vil koble TV-en fra nettspenningen, må støpselet til TV-en være frakoblet. Når du kobler fra strømledningen, skal du alltid dra i støpselet, aldri i ledningen. Påse at du har full tilgang til støpselet,

strømledningen og stikkontakten hele tiden.

## Fare for personskade eller skade på fjernsynet

- Det kreves to personer for å løfte og bære en TV som veier mer enn 25 kg.

- Hvis du skal montere TV-en på et stativ, må du kun bruke stativet som følger med. Fest stativet skikkelig til TV-en.

Plasser TV-en på et flatt og jevnt underlag som tåler vekten av TV-en og stativet.

- Ved veggmontering må du forsikre deg om at veggfestet tåler vekten av TV-en. TP Vision påtar seg ikke noe ansvar for feil veggmontering som fører til ulykker eller skader.

- Deler av dette produktet er laget av glass. Håndteres med forsiktighet for å unngå personskader eller andre skader.

#### Fare for skade på fjernsynet!

Før du kobler TV-en til strømuttaket, må du kontrollere at spenningen samsvarer med verdien som er angitt på baksiden av TV-en. Koble aldri TVen til strømuttaket hvis spenningen ikke samsvarer.

## Fare for skade på barn

Følg disse forholdsreglene for å hindre at fjernsynet velter og forårsaker skade på barn:

- Sett aldri TV-en på et underlag som er dekket av en duk eller annet materiale som kan trekkes vekk.

- Sørg for at ingen deler av TV-en henger over kanten av underlaget.

- Sett aldri TV-en på høye møbler, for eksempel bokhyller, uten å feste både møbelet og TV-en til veggen eller annen støtte.

- Fortell barna at de ikke må klatre på møbler for å nå TV-en.

#### Fare for svelging av batterier!

Fjernkontrollen kan inneholde myntformede batterier som små barn kan svelge. Oppbevar alltid disse batteriene utilgjengelig for barn.

## <span id="page-56-1"></span>Fare for overoppheting

Ikke monter TV-en på et trangt sted. La det være minst 10 cm eller 4 tommer på alle sider av TV-en av ventileringsårsaker. Kontroller at gardiner eller annet ikke dekker ventilasjonsåpningene på TV-en.

#### Tordenvær

Koble fjernsynet fra stikkontakten og antennen ved tordenvær. Rør aldri TV-en, strømledningen eller antenneledningen ved tordenvær.

### Fare for hørselsskade

Unngå bruk av hodetelefoner med høy lyd eller over lengre tid.

### Lave temperaturer

Hvis fjernsynet har vært transportert i temperaturer under 5 °C, må du pakke det ut og vente til det når romtemperatur, før det kobles til stikkontakten.

### Fuktighet

I sjeldne tilfeller, avhengig av temperatur og fuktighet, kan det oppstå noe kondens på innsiden av TV-ens frontglass (på enkelte modeller). Hvis du vil unngå dette, må du ikke utsette TV-en for direkte sollys, varme eller ekstrem fuktighet. Hvis det oppstår kondens, vil den forsvinne når TV-en har vært på i noen timer.

Kondensen skader ikke TV-en og forårsaker ikke feil.

## <span id="page-56-0"></span>19.2 Vedlikehold av skjermen

- Du må aldri la gjenstander komme i kontakt med skjermen på noen måte.

- Koble fra TV-en før rengjøring.

- Rengjør og tørk forsiktig over TV-en og rammen med en myk, fuktig klut. Bruk aldri stoffer som alkohol, kjemikalier eller rengjøringsmidler på TV-en.

- Tørk av vanndråper så raskt som mulig, slik at det ikke oppstår misdannelser eller at fargene falmer.

- Unngå stillestående bilder hvis du kan. Stillestående bilder er bilder som vises på skjermen over lengre tid. Stillestående bilder kan for eksempel være skjermmenyer, svarte rammer, tidsangivelser osv. Hvis

du må bruke stillestående bilder, bør du redusere skjermkontrasten og skarpheten for å unngå skade på skjermen.

## <span id="page-57-3"></span><span id="page-57-0"></span>Bruksvilkår, opphavsrett og lisenser

## <span id="page-57-1"></span> $\overline{201}$ Vilkår for bruk

2016 © TP Vision Europe B.V. Med enerett.

Dette produktet ble lansert på markedet av TP Vision Europe B.V. eller et av dets datterselskaper, heretter kalt TP Vision, som er produsent av produktet. TP Vision er garantist for TV-en som dette heftet ble pakket sammen med. Philips og Philips' skjoldmerke er registrerte varemerker som tilhører Koninklijke Philips N.V.

Spesifikasjonene kan endres uten varsel.

Varemerkene tilhører Koninklijke Philips Electronics N.V eller deres respektive eiere. TP Vision forbeholder seg retten til å endre produktene når som helst uten å være forpliktet til å justere tidligere leveringer på tilsvarende måte.

Det skriftlige materialet som er pakket sammen med TV-en, og håndboken som er lagret i TV-ens minne eller lastet ned fra Philips'

nettsted [www.philips.com/support](http://www.philips.com/support), regnes for å være dekkende for den tiltenkte bruken av systemet.

Materialet i denne håndboken anses å være dekkende for den tiltenkte bruken av systemet. Hvis produktet eller individuelle produktmoduler eller prosedyrer skal brukes til andre formål enn det som spesifiseres her, må det innhentes bekreftelse på at slik bruk er gyldig og egnet. TP Vision garanterer at materialet i seg selv ikke utgjør en krenkelse av noen patenter i USA. Det gis ingen andre uttrykkelige eller underforståtte garantier. TP Vision kan verken holdes ansvarlig for eventuelle feil i innholdet i dette dokumentet eller for problemer som måtte oppstå som følge av innholdet i dette dokumentet. Feil som rapporteres til Philips, vil bli rettet og publisert på Philips' nettsted for brukerstøtte så snart som mulig.

<span id="page-57-2"></span>Garantivilkår, fare for personskade, skader på TV-en eller oppheving av garantien!

Du må aldri prøve å reparere TV-en selv. TV-en og tilbehøret må bare brukes slik produsenten har tiltenkt. Forsiktighetssymbolet bak på TV-en indikerer at det er fare for elektrisk støt. Du må aldri fjerne dekselet til TV-en. Ta alltid kontakt med Philips' kundestøtte for å få utført service eller reparasjoner. Du finner telefonnummeret i den trykte dokumentasjonen som fulgte med TV-en. Eventuelt kan du se på nettstedet

vårt, www.philips.com/support, og om nødvendig velge riktig land. Handlinger som uttrykkelig er forbudt i denne håndboken, eller justeringer og monteringsprosedyrer som ikke anbefales eller godkjennes i denne håndboken, gjør garantien ugyldig.

#### Pikselegenskaper

Dette LCD/LED-produktet har et høyt antall fargepiksler. Selv om det har et effektivt antall piksler på 99,999 % eller mer, kan det hende at svarte prikker eller lyssterke prikker (røde, grønne eller blå) vises konstant på skjermen. Dette er en del av de strukturelle egenskapene til skjermen (innenfor vanlige bransjestandarder), og det er ikke en funksjonsfeil.

#### EF-samsvar

TP Vision Europe B.V. erklærer med dette at denne TVen overholder viktige krav og andre relevante bestemmelser i direktivene 2014/53/EU (RED), 2009/125/EF (økodesign), 2010/30/EU (energimerking) og 2011/65/EF (RoHS).

#### Samsvar med EMF

TP Vision produserer og selger mange produkter rettet mot forbrukere som generelt sett, i likhet med andre elektroniske apparater, kan sende ut og motta elektromagnetiske signaler. Et av TP Visions ledende forretningsprinsipper er å implementere alle nødvendige helse- og sikkerhetstiltak for produktene, overholde alle gjeldende lovfestede krav og holde seg godt innenfor de standardene for elektromagnetiske felt (EMF) som gjelder på det tidspunktet produktene blir produsert.

TP Vision legger stor vekt på å utvikle, produsere og selge produkter som ikke har noen helseskadelige virkninger. TP Vision bekrefter at hvis produktene behandles riktig i henhold til tiltenkt bruk, så er de trygge å bruke i henhold til dagens vitenskapelige informasjon. TP Vision spiller en aktiv rolle i utviklingen av internasjonale EMF- og sikkerhetsstandarder, noe som setter TP Vision i stand til å forutse den videre utviklingen innen standardisering, slik at de kan integreres tidlig i produktene.

## $\overline{20.2}$ Opphavsrett og lisenser

### HDMI

Uttrykkene HDMI, High-Definition Multimedia Interface og HDMI-logoen er varemerker eller registrerte varemerker tilhørende HDMI Licensing LLC i USA og andre land.

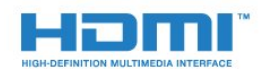

## Andre varemerker

Alle andre registrerte og uregistrerte varemerker tilhører sine respektive eiere.

### Dolby Digital Plus

Produsert under lisens fra Dolby Laboratories. Dolby og dobbel-D-symbolet er varemerker som tilhører Dolby Laboratories.

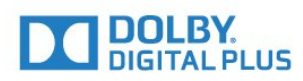

## DTS 2.0 + Digital Out™

Se http://patents.dts.com for DTS-patenter. Produsert under lisens fra DTS Licensing Limited. DTS, symbolet og DTS og symbolet sammen er registrerte varemerker, og DTS 2.0 + Digital Out er et varemerke som tilhører DTS, Inc. © DTS, Inc. Med enerett.

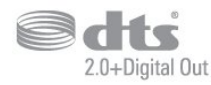

### Kensington

Kensington og MicroSaver er registrerte varemerker i USA for ACCO World Corporation, og det foreligger utstedte registreringer og søknader om registrering i andre land over hele verden.

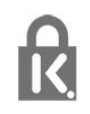

## MHEG-programvare

Opphavsretten til MHEG-programvaren (programvaren) som finnes i denne TV-en (dette produktet), og som er inkludert for at du skal kunne bruke interaktive TV-funksjoner, tilhører S&T CLIENT SYSTEMS LIMITED (eieren). Du har bare tillatelse til å bruke programvaren sammen med dette produktet.

## <span id="page-59-0"></span>**Stikkordregister**

#### A

[Alternativer på en kanal](#page-16-3) *17* [Antenne, manuell installasjon](#page-44-1) *45* [Antennetilkobling](#page-4-1)  *5* [Audio Out – Optical, tips](#page-6-1)  *7* [Automatisk kanaloppdatering](#page-42-2) *43* [Automatisk volumutjevning](#page-34-0) *35*

#### $\varnothing$

[Øko-innstillinger](#page-36-2) *37*

#### B

[Backlight-kontrast](#page-31-0) *32* [Barnesikring](#page-40-2) *41* [Bass](#page-34-0) *35* [Bilde, farge](#page-31-0) *32* [Bilde, skarphet](#page-31-0) *32* [Bildeformat, avansert](#page-33-1) *34* [Bildeformat, grunnleggende](#page-33-1) *34* [Bilder, videoer og musikk](#page-28-4) *29* [Bildestil](#page-30-3) *31* [Blu-ray-platespiller, koble til](#page-9-1) *10*

#### $\mathsf{C}$

[CAM, Conditional Access Module](#page-6-1)  *7* [CAM-PIN](#page-7-1)  *8* [CI+](#page-6-1)  *7* [Clear Sound](#page-35-0) *36*

#### $\mathsf{D}$

[Datamaskin, koble til](#page-12-3) *13* [Digital tekst](#page-18-1) *19* [Diskant](#page-34-0) *35* [DVB \(Digital Video Broadcast\)](#page-42-2) *43* [DVD-spiller](#page-10-3) *11*

#### E

[EasyLink](#page-5-2)  *6* [EasyLink, fjernkontroll](#page-6-1)  *7* [EasyLink, på eller av](#page-6-1)  *7* [Elektron. støtte](#page-53-2) *54* [Endt bruk](#page-49-3) *50* [Europeisk øko-merking](#page-49-3) *50*

#### F

[Farge](#page-31-0) *32* [Farge, egendefinert fargetemperatur](#page-32-0) *33* [Farge, Fargeforbedring](#page-31-0) *32* [Farge, fargetemperatur](#page-31-0) *32* [Felles grensesnittspor](#page-6-1)  *7* [Fjernkontroll og batterier](#page-15-2) *16* [Fjernsynsguide](#page-22-3) *23* [Forbrukerstøtte](#page-54-0) *55* [Forsinkelse på lydutgang](#page-8-1)  *9* [Fotokamera, koble til](#page-12-3) *13* [Frekvensskanning](#page-43-0) *44*

#### G

[Gamma](#page-32-0) *33*

#### H

[HDMI, ARC](#page-5-2)  *6* [HDMI, DVI-tilkobling](#page-6-1)  *7* [Hjem-meny](#page-26-3) *27* [Hjemmekinosystem, problemer](#page-9-1) *10* [Hodetelefoner, koble til](#page-10-3) *11* [Hodetelefonvolum](#page-36-2) *37*

#### I

[Incredible Surround](#page-34-0) *35* [Installer fjernsyn på nytt](#page-42-2) *43* [Installer TV på nytt](#page-42-2) *43*

#### K

[Kabel, manuell installasjon](#page-44-1) *45* [Kanal](#page-16-3) *17* [Kanal, alternativer](#page-16-3) *17* [Kanal, antenneinstallasjon](#page-42-2) *43* [Kanal, automatisk kanaloppdatering](#page-42-2) *43* [Kanal, Fjernsynsguide](#page-22-3) *23* [Kanal, installere på nytt](#page-42-2) *43* [Kanal, kabelinstallasjon](#page-42-2) *43* [Kanal, manuell kanaloppdatering](#page-42-2) *43* [Kanalliste](#page-20-4) *21* [Kanalliste, om](#page-21-6) *22* [Kanallistekopi, laste opp](#page-45-0) *46* [Kassering av TV eller batterier](#page-49-3) *50* [Klokkeinnstillinger](#page-38-0) *39* [Koble til, USB-flash-stasjon](#page-11-2) *12* [Kontrast](#page-31-0) *32* [Kontrast, dynamisk kontrast](#page-32-0) *33* [Kontrast, Gamma](#page-32-0) *33* [Kontrast, kontrastmodus](#page-32-0) *33* [Kontrast, videokontrast](#page-32-0) *33* [Kopiere kanalliste](#page-44-1) *45* [Kopiere kanalliste, gjeldende versjon](#page-45-0) *46* [Kopiere kanalliste, kopiere](#page-45-0) *46*

#### $\mathbf{L}$

[Lyd ut-format](#page-9-1) *10* [Lyd, Automatisk volumutjevning](#page-34-0) *35* [Lyd, bass](#page-34-0) *35* [Lyd, Clear Sound](#page-35-0) *36* [Lyd, diskant](#page-34-0) *35* [Lyd, hodetelefonvolum](#page-36-2) *37* [Lyd, Surround-modus](#page-34-0) *35* [Lyd- og bildesynkronisering](#page-8-1)  *9* [Lydbeskrivelse](#page-40-2) *41* [Lydspråk](#page-17-1) *18* [Lydspråk, primært](#page-17-1) *18* [Lydspråk, sekundært](#page-17-1) *18* [Lydstil](#page-33-1) *34* [Lydutganginnstillinger](#page-8-1)  *9* [Lydutjevning](#page-9-1) *10*

#### M

[Mediefiler, fra en USB-stasjon](#page-28-4) *29* [Medium](#page-28-4) *29* [Melding om kanaloppdatering](#page-42-2) *43* [Mottakskvalitet](#page-44-1) *45* [MPEG-artefaktreduksjon](#page-33-1) *34*

#### N

[Nettverksfrekvens](#page-43-0) *44*

#### P

[Pause TV](#page-25-1) *26* [På et fjernsynsbord, Fjernsynets plassering](#page-36-2) *37* [På veggen, Fjernsynets plassering](#page-36-2) *37* [Plassering, avstand](#page-3-5) *4* [Plassering, TV-plassering](#page-3-5) *4* [Problemer](#page-52-4) *53* [Problemer, bilde](#page-52-4) *53* [Problemer, fjernkontroll](#page-52-4) *53* [Problemer, kanaler](#page-52-4) *53* [Problemer, lyd](#page-53-2) *54* [Problemer, tilkobling, HDMI](#page-53-2) *54* [Problemer, tilkobling, USB](#page-53-2) *54* [Produktkort](#page-49-3) *50* [Programvare med åpen kildekode](#page-46-5) *47*

#### R

[Radiostasjoner](#page-21-6) *22* [Registrer produktet](#page-52-4) *53* [Reparere](#page-54-0) *55*

#### S

[SCART-tilkobling, tips](#page-6-1) *7* [Sikkerhetsinstruksjoner](#page-55-2) *56* [Skarphet](#page-31-0) *32* [Skarphet, MPEG-artefaktreduksjon](#page-33-1) *34* [Skarphet, Støyreduksjon](#page-33-1) *34* [Slå av tidsinnstilling](#page-13-4) *14* [Slå på](#page-13-4) *14* [Slås av automatisk](#page-13-4) *14* [Sleep Timer](#page-13-4) *14* [Smartkort, CAM](#page-6-1) *7* [Spill eller datamaskin](#page-27-4) *28* [Spill eller datamaskin, innstilling](#page-31-0) *32* [Spillkonsoll, koble til](#page-10-3) *11* [Språkinnstillinger](#page-36-2) *37* [Størrelse på frekvenstrinn](#page-43-0) *44* [Støtte, Internett](#page-53-2) *54* [Støyreduksjon](#page-33-1) *34* [Strømtilkobling](#page-3-5) *4* [Surround-modus](#page-34-0) *35* [Synkronisere lyd og bilde](#page-8-1) *9* [Synssvekket](#page-40-2) *41*

#### T

[Ta kontakt med Philips](#page-54-0) *55* [Tar opp](#page-24-2) *25* [Tekst](#page-18-1) *19* [Tekst-tv](#page-18-1) *19* [Tekstspråk](#page-16-3) *17* [Tekstspråk, primært](#page-19-0) *20* [Tekstspråk, primært](#page-16-3) *17* [Tekstspråk, sekundært](#page-16-3) *17* [Tekstspråk, sekundært](#page-19-0) *20* [Testmottak](#page-44-1) *45* [Tilgjengelighet](#page-40-2) *41* [Tilgjengelighet, tunghørte](#page-40-2) *41* [Tilkoblingsveiledning](#page-5-2) *6* [Tunghørte](#page-40-2) *41* [TV-guide, påminnelse](#page-22-3) *23*

#### $\overline{U}$

[Universell tilgang](#page-40-2) *41* [Universell tilgang, Høyttalere/hodetelefoner](#page-41-0) *42* [Universell tilgang, Tunghørte](#page-40-2) *41* [USB-harddisk, diskplass](#page-11-2) *12* [USB-harddisk, installasjon](#page-11-2) *12* [Utligning på lydutgang](#page-9-1) *10*

#### V

[Vedlikehold av skjermen](#page-56-1) *57* [Videokamera, koble til](#page-12-3) *13* [Vilkår for bruk](#page-57-3) *58*

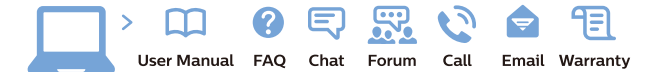

www.philips.com/support

Հայաստան - Armenia Համախորդների սպասարկում<br>0 800 01 004 ψημιωίι σιμού 0,03€/ min

Azərbaycan - Azerbaijan Müstəri vidmətləri 088 220 00 04 Köçürüldü zəng edin 0,17€/min

България Грижа за клиента 02 4916 273 (Национапен номер)

België/Belgique Klantenservice/ Service Consommateurs 02 700 72 62  $(0.15 \epsilon/min)$ 

Bosna i Hercegovina Potpora potrošačima 033 941 251 (Lokalni poziv)

Republika Srbija Potpora potrošačima 011 321 6840 (Lokalni poziv)

Česká republika Zákaznická podpora 228 880 895 (Mistni tarif)

Danmark Kundeservice 3525 8314

Deutschland Kundendienst 069 66 80 10 10 (Zum Festnetztarif Ihres Anbieters)

Ελλάδα 211983028 (Διεθνής κλήση)

Eesti Klienditugi 668 30 61 (Kohalikud kõned)

España Atencion al consumidor 913 496 582  $(0,10€ + 0,08€/min.)$ 

France Service Consommateurs 01 57 32 40 50 (coût d'un appel local sauf surcoûtéventuel selon opérateur réseau)

Hrvatska Potnora potrošačima 01 777 66 01 (Lokalni poziv)

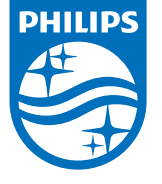

Indonesia Consumer Care 0800 133 3000

Ireland Consumer Care 015 24 54 45 (National Call)

Italia Servizio Consumatori 0245 28 70 14 (Chiamata nazionale)

Қазақстан Республикасы байланыс орталығы 810 800 2000 00 04 (стационарлық нөмірлерден КазакстанРеспубликасы бойынша коңырау шалу тегін)

Latvija Klientu atbalsts 6616 32 63 (Vietěiais tarifs)

Lietuva Klientų palaikymo tarnyba 8 521 402 93 (Vietinais tarifais)

**Luxembourg**<br>Service Consommateurs 24871100 (Appel nat./(Nationale Ruf)

Magyarország Ügyfélszolgálat (061) 700 81 51 (Belföldi hívás)

Malaysia Consumer Care<br>1800 220 180

Nederland Klantenservice 0900 202 08 71  $(1 \in / \text{gesprek})$ 

Norge Forbrukerstøtte 22 97 19 14

Österreich Kundendienst<br>0150 284 21 40 (0,05€/Min.)

Республика Беларусь Контакт Центр<br>8 10 (800) 2000 00 04 .<br>(бесплатный звонок по .<br>РеспубликеБеларусь со

стационарных номеров)

Российская Федерация .<br>Контакт Пенті 8 (800) 220 00 04 .<br>(бесплатный звонок по России)

All registered and unregistered trademarks are property of their respective owners Authority of the Contraction are subject to change without notice. Philips and the Philips' shield<br>emblem are trademarks of Koninklijke Philips NV. and are used under license from<br>Koninklijke Philips NV. and are used under

philips.com

Polska Wsparcie Klienta 22 397 15 04 (Połączenie lokalne)

Portugal Assistência a clientes 800 780 068  $(0,03 \in / \text{min.} - \text{Móvel } 0,28 \in / \text{min.})$ 

România Serviciul Clienti 031 630 00 42 (Tarif local)

Schweiz/Suisse/Svizzera Kundendienst/Service Consommateurs/Servizio Consumatori 0848 000 291  $(0,04$  CHF/Min)

Slovenija Skrb za potrošnike 01 88 88 312 (Lokalni klic)

Slovensko zákaznícka podpora 02 332 154 93 (vnútroštátny hovor)

Suomi suom<br>Finland Kuluttajapalvelu 09 88 62 50 40

Sverige Kundtjänst 08 57 92 90 96

Türkiye<br>Tüketici Hizmetleri<br>0 850 222 44 66

Україна **- країна**<br>Служба підтримки<br>споживачів 0-800-500-480 (лзвінки зі стаціонарних і мобільних телефонів у межах України безкоштовні)

Кыргызстан<br>Байланыш борбору 810 800 2000 00 04

**United Kingdom** Consumer Care<br>020 79 49 03 19 (5p/min BT landline) Argentina Consumer Care 0800 444 77 49 - Buenos Aires<br>0810 444 7782

**Brasil** Suporte ao Consumidor 0800 701 02 45 São Paulo<br>29 38 02 45